# TOUCh DIAMOND2

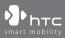

www.htc.com

## **Please Read Before Proceeding**

THE BATTERY IS NOT FULLY CHARGED WHEN YOU TAKE IT OUT OF THE BOX. DO NOT REMOVE THE BATTERY PACK WHEN THE DEVICE IS CHARGING. YOUR WARRANTY IS INVALIDATED IF YOU DISASSEMBLE OR ATTEMPT TO DISASSEMBLE THE DEVICE.

#### PRIVACY RESTRICTIONS

Some countries require full disclosure of recorded telephone conversations, and stipulate that you must inform the person with whom you are speaking that the conversation is being recorded. Always obey the relevant laws and regulations of your country when using the recording feature of your PDA Phone.

#### INTELLECTUAL PROPERTY RIGHT INFORMATION

Copyright © 2009 HTC Corporation. All Rights Reserved.

HTC, the HTC logo, HTC Innovation, ExtUSB, TouchFLO, HTC Touch Diamond and HTC Care are trademarks and/or service marks of HTC Corporation.

Microsoft, Windows, Windows Mobile, Windows XP, Windows Vista, ActiveSync, Windows Mobile Device Center, Internet Explorer, MSN, Hotmail, Windows Live, Outlook, Excel, PowerPoint, Word, OneNote and Windows Media are either registered trademarks or trademarks of Microsoft Corporation in the United States and/or other countries.

Bluetooth and the Bluetooth logo are trademarks owned by Bluetooth SIG, Inc.

Java, J2ME and all other Java-based marks are trademarks or registered trademarks of Sun Microsystems, Inc. in the United States and other countries.

Copyright © 2009, Adobe Systems Incorporated. All Rights Reserved.

microSD is a trademark of SD Card Association.

Opera® Mobile from Opera Software ASA. Copyright 1995-2009 Opera Software ASA. All Rights Reserved.

Google and YouTube are trademarks of Google, Inc. in the United States and other countries.

Copyright © 2009, Esmertec AG. All Rights Reserved.

Copyright © 2003-2009, ArcSoft, Inc. and its licensors. All Rights Reserved. ArcSoft and the ArcSoft logo are registered trademarks of ArcSoft, Inc. in the United States and/or other countries.

Copyright © 2004-2009, Ilium Software, Inc. All Rights Reserved.

Copyright © 2009, Aplix Corporation. All Rights Reserved.

Licensed by QUALCOMM Incorporated under one or more of the following patents:

| 4,901,307 | 5,490,165 | 5,056,109 | 5,504,773 | 5,101,501 | 5,778,338 |
|-----------|-----------|-----------|-----------|-----------|-----------|
| 5,506,865 | 5,109,390 | 5,511,073 | 5,228,054 | 5,535,239 | 5,710,784 |
| 5,267,261 | 5,544,196 | 5,267,262 | 5,568,483 | 5,337,338 | 5,659,569 |
| 5,600,754 | 5,414,796 | 5,657,420 | 5,416,797 |           |           |

All other company, product and service names mentioned herein are trademarks, registered trademarks or service marks of their respective owners.

HTC shall not be liable for technical or editorial errors or omissions contained herein, nor for incidental or consequential damages resulting from furnishing this material. The information is provided "as is" without warranty of any kind and is subject to change without notice. HTC also reserves the right to revise the content of this document at any time without prior notice.

No part of this document may be reproduced or transmitted in any form or by any means, electronic or mechanical, including photocopying, recording or storing in a retrieval system, or translated into any language in any form without prior written permission of HTC.

## **Disclaimers**

THE WEATHER INFORMATION, STOCK DATA, DATA AND DOCUMENTATION ARE PROVIDED "AS IS" AND WITHOUT WARRANTY OR TECHNICAL SUPPORT OF ANY KIND FROM HTC. TO THE MAXIMUM EXTENT PERMITTED BY APPLICABLE LAW, HTC AND ITS AFFILIATES expressly disclaim any and all representations and warranties, express or implied, arising by law or otherwise, regarding the Weather Information, Stock Data, Data, Documentation, or any other Products and services, including without limitation any express or implied warranty of merchantability, express or implied warranty of fitness for a particular purpose, non-infringement, quality, accuracy, completeness, effectiveness, reliability, usefulness, that the Weather Information, Stock Data, Data and/or Documentation will be error-free, or implied warranties arising from course of dealing or course of performance.

Without limiting the foregoing, it is further understood that HTC and its Providers are not responsible for Your use or misuse of the Weather Information, Stock Data, Data and/or Documentation or the results from such use. HTC and its Providers make no express or implied warranties, guarantees or affirmations that weather information will occur or has occurred as the reports, forecasts, data, or information state, represent or depict and it shall have no responsibility or liability whatsoever to any person or entity, parties and non-parties alike, for any inconsistency, inaccuracy, or omission for weather or events predicted or depicted, reported, occurring or occurred. WITHOUT LIMITING THE GENERALITY OF THE FOREGOING, YOU ACKNOWLEDGE THAT THE WEATHER INFORMATION, STOCK DATA, DATA AND/ OR DOCUMENTATION MAY INCLUDE INACCURACIES AND YOU WILL USE COMMON SENSE AND FOLLOW STANDARD SAFETY PRECAUTIONS IN CONNECTION WITH THE USE OF THE WEATHER INFORMATION, STOCK DATA, DATA OR DOCUMENTATION.

## **Limitation of Damages**

TO THE MAXIMUM EXTENT PERMITTED BY APPLICABLE LAW, IN NO EVENT SHALL HTC OR ITS PROVIDERS BE LIABLE TO USER OR ANY THIRD PARTY FOR ANY INDIRECT, SPECIAL, CONSEQUENTIAL, INCIDENTAL OR PUNITIVE DAMAGES OF ANY KIND, IN CONTRACT OR TORT, INCLUDING, BUT NOT LIMITED TO, INJURY, LOSS OF REVENUE, LOSS OF GOODWILL, LOSS OF BUSINESS OPPORTUNITY, LOSS OF DATA, AND/OR LOSS OF PROFITS ARISING OUT OF, OR RELATED TO, IN ANY MANNER, OR THE DELIVERY, PERFORMANCE OR NONPERFORMANCE OF OBLIGATIONS, OR USE OF THE WEATHER INFORMATION, STOCK DATA, DATA OR DOCUMENTATION HEREUNDER REGARDLESS OF THE FORESEEABILITY THEREOF.

## **Important Health Information and Safety Precautions**

When using this product, the safety precautions below must be taken to avoid possible legal liabilities and damages.

Retain and follow all product safety and operating instructions. Observe all warnings in the operating instructions on the product.

To reduce the risk of bodily injury, electric shock, fire, and damage to the equipment, observe the following precautions.

#### **ELECTRICAL SAFETY**

This product is intended for use when supplied with power from the designated battery or power supply unit. Other usage may be dangerous and will invalidate any approval given to this product.

#### SAFETY PRECAUTIONS FOR PROPER GROUNDING INSTALLATION

**CAUTION:** Connecting to an improperly grounded equipment can result in an electric shock to your device.

This product is equipped with a USB Cable for connecting with desktop or notebook computer. Be sure your computer is properly grounded (earthed) before connecting this product to the computer. The power supply cord of a desktop or notebook computer has an equipment-grounding conductor and a grounding plug. The plug must be plugged into an appropriate outlet which is properly installed and grounded in accordance with all local codes and ordinances.

## SAFETY PRECAUTIONS FOR POWER SUPPLY UNIT

## Use the correct external power source

A product should be operated only from the type of power source indicated on the electrical ratings label. If you are not sure of the type of power source required, consult your authorized service provider or local power company. For a product that operates from battery power or other sources, refer to the operating instructions that are included with the product.

## Handle battery packs carefully

This product contains a Li-ion or Li-ion Polymer battery. There is a risk of fire and burns if the battery pack is handled improperly. Do not attempt to open or service the battery pack. Do not disassemble, crush, puncture, short external contacts or circuits, dispose of in fire or water, or expose a battery pack to temperatures higher than  $60^{\circ}C$  (140°F).

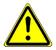

**WARNING:** Danger of explosion if battery is incorrectly replaced. To reduce risk of fire or burns, do not disassemble, crush, puncture, short external contacts, expose to temperature above 60° C (140° F), or dispose of in fire or water. Replace only with specified batteries. Recycle or dispose of used batteries according to the local regulations or reference guide supplied with your product.

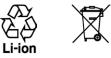

#### • Take extra precautions

- Keep the battery or device dry and away from water or any liquid as it may cause a short circuit.
- Keep metal objects away so they don't come in contact with the battery or its connectors as it may lead to short circuit during operation.
- The phone should only be connected to products that bear the USB-IF logo or have completed the USB-IF compliance program.
- Do not use a battery that appears damaged, deformed, or discolored, or the one that has any rust on its casing, overheats, or emits a foul odor.
- Always keep the battery out of the reach of babies and small children, to avoid swallowing of the battery. Consult the doctor immediately if the battery is swallowed.
- If the battery leaks:
  - Do not allow the leaking fluid to come in contact with skin or clothing. If already in contact, flush the affected area immediately with clean water and seek medical advice.
  - Do not allow the leaking fluid to come in contact with eyes. If already in contact, DO NOT rub; rinse with clean water immediately and seek medical advice.
  - Take extra precautions to keep a leaking battery away from fire as there is a danger of ignition or explosion.

## SAFETY PRECAUTIONS FOR DIRECT SUNLIGHT

Keep this product away from excessive moisture and extreme temperatures. Do not leave the product or its battery inside a vehicle or in places where the temperature may exceed 60°C (140°F), such as on a car dashboard, window sill, or behind a glass that is exposed to direct sunlight or strong ultraviolet light for extended periods of time. This may damage the product, overheat the battery, or pose a risk to the vehicle.

## PREVENTION OF HEARING LOSS

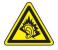

**CAUTION:** Permanent hearing loss may occur if earphones or headphones are used at high volume for prolonged periods of time.

**NOTE:** For France, Earphone (listed below) for this device have been tested to comply with the Sound Pressure Level requirement laid down in the applicable NF EN 50332-1:2000 and/or NF EN 50332-2:2003 standards as required by French Article L. 5232-1.

• Earphone, manufactured by HTC, Model HS S300.

#### **SAFETY IN AIRCRAFT**

Due to the possible interference caused by this product to an aircraft's navigation system and its communications network, using this device's phone function on board an airplane is against the law in most countries. If you want to use this device when on board an aircraft, remember to turn off your phone by switching to Airplane Mode.

## **ENVIRONMENT RESTRICTIONS**

Do not use this product in gas stations, fuel depots, chemical plants or where blasting operations are in progress, or in potentially explosive atmospheres such as fuelling areas, fuel storehouses, below deck on boats, chemical plants, fuel or chemical transfer or storage facilities, and areas where the air contains chemicals or particles, such as grain, dust, or metal powders. Please be aware that sparks in such areas could cause an explosion or fire resulting in bodily injury or even death.

#### **EXPLOSIVE ATMOSPHERES**

When in any area with a potentially explosive atmosphere or where flammable materials exist, the product should be turned off and the user should obey all signs and instructions. Sparks in such areas could cause an explosion or fire resulting in bodily injury or even death. Users are advised not to use the equipment at refueling points such as service or gas stations, and are reminded of the need to observe restrictions on the use of radio equipment in fuel depots, chemical plants, or where

blasting operations are in progress. Areas with a potentially explosive atmosphere are often, but not always, clearly marked. These include fueling areas, below deck on boats, fuel or chemical transfer or storage facilities, and areas where the air contains chemicals or particles, such as grain, dust, or metal powders.

## **ROAD SAFETY**

Vehicle drivers in motion are not permitted to use telephony services with handheld devices, except in the case of emergency. In some countries, using hands-free devices as an alternative is allowed.

## SAFETY PRECAUTIONS FOR RF EXPOSURE

- Avoid using your phone near metal structures (for example, the steel frame of a building).
- Avoid using your phone near strong electromagnetic sources, such as microwave ovens, sound speakers, TV and radio.
- Use only original manufacturer-approved accessories, or accessories that do not contain any metal.
- Use of non-original manufacturer-approved accessories may violate your local RF exposure guidelines and should be avoided.

## INTERFERENCE WITH MEDICAL EQUIPMENT FUNCTIONS

This product may cause medical equipment to malfunction. The use of this device is forbidden in most hospitals and medical clinics.

If you use any other personal medical device, consult the manufacturer of your device to determine if they are adequately shielded from external RF energy. Your physician may be able to assist you in obtaining this information.

Turn your phone OFF in health care facilities when any regulations posted in these areas instruct you to do so. Hospitals or health care facilities may be using equipment that could be sensitive to external RF energy.

## **HEARING AIDS**

Some digital wireless phones may interfere with some hearing aids. In the event of such interference, you may want to consult your service provider, or call the customer service line to discuss alternatives.

## NONIONIZING RADIATION

Your device has an internal antenna. This product should be operated in its normaluse position to ensure the radiative performance and safety of the interference. As with other mobile radio transmitting equipment, users are advised that for satisfactory operation of the equipment and for the safety of personnel, it is recommended that no part of the human body be allowed to come too close to the antenna during operation of the equipment.

Use only the supplied integral antenna. Use of unauthorized or modified antennas may impair call quality and damage the phone, causing loss of performance and SAR levels exceeding the recommended limits as well as result in non-compliance with local regulatory requirements in your country.

To assure optimal phone performance and ensure human exposure to RF energy is within the guidelines set forth in the relevant standards, always use your device only in its normal-use position. Contact with the antenna area may impair call quality and cause your device to operate at a higher power level than needed. Avoiding contact with the antenna area when the phone is IN USE optimizes the antenna performance and the battery life.

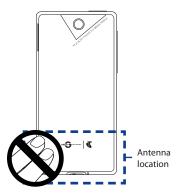

## **General Precautions**

#### Avoid applying excessive pressure to the device

Do not apply excessive pressure on the screen and the device to prevent damaging them and remove the device from your pants' pocket before sitting down. It is also recommended that you store the device in a protective case and only use the device stylus or your finger when interacting with the touch screen. Cracked display screens due to improper handling are not covered by the warranty.

#### Device getting warm after prolonged use

When using your device for prolonged periods of time, such as when you're talking on the phone, charging the battery or browsing the web, the device may become warm. In most cases, this condition is normal and therefore should not be interpreted as a problem with the device.

#### • Heed service markings

Except as explained elsewhere in the Operating or Service documentation, do not service any product yourself. Service needed on components inside the device should be done by an authorized service technician or provider.

#### Damage requiring service

Unplug the product from the electrical outlet and refer servicing to an authorized service technician or provider under the following conditions:

- Liquid has been spilled or an object has fallen onto the product.
- The product has been exposed to rain or water.
- The product has been dropped or damaged.
- There are noticeable signs of overheating.
- The product does not operate normally when you follow the operating instructions.

#### Avoid hot areas

The product should be placed away from heat sources such as radiators, heat registers, stoves, or other products (including amplifiers) that produce heat.

#### Avoid wet areas

Never use the product in a wet location.

- Avoid using your device after a dramatic change in temperature
   When you move your device between environments with very different
   temperature and/or humidity ranges, condensation may form on or within
   the device. To avoid damaging the device, allow sufficient time for the
   moisture to evaporate before using the device.
  - **NOTICE:** When taking the device from low-temperature conditions into a warmer environment or from high-temperature conditions into a cooler environment, allow the device to acclimate to room temperature before turning on power.

## Avoid pushing objects into product

Never push objects of any kind into cabinet slots or other openings in the product. Slots and openings are provided for ventilation. These openings must not be blocked or covered.

## Mounting accessories

Do not use the product on an unstable table, cart, stand, tripod, or bracket. Any mounting of the product should follow the manufacturer's instructions, and should use a mounting accessory recommended by the manufacturer.

## Avoid unstable mounting

Do not place the product with an unstable base.

## Use product with approved equipment

This product should be used only with personal computers and options identified as suitable for use with your equipment.

## Adjust the volume

Turn down the volume before using headphones or other audio devices.

#### Cleaning

Unplug the product from the wall outlet before cleaning. Do not use liquid cleaners or aerosol cleaners. Use a damp cloth for cleaning, but NEVER use water to clean the LCD screen.

## Contents

## **Chapter 1 Getting Started**

| 1.1 Inside the Box                                     | 23 |
|--------------------------------------------------------|----|
| 1.2 Getting to Know Your Touch Phone                   | 23 |
| Top panel                                              | 23 |
| Left panel                                             | 24 |
| Right panel                                            | 24 |
| Front panel                                            | 25 |
| Back panel                                             |    |
| Bottom panel                                           |    |
| 1.3 Installing the SIM Card, Battery, and Storage Card | 27 |
| SIM card                                               | 27 |
| Battery                                                |    |
| Storage card                                           | 29 |
| 1.4 Charging the Battery                               |    |
| 1.5 Starting Up                                        |    |
| Turning your phone on and off                          |    |
| Importing SIM contacts                                 |    |
| Switching to Sleep mode                                |    |
| 1.6 Home Screen                                        |    |
| 1.7 Notifications                                      |    |
| 1.8 Status lcons                                       |    |
| 1.9 Start Screen                                       |    |
| 1.10 Quick Menu                                        |    |
| 1.11 Adjusting the Volume                              |    |
| 1.12 Using Finger Gestures                             |    |
| Finger scrolling                                       |    |
| Finger panning                                         |    |

| 3 Using the Zoom Bar                                            |                                         |
|-----------------------------------------------------------------|-----------------------------------------|
| Connecting Your Phone to a Computer                             |                                         |
| 5 Lock Screen                                                   | 41                                      |
|                                                                 |                                         |
| Checking notifications when the phone is locked                 |                                         |
|                                                                 |                                         |
| er 2 Using Phone Features                                       |                                         |
|                                                                 | 45                                      |
|                                                                 |                                         |
|                                                                 |                                         |
| Making an emergency call                                        |                                         |
| Making an international call                                    |                                         |
| Calling voice mail                                              |                                         |
| Answering and Ending Calls                                      | 48                                      |
| Accepting or rejecting an incoming call                         |                                         |
| Receiving a phone call when the phone is locked with a password |                                         |
| During a call                                                   |                                         |
| Using Call History                                              |                                         |
| Speed Dial                                                      | 53                                      |
| Creating a Speed Dial entry                                     |                                         |
| Making a call using Speed Dial                                  | 53                                      |
| Video Call                                                      | 54                                      |
| Making a video call                                             | 54                                      |
| Accepting or rejecting an incoming video call                   | 54                                      |
| Changing the video call settings                                | 55                                      |
| Turning the Phone Connection On and Off                         | 57                                      |
| Using Car Kit Phones                                            | 58                                      |
|                                                                 | <ul> <li>3 Using the Zoom Bar</li></ul> |

## Chapter 3 Using the Home Screen

| 3.1 | What's on the Home Screen                                  |      |
|-----|------------------------------------------------------------|------|
|     | Switching between the tabs of the Home screen              | .59  |
|     | Customising the Home screen tabs                           | .60  |
| 3.2 | Home                                                       | 61   |
|     | World Clock                                                | .61  |
|     | Alarm Clock                                                | .63  |
| 3.3 | People                                                     | 64   |
|     | Setting up My Contact Card                                 | .64  |
|     | Working with favorite contacts                             | .65  |
|     | The People screen                                          | .69  |
|     | The Contact Details screen                                 | .71  |
|     | Facebook updates and events                                | .72  |
| 3.4 | Messages                                                   | .75  |
|     | Making calls or sending email directly from a text message | .75  |
| 3.5 | Email                                                      | .76  |
|     | Adding an Internet email account                           | .76  |
|     | Adding an Outlook email account                            | .77  |
|     | Checking and reading email messages                        | .78  |
|     | Making calls directly from an email message                | .78  |
| 3.6 | Downloads                                                  | .79  |
| 3.7 | Telstra Applications                                       | .79  |
| 3.8 | TV and Other Entertainment                                 | . 80 |
| 3.9 | News and Sport                                             | . 80 |
| 3.1 | 0 Internet and Search                                      | 81   |
| 3.1 | 1 Photos and Videos                                        | .82  |
|     | Setting a favorite album                                   | .83  |
| 3.1 | 2 Music                                                    | .84  |
| 3.1 | 3 Calendar                                                 | 87   |
| 3.1 | 4 Settings                                                 | . 89 |
| 3.1 | 5 Favourites                                               | .90  |
|     |                                                            |      |

## Chapter 4 Entering Text

| 4.1    | Using the On-screen Keyboard                                  |    |
|--------|---------------------------------------------------------------|----|
|        | Full QWERTY                                                   | 92 |
|        | Compact QWERTY                                                | 92 |
|        | Phone Keypad                                                  | 92 |
|        | On-screen navigation pad                                      | 92 |
|        | Entering text                                                 | 93 |
| 4.2    | Using Predictive Mode                                         |    |
| 4.3    | Entering Numbers and Symbols                                  | 95 |
| 4.4    | Text Input Settings                                           | 96 |
| Chapte | er 5 Synchronizing Information                                |    |
| 5.1    | Ways of Synchronizing Your Phone                              |    |
| 5.2    | Before Synchronizing With Your Computer                       |    |
| 5.3    | Setting Up Windows Mobile® Device Center on Windows Vista®    |    |
|        | Setting up synchronization in Windows Mobile Device Center    |    |
|        | Using Windows Mobile Device Center                            |    |
| 5.4    | Setting Up ActiveSync <sup>®</sup> on Windows <sup>®</sup> XP |    |
|        | Setting up synchronization in ActiveSync                      |    |
| 5.5    | Synchronizing With Your Computer                              |    |
|        | Starting and stopping synchronization                         |    |
|        | Selecting information to sync                                 |    |
|        | Troubleshooting sync connection problem                       |    |
| 5.6    | Synchronizing via Bluetooth                                   |    |
| 5.7    | Synchronizing Music and Video                                 |    |
| 5.8    | Synchronizing With Microsoft® My Phone                        |    |
|        | Setting up your My Phone account                              |    |
|        | Changing sync settings                                        |    |
|        | Stopping sync partnership with your My Phone Web account      |    |
|        | Managing your My Phone Web account from your computer         |    |

## Chapter 6 Exchanging Messages

| 6.1    | Text Messages                                         | 109  |
|--------|-------------------------------------------------------|------|
|        | Creating and sending a new text message               |      |
|        | Managing text messages in your Inbox                  |      |
|        | Directly making calls from text messages              | 111  |
| 6.2    | Multimedia Messages                                   |      |
|        | Changing the MMS settings                             |      |
|        | Creating and sending MMS messages                     | 113  |
|        | Viewing and replying to MMS messages                  | 115  |
|        | Blocking a phone number from sending you MMS messages | 115  |
| 6.3    | Email                                                 | 116  |
|        | Types of email accounts                               |      |
|        | Synchronizing Outlook email with your computer        |      |
|        | Setting up your Internet email account                | 116  |
|        | Creating and replying to email messages               |      |
|        | When viewing email                                    |      |
|        | Downloading file attachments                          | 119  |
|        | Directly making calls from email messages             | 119  |
|        | Synchronizing email messages                          |      |
|        | Customizing email settings                            |      |
| 6.4    | Adding Your Signature in Sent Messages                | 122  |
| 6.5    | Filtering Your Inbox                                  | 122  |
| Chapte | er 7 Working With Company Email and Meeting Appointm  | ents |
| 7.1    | Synchronising with the Exchange Server                | 123  |
|        | Setting up an Exchange Server connection              |      |
|        | Starting synchronisation                              |      |
| 7.2    | Working With Company Email Messages                   |      |
|        | Automatic synchronisation through Direct Push         |      |
|        | Scheduled synchronisation                             |      |
|        | Instant download through Fetch Mail                   |      |
|        |                                                       |      |

|     | Searching for email messages on the Exchange Server 127                      |
|-----|------------------------------------------------------------------------------|
|     | Flagging your messages 127                                                   |
|     | Out-of-office auto-reply 128                                                 |
|     | Managing Meeting Requests129                                                 |
| 7.4 | Finding Contacts in the Company Directory129                                 |
|     | When browsing Contacts, composing email, or creating a meeting request . 130 |
|     | When viewing a received Outlook email message                                |
|     | er 8 Internet                                                                |
| 8.1 | Ways of Connecting to the Internet131                                        |
|     | Wi-Fi                                                                        |
|     | GPRS/3G                                                                      |
|     | Dial-up                                                                      |
|     | Starting a data connection                                                   |
| 8.2 | Using Opera Mobile <sup>™</sup>                                              |
|     | The browser screen 134                                                       |
|     | Entering a website address and adding it to your bookmarks                   |
|     | Mobile view                                                                  |
|     | Zooming and panning                                                          |
|     | Opera Mobile menu 137                                                        |
| 8.3 | Using Internet Explorer® Mobile138                                           |
|     | The browser screen                                                           |
|     | Entering a website address and adding it to your Web favorites               |
|     | Zooming and panning                                                          |
| 8.4 | Using YouTube <sup>™</sup> 141                                               |
|     | The YouTube main screen 141                                                  |
|     | Searching videos                                                             |
|     | Using the Program Guide 142                                                  |
|     | Watching videos                                                              |
| 8.5 | Using Streaming Media144                                                     |

|                                 | Using Windows Live™       14         The Windows Live™ screen       14         Using Windows Live™ Messenger       14                                                                                                    | 46<br>46             |
|---------------------------------|----------------------------------------------------------------------------------------------------|----------------------|
| 8.7                             | Using RSS Hub                                                                                                    | 48<br>50             |
| 8.8                             | Using Your Phone as a Modem (Internet Sharing)       1         Before you proceed.       1         Setting up your phone as a USB modem       1         Using your phone as a Bluetooth modem.       1         Ending the Internet connection       1 | 51<br>51<br>52       |
| 9.1<br>9.2<br>9.3<br>9.4<br>9.5 | er 9 Bluetooth<br>Bluetooth Modes                                                                                                    | 56<br>57<br>58<br>60 |
| 10.<br>10.                      | er 10 Navigating on the Road<br>1 Guidelines and Preparation for Using GPS                                                                                                    | <b>64</b><br>65      |
|                                 | er 11 Experiencing Multimedia 1 Taking Photos and Videos                                                                                                    | 67<br>68             |

| On-screen controls170Menu Panel171Zooming172Setting advanced options17311.2 Viewing Photos and Videos Using Album176Viewing photos177Playing videos179Closing Album17911.3 Using Windows Media* Player Mobile179Playing media180Synchronizing video and audio files181Creating playlists183Troubleshooting18311.4 Using FM Radio184Saving presets185Minimizing or turning off FM Radio18611.6 Using MP3 Trimmer187Chapter 12 Other Programs18912.1 Contacts189Adding new contacts screen189Adding new contacts to your phone189Adding a contact to your SIM card190Browsing and filtering the contacts list190Greating an email or messaging group191Sharing contact information191Working with multiple contacts192                                                                              |         | The Review screen                              | 170 |
|----------------------------------------------------------------------------------------------------|---------|------------------------------------------------|-----|
| Zooming.172Setting advanced options17311.2 Viewing Photos and Videos Using Album.176Viewing photos.177Playing videos.179Closing Album17911.3 Using Windows Media® Player Mobile.179Playing media.180Synchronizing video and audio files.181Creating playlists.183Troubleshooting.18311.4 Using FM Radio185Minimizing or turning off FM Radio.18511.5 Using Audio Booster18611.6 Using MP3 Trimmer187Chapter 12 Other Programs189Adding new contacts screen.189Adding a contact to your SIM card190Assigning contacts with categories190Browsing and filtering the contacts list.190Creating an email or messaging group191Sharing contact information191                                                                                                    |         | On-screen controls                             | 170 |
| Setting advanced options17311.2 Viewing Photos and Videos Using Album.176Viewing photos177Playing videos179Closing Album17911.3 Using Windows Media® Player Mobile179Playing media180Synchronizing video and audio files181Creating playlists183Troubleshooting18311.4 Using FM Radio184Saving presets185Minimizing or turning off FM Radio18611.6 Using MP3 Trimmer187Chapter 12 Other Programs12.1 Contacts12.1 Contacts189Adding new contacts to your phone189Adding a contact to your SIM card190Assigning contacts with categories190Browsing and filtering the contacts list190Creating an email or messaging group191Sharing contact information191                                                                                                    |         | Menu Panel                                     | 171 |
| 11.2 Viewing Photos and Videos Using Album                                                                                                    |         | Zooming                                        | 172 |
| Viewing photos.177Playing videos.179Closing Album17911.3 Using Windows Media® Player Mobile179Playing media.180Synchronizing video and audio files.181Creating playlists.183Troubleshooting.18311.4 Using FM Radio184Saving presets.185Minimizing or turning off FM Radio.18611.5 Using Audio Booster18611.6 Using MP3 Trimmer187Chapter 12 Other Programs12.1 Contacts12.1 Contacts screen189Adding new contacts to your phone.189Adding a contact to your SIM card190Assigning contacts with categories190Browsing and filtering the contacts list190Creating an email or messaging group191Sharing contact information191                                                                                                    |         | Setting advanced options                       | 173 |
| Viewing photos.177Playing videos.179Closing Album17911.3 Using Windows Media® Player Mobile179Playing media.180Synchronizing video and audio files.181Creating playlists.183Troubleshooting.18311.4 Using FM Radio184Saving presets.185Minimizing or turning off FM Radio.18611.5 Using Audio Booster18611.6 Using MP3 Trimmer187Chapter 12 Other Programs12.1 Contacts12.1 Contacts screen189Adding new contacts to your phone.189Adding a contact to your SIM card190Assigning contacts with categories190Browsing and filtering the contacts list190Creating an email or messaging group191Sharing contact information191                                                                                                    | 11.2    | Viewing Photos and Videos Using Album          | 176 |
| Closing Album17911.3 Using Windows Media® Player Mobile179Playing media180Synchronizing video and audio files181Creating playlists183Troubleshooting18311.4 Using FM Radio184Saving presets185Minimizing or turning off FM Radio18611.5 Using Audio Booster18611.6 Using MP3 Trimmer187Chapter 12 Other Programs12.1 Contacts12.1 Contacts189Adding new contacts to your phone189Adding a contact to your SIM card190Assigning contacts with categories190Browsing and filtering the contacts list190Creating an email or messaging group191Sharing contact information191                                                                                                    |         |                                                |     |
| 11.3 Using Windows Media® Player Mobile       179         Playing media       180         Synchronizing video and audio files       181         Creating playlists       183         Troubleshooting       183         11.4 Using FM Radio       184         Saving presets       185         Minimizing or turning off FM Radio       186         11.6 Using Audio Booster       186         11.6 Using MP3 Trimmer       187         Chapter 12 Other Programs       12.1         Opening the Contacts screen       189         Adding new contacts to your phone       189         Adding a contact to your SIM card       190         Browsing and filtering the contacts list       190         Greating an email or messaging group       191         Sharing contact information       191 |         | Playing videos                                 | 179 |
| Playing media       180         Synchronizing video and audio files       181         Creating playlists       183         Troubleshooting       183 <b>11.4 Using FM Radio</b> 184         Saving presets       185         Minimizing or turning off FM Radio       186 <b>11.5 Using Audio Booster 186 11.6 Using MP3 Trimmer 187 Chapter 12 Other Programs</b> 189 <b>0</b> Opening the Contacts screen       189         Adding new contacts to your phone       189         Adding a contact to your SIM card       190         Browsing and filtering the contacts list       190         Creating an email or messaging group       191         Sharing contact information       191                                                                                                    |         | Closing Album                                  | 179 |
| Playing media       180         Synchronizing video and audio files       181         Creating playlists       183         Troubleshooting       183 <b>11.4 Using FM Radio</b> 184         Saving presets       185         Minimizing or turning off FM Radio       186 <b>11.5 Using Audio Booster 186 11.6 Using MP3 Trimmer 187 Chapter 12 Other Programs</b> 189 <b>0</b> Opening the Contacts screen       189         Adding new contacts to your phone       189         Adding a contact to your SIM card       190         Browsing and filtering the contacts list       190         Creating an email or messaging group       191         Sharing contact information       191                                                                                                    | 11.3    | Using Windows Media <sup>®</sup> Player Mobile | 179 |
| Creating playlists       183         Troubleshooting       183         11.4 Using FM Radio       184         Saving presets       185         Minimizing or turning off FM Radio       185         11.5 Using Audio Booster       186         11.6 Using MP3 Trimmer       187         Chapter 12 Other Programs       189         Opening the Contacts screen       189         Adding new contacts to your phone       189         Adding a contact to your SIM card       190         Assigning contacts with categories       190         Browsing and filtering the contacts list       190         Creating an email or messaging group       191         Sharing contact information       191                                                                                             |         |                                                |     |
| Troubleshooting.       183         11.4 Using FM Radio       184         Saving presets       185         Minimizing or turning off FM Radio       185         11.5 Using Audio Booster       186         11.6 Using MP3 Trimmer       187         Chapter 12 Other Programs       189         Opening the Contacts screen       189         Adding new contacts to your phone       189         Adding a contact to your SIM card       190         Assigning contacts with categories       190         Browsing and filtering the contacts list       190         Creating an email or messaging group       191         Sharing contact information       191                                                                                                    |         | Synchronizing video and audio files            | 181 |
| 11.4 Using FM Radio       184         Saving presets       185         Minimizing or turning off FM Radio       185         11.5 Using Audio Booster       186         11.6 Using MP3 Trimmer       186         11.6 Using MP3 Trimmer       187         Chapter 12 Other Programs         12.1 Contacts       189         Opening the Contacts screen       189         Adding new contacts to your phone       189         Adding a contact to your SIM card       190         Assigning contacts with categories       190         Browsing and filtering the contacts list       190         Creating an email or messaging group       191         Sharing contact information       191                                                                                                    |         | Creating playlists                             | 183 |
| Saving presets       185         Minimizing or turning off FM Radio       185         11.5       Using Audio Booster       186         11.6       Using MP3 Trimmer       187         Chapter 12 Other Programs         12.1       Contacts       189         Opening the Contacts screen       189         Adding new contacts to your phone       189         Adding a contact to your SIM card       190         Assigning contacts with categories       190         Browsing and filtering the contacts list       190         Creating an email or messaging group       191         Sharing contact information       191                                                                                                    |         | Troubleshooting                                | 183 |
| Minimizing or turning off FM Radio.       185         11.5       Using Audio Booster       186         11.6       Using MP3 Trimmer       187         Chapter 12 Other Programs         12.1       Contacts       189         Opening the Contacts screen.       189         Adding new contacts to your phone.       189         Adding a contact to your SIM card       190         Assigning contacts with categories       190         Browsing and filtering the contacts list       190         Creating an email or messaging group       191         Sharing contact information       191                                                                                                    | 11.4    | Using FM Radio                                 | 184 |
| 11.5       Using Audio Booster       186         11.6       Using MP3 Trimmer       187         Chapter 12 Other Programs         12.1       Contacts         Opening the Contacts screen.       189         Adding new contacts to your phone.       189         Adding a contact to your SIM card       190         Assigning contacts with categories       190         Browsing and filtering the contacts list       190         Creating an email or messaging group       191         Sharing contact information       191                                                                                                    |         | Saving presets                                 | 185 |
| 11.6 Using MP3 Trimmer       187         Chapter 12 Other Programs       189         12.1 Contacts       189         Opening the Contacts screen       189         Adding new contacts to your phone       189         Adding a contact to your SIM card       190         Assigning contacts with categories       190         Browsing and filtering the contacts list       190         Creating an email or messaging group       191         Sharing contact information       191                                                                                                    |         | Minimizing or turning off FM Radio             | 185 |
| Chapter 12 Other Programs         189         Dening the Contacts screen                                                                                                    | 11.5    | Using Audio Booster                            | 186 |
| 12.1 Contacts189Opening the Contacts screen189Adding new contacts to your phone189Adding a contact to your SIM card190Assigning contacts with categories190Browsing and filtering the contacts list190Creating an email or messaging group191Sharing contact information191                                                                                                    | 11.6    | Using MP3 Trimmer                              | 187 |
| 12.1 Contacts189Opening the Contacts screen189Adding new contacts to your phone189Adding a contact to your SIM card190Assigning contacts with categories190Browsing and filtering the contacts list190Creating an email or messaging group191Sharing contact information191                                                                                                    | Chapter | 12 Other Programs                              |     |
| Opening the Contacts screen                                                                                                    |         |                                                | 189 |
| Adding new contacts to your phone                                                                                                    |         |                                                |     |
| Adding a contact to your SIM card190Assigning contacts with categories190Browsing and filtering the contacts list190Creating an email or messaging group191Sharing contact information191                                                                                                    |         | 1 5                                            |     |
| Assigning contacts with categories                                                                                                    |         | 5                                              |     |
| Browsing and filtering the contacts list                                                                                                    |         | 5                                              |     |
| Creating an email or messaging group                                                                                                    |         | 5 5                                            |     |
| Sharing contact information                                                                                                    |         | 5                                              |     |
| 5                                                                                                    |         | 5 5 5 5 1                                      |     |
|                                                                                                    |         | 5                                              |     |

| 12.2    | JBlend                                         |     |
|---------|------------------------------------------------|-----|
|         | Installing and launching MIDlets/MIDlet suites |     |
| 12.3    | Microsoft® Office Mobile                       |     |
| 12.4    | SIM Manager                                    | 195 |
| 12.5    | Voice Recorder                                 |     |
|         | Sending and managing your voice recordings     |     |
| 12.6    | Voice Commander                                |     |
|         | Open Voice Commander                           |     |
| 12.7    | Windows® Marketplace                           |     |
| 12.8    | Installing and Uninstalling Programs           |     |
| Chapter | 13 Managing Your Phone                         |     |
| 13.1    | Copying and Managing Files                     |     |
| 13.2    | Settings on Your Phone                         |     |
|         | Settings screen                                | 203 |
|         | Personal folder                                |     |
|         | Connections folder                             |     |
|         | System folder                                  |     |
| 13.3    | Changing Basic Settings                        |     |
|         | Wallpaper                                      | 207 |
|         | Sound settings                                 |     |
|         | Power saving and display settings              |     |
|         | Device name                                    |     |
|         | Phone services                                 |     |
| 13.4    | Using Comm Manager                             |     |
| 13.5    | Using Task Manager                             |     |
| 13.6    | Protecting Your Phone                          | 213 |
|         | Protecting your SIM card with a PIN            | 213 |
|         | Protecting your phone with a password          |     |
|         | Encrypting files on your storage card          |     |

| 13.7  | 7 Resetting Your Phone  |     |
|-------|-------------------------|-----|
|       | Performing a soft reset |     |
|       | Performing a hard reset |     |
|       | Using Clear Storage     |     |
| Appen | dix                     |     |
| A.1   | Regulatory Notices      |     |
| A.2   | Specifications          |     |
| Index |                         | 227 |

## **Chapter 1**

## **Getting Started**

## 1.1 Inside the Box

The product package includes:

- HTC Touch Diamond2
- Battery
- AC adapter
- Screen protector
- Wired stereo headset

- USB sync cable
- Quick Start Guide
- Pouch
- Extra stylus

## 1.2 Getting to Know Your Touch Phone

## Top panel

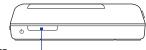

POWER -

Press to turn off the display temporarily. To turn off the power, press and hold for about 3 seconds. For more information, see "Starting Up" in this chapter.

## 24 Getting Started

## Left panel

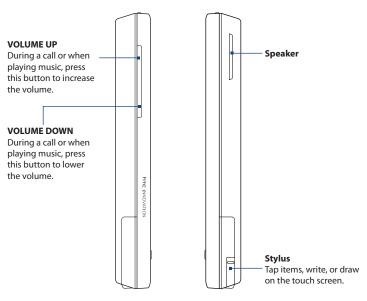

**Right panel** 

## **Front panel**

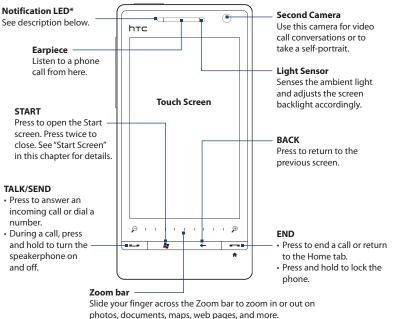

#### \* The Notification LED shows a:

- Flashing green light when there are new SMS, MMS or email messages, missed calls, or reminders.
- Solid green light when the phone is connected to the power adapter or a computer and the battery is fully charged.
- · Solid amber light when the battery is being charged.
- · Flashing amber light when the remaining battery level reaches below 10%.

## 26 Getting Started

## **Back panel**

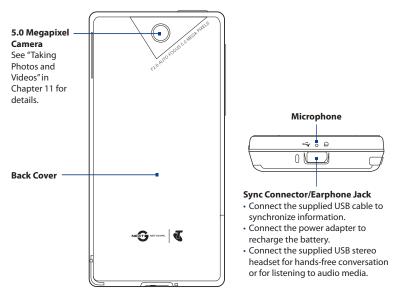

**Bottom panel** 

## 1.3 Installing the SIM Card, Battery, and Storage Card

You need to remove the back cover before you can install the SIM card, battery, and storage card. Also, make sure to always turn off the power before installing or replacing the SIM card and battery.

## To remove the back cover

- 1. Make sure your phone is turned off.
- 2. Firmly hold the phone with both hands and the front panel facing down.
- Push the back cover up with your thumbs until it disengages from the phone and then slide it up to remove.

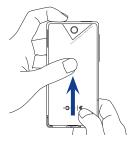

## SIM card

The SIM card contains your phone number, service details, and phonebook/ message memory. Your phone supports both 1.8V and 3V SIM cards.

Note Some legacy SIM cards may not function with your phone. You should consult with your service provider for a replacement SIM card. There may be fees for this service.

#### To install the SIM card

- 1. Remove the battery if it is installed.
- Locate the SIM card slot, then insert the SIM card with its gold contacts facing down and its cut-off corner facing out the card slot.
- **3.** Slide the SIM card completely into the slot.

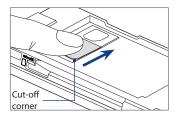

## 28 Getting Started

#### To remove the SIM card

- 1. Remove the battery if it is installed.
- 2. Press and hold the lock in the SIM card slot opening with your thumb.
- 3. Slide the SIM card out from the slot with your other thumb or finger.

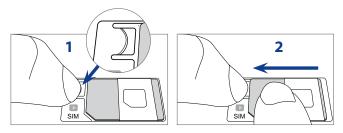

## Battery

Your phone comes with a rechargeable Lithium-ion battery and is designed to use only manufacturer-specified original batteries and accessories. Battery performance depends on many factors, including network configuration, signal strength, and usage patterns. For battery life estimates, see "Specifications" in the Appendix.

#### Warning! To reduce risk of fire or burns:

- Do not attempt to open, disassemble, or service the battery pack.
- Do not crush, puncture, short external contacts, or dispose of in fire or water.
- Do not expose to temperatures above 60°C (140°F).
- Replace only with the battery pack designated for this product.
- Recycle or dispose of used battery as stipulated by local regulations.

## To install the battery

- Align the battery's exposed copper contacts with the battery connectors at the bottom part of the battery compartment.
- **2.** Insert the contacts side of the battery first and then gently push the battery into place.
- 3. Replace the back cover.

#### To remove the battery

- 1. Make sure your phone is turned off.
- 2. Remove the back cover.
- 3. The upper right side of the battery has a notch. Lift the battery by the notch to remove it.

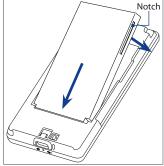

## Storage card

To have additional storage for your images, videos, music, and files, you can purchase a microSD<sup>™</sup> card and install it into your phone.

## To install a microSD card

- 1. Make sure that your phone is turned off, and then remove the back cover.
- Locate the microSD card slot on the upper part of the exposed right panel.
- Insert the microSD card into the slot with its gold contacts facing down until it clicks into place.

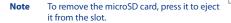

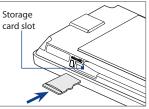

## 30 Getting Started

## **1.4 Charging the Battery**

New batteries are shipped partially charged. Before you start using your phone, it is recommended that you install and charge the battery. Some batteries perform best after several full charge/discharge cycles.

**Note** Only the AC adapter and USB sync cable provided with your phone must be used to charge the phone.

Connect the USB connector of the AC adapter to the sync connector on your phone, and then plug in the AC adapter to an electrical outlet to start charging the battery. Charging is indicated by a solid amber light on the Notification LED. As the battery is being charged while the phone is on, a charging icon  $\bigstar$  also appears in the title bar of the Home screen. After the battery has been fully charged, a full battery icon  $\liminf$  appears in the title bar of the Home screen.

## **Warning!** • Do not remove the battery from the phone while you are charging it using the AC or car adapter.

• As a safety precaution, the battery stops charging before it overheats.

## 1.5 Starting Up

After installing your SIM card and battery and charging the battery, you can now power on and start using your phone.

## Turning your phone on and off

## To turn on the phone

Press the POWER button.

When you turn on your device for the first time, Windows Mobile starts up and prepares your device for first time use. When the preparation process is complete, the subsequent screen prompts you to choose whether to import SIM contacts to your device. See "Importing SIM contacts" for details.

#### To turn off the phone

- 1. If the display is off, press the POWER button to turn the display back on.
- 2. Unlock your phone if the Lock screen is displayed. See "Lock Screen" for details.
- 3. Press and hold the POWER button for a few seconds.
- 4. Tap Yes when prompted.

## **Importing SIM contacts**

When you turn on your phone for the first time or you change to another SIM card, the SIM Card Changed screen appears. Follow the on-screen instructions to import the contacts to your device.

## Switching to Sleep mode

Briefly press the POWER button to turn off the display temporarily and switch your phone to **Sleep mode**. Sleep mode suspends your phone to a low power state while the display is off in order to save battery power.

Your phone automatically goes into Sleep mode when you leave the phone idle after a certain period of time. You are still able to receive messages and calls while your phone is in Sleep mode. Your phone wakes up automatically when you receive an incoming call. To wake up your phone manually, briefly press the POWER button.

Tip You can set the display timeout period. For instructions, see "To change backlight and automatic Sleep mode settings" in Chapter 13 .

## 32 Getting Started

## 1.6 Home Screen

The Home screen allows finger-touch access to the most important functions such as contacts, text messages, email, Internet, and more.

For more information about using the Home screen, see Chapter 3.

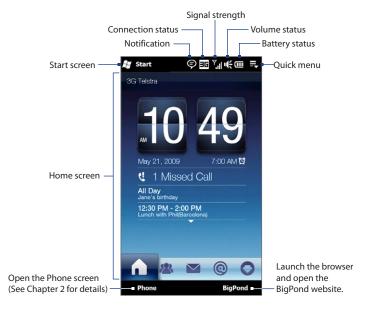

## **1.7 Notifications**

When you touch or tap the icon area of the title bar, the Notifications screen opens to display your connection status and lists all your pending notifications including missed calls, new SMS/MMS messages, and more. Tap an item on the Notifications screen to open the related screen or Home screen tab.

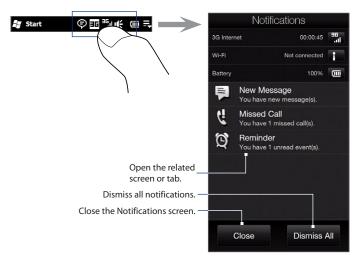

To close the Notifications screen, tap **Close** or press the BACK button.

## 34 Getting Started

## 1.8 Status Icons

The following are some of the status icons that you may see on the phone.

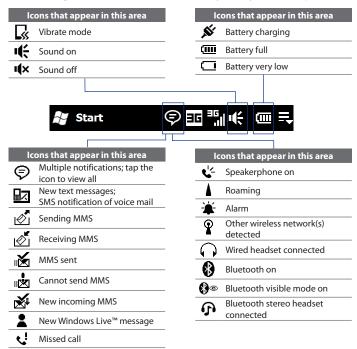

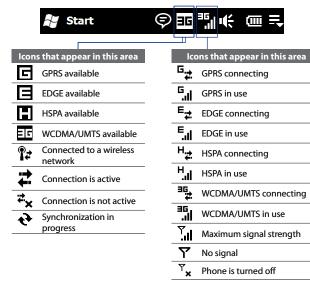

Download from Www.Somanuals.com. All Manuals Search And Download.

Y

Υ.

<u>C</u>II

C

С,

C

X.

No phone service

Voice call in progress

Calls are forwarded Dialing while no SIM card is

No SIM card inserted

Call on hold

inserted

Searching for phone service

## 1.9 Start Screen

The Start screen gives you one-touch access to the programs and settings of your phone. To open the Start screen, tap **Start** ( **P** ) at the top left corner of the screen, or press the START button ( **P** ).

## On the Start screen:

- Swipe your finger up or down to scroll through the screen.
- Tap the **Today** icon to return to the Home screen. See "Home" in Chapter 3 for details.
- Tap a program icon to open the corresponding program.
- Tap the **Settings** icon to access the settings of your phone.
- Tap Lock at the bottom-left corner of the Start screen to lock your phone. See "Lock Screen" for details.
- Press the START button to close the Start screen.

#### To move an icon to the top of the Start screen

You can move often used icons to the top of the Start screen for easy access.

- 1. Press and hold the icon that you want to move.
- 2. Tap Move to Top.

The icon is moved to the top of the Start screen.

To return an icon to its original location, press and hold the icon and then tap **Move Down**.

Start EF YANE Phone 28 HTC Calendar Settings My Email Isensis Sensis Search A Yellow My Account A Web Lock

### 1.10 Quick Menu

The Quick menu, which can be opened from the top right corner of the screen, shows the currently running programs. You can quickly switch between running programs, stop programs, and see how much program memory is being used.

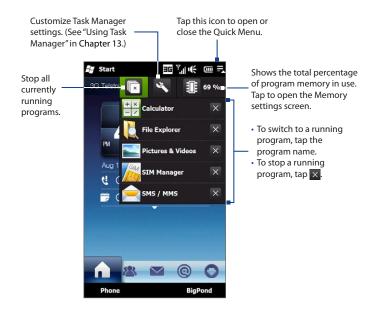

### 1.11 Adjusting the Volume

A single volume control adjusts both the system volume (notifications and audio/ video playback volume) and the phone ring volume of your phone.

- 1. Press the VOLUME UP/DOWN button on the left panel of your phone to open the Volume screen.
- 2. To increase or decrease the volume level, drag your finger up or down the volume bars, or press the VOLUME UP/DOWN button.
  - Tap **Silent** to mute the phone volume.
  - Tap **Vibrate** to switch the phone to Vibrate mode.
- 3. The Volume screen automatically closes. You can also tap an empty area of the Volume screen to close it.

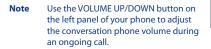

### To adjust the system and ring volumes separately

- 1. Slide to the Settings tab, and then tap Sound.
- 2. Turn off the Single Volume option.
- 3. Press the VOLUME UP/DOWN button.
- To switch between the Ring Volume and System Volume screens, tap Ring or System at the top of the screen.
- 5. Follow steps 2 to 3 of the previous section to adjust the volume level.

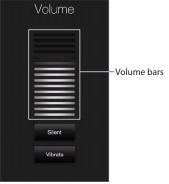

### **1.12 Using Finger Gestures**

You can use finger gestures to scroll and pan on the touch screen.

### **Finger scrolling**

Finger scrolling can be used to scroll up and down web pages, documents, and lists such as the contacts list, file list, message list, calendar appointments list, and more.

#### To scroll up and down

- To scroll down, swipe your finger upward on the touch screen. To scroll up, swipe your finger downward on the touch screen.
- To auto-scroll, flick your finger upward or downward on the touch screen. Tap the screen to stop scrolling.

#### To scroll left and right

- To scroll towards the right, swipe your finger to the left. To scroll towards the left, swipe your finger to the right.
- To auto-scroll, flick your finger left or right. Tap the screen to stop scrolling.

### **Finger panning**

You can use finger panning to move to and view other parts of a zoomed photo, web page, document, or an email. To pan, press and hold on the touch screen and then drag your finger in any direction.

### 1.13 Using the Zoom Bar

The Zoom bar located below the touch screen is a handy zoom control that is a unique feature of your phone. When you are viewing a Web page in the Web browser or a photo in Album, you can zoom in or out by sliding your finger across the Zoom bar.

You can also instantly enlarge or shrink the text size when you open and read messages or Word documents. Slide your finger across the Zoom bar to increase or decrease the text size. To increase or decrease the text size more, slide across the Zoom bar again.

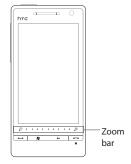

### 1.14 Connecting Your Phone to a Computer

Whenever you connect your phone to the computer with the USB cable, the Connect to PC screen displays and prompts you to choose the type of USB connection:

#### ActiveSync

Select this mode when you need to do the following:

- Sync Outlook email messages, contacts, calendar appointments, files, and other data between your phone and your computer.
- Have read and write access to the whole phone.

For more information about using ActiveSync, see Chapter 5.

### **Disk Drive**

This mode is available for selection only when you installed a microSD card on your phone. Select this mode when you want to use your storage card as a USB thumb drive, and copy files between your phone's storage card and your computer faster.

When Disk Drive mode is enabled while your phone is connected to the computer:

- You will not be able to use your phone to access files from the storage card or run applications that are installed on the storage card.
- Your computer will only connect to the phone's storage card. When you access your phone from the computer, you will only see the contents of the phone's storage card.

#### **Internet Sharing**

When you do not have Internet access on your computer, you can select this mode to use your phone as a modem for your computer. For more information about using Internet Sharing, see "Using Your Phone as a Modem (Internet Sharing)" in Chapter 8.

### 1.15 Lock Screen

The Lock screen is displayed whenever your phone is locked. You can lock your phone to prevent accidental button or LCD display presses when the phone is in your bag or pocket.

When your phone is locked, you are still notified of new messages, missed calls, and upcoming appointments. You can also receive a call and adjust the phone volume when the phone is locked.

### Locking and unlocking your phone

The phone is locked when the time out for a phone password has elapsed. You can also lock the phone manually.

### To lock your phone

Press and hold the END button.

### To unlock your phone

Slide the **Lock** button (

If you have locked the phone with a password, you will be prompted for the password when you unlock the phone. See "Protecting your phone with a password" in Chapter 13.

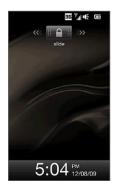

### Checking notifications when the phone is locked

You are notified of missed calls, new email and text messages, and upcoming appointments even when the phone is locked. The **Lock** button displays the number of notifications.

### **To view notifications**

- 1. On the Lock screen, tap the Lock button ( ). Notification buttons representing each type of received information, such as missed calls, new email, and new text messages, are then displayed below the Lock button.

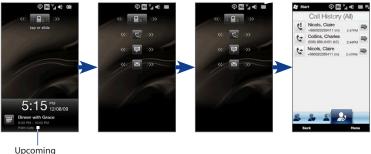

appointment

Note If a phone password is set, you are prompted for the password before you can view the information. See "Protecting your phone with a password" in Chapter 13 for information on setting a phone password.

#### Receiving a call when the phone is locked

You can receive and answer calls even when your phone is locked. For more information about answering calls, see "Answering and Ending Calls" in Chapter 2.

After you end the call, your phone remains locked and the Lock screen is displayed. You need to unlock to use your phone.

### Receiving a call when the phone is locked

You can receive and answer calls even when your phone is locked. For more information about answering calls, see "Answering and Ending Calls" in Chapter 2 .

After you end the call, your phone remains locked and the Lock screen is displayed. You need to unlock to use your phone.

# **Chapter 2**

### **Using Phone Features**

### 2.1 Making Calls

To make a call, you can either dial a number or select a contact you want to call. While viewing a received message, you can also directly call the sender of the message.

Note Most SIM cards are preset with a PIN (personal identification number) that is provided by your mobile operator. When prompted, enter the preset PIN, then tap **Enter**. If you enter the wrong PIN three times, the SIM card is blocked. If this happens, you can unblock it with the PUK (PIN Unblocking Key) obtained from your mobile operator.

### Making a call from the Phone dialer screen

The Phone's **Smart Dial** feature makes it quick and easy for you to place a call. Simply enter the phone number or first few letters of the person you want to call. Smart Dial automatically searches and filters your contacts list (stored on your phone and SIM card) and the phone numbers from the Call History. From the filtered list, select the number or contact you want to call.

- 1. To open the Phone screen, press the TALK/SEND button ( \_\_\_\_ ).
- Begin entering the first few numbers or characters by tapping the keys on the Phone keypad. As you enter numbers or letters, the Smart Dial panel displays matches found.

If you tap a wrong number or character, tap 😁 to erase each subsequent digit or character. To erase the entire entry, press and hold 📻 .

3. Tap to close the phone keypad and to see if there are more matching numbers or contacts in the Smart Dial panel. To browse through the filtered list, flick through the list or slide your finger up or down the list slowly.

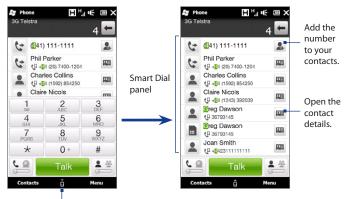

Tap to open or close the phone keypad.

- 4. To call a number or contact, do one of the following:
  - Tap the desired phone number or contact from the list.
  - To call a different phone number associated with the contact, tap the contact card icon I at the right side of the contact name. On the contact details screen, tap the number you want to call.
- Tips During a call, use the VOLUME UP/DOWN button on the side of the phone to adjust the phone volume.
  - To send a text message to a selected contact, tap I and then tap Send Message. For more information about sending text messages, see "Text Messages" in Chapter 6.

### Making calls from received messages and calendar reminders

While you are viewing a text or email message, you can directly call the sender of the message if the sender is a stored contact on your phone. You can also call a phone number that is contained in the body of the message. For more information about calling from received text messages, see "Messages" in Chapter 3 and "Directly making calls from text messages" in Chapter 6. For more information about calling from received email, see "Email" in Chapter 3 and "Directly making calls from text messages" in Chapter 6.

#### To make a call from a meeting request or reminder

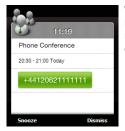

When you receive a calendar reminder or meeting request email that contains a phone number, you can tap the number to place the call.

### Making an emergency call

On the Phone dialer screen, enter the international emergency number for your locale, and then press the TALK/SEND button on your phone.

Tip Additional emergency numbers may be included in your SIM card. Contact your mobile operator for details.

### Making an international call

- 1. Press and hold the number 0 key on the Phone screen until the plus (+) sign appears. The plus (+) sign replaces the international prefix of the country that you are calling.
- 2. Enter the full phone number you want to dial, and press the TALK/SEND button on your phone. The full phone number includes the country code, area code (without the leading zero, if any), and phone number.

### **Calling voice mail**

**Number 1** is generally reserved for your voice mail. Press and hold this button on the Phone screen keypad to call voice mail and retrieve your voice mail messages.

### 2.2 Answering and Ending Calls

When you receive a phone call, the Incoming Voice Call screen will appear, allowing you to either answer or ignore the call.

### Accepting or rejecting an incoming call

#### To answer a call

Press the TALK/SEND button, or fully slide the center button of the **Answer/Ignore** bar to the left.

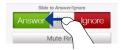

### To reject a call

Press the END/POWER button, or fully slide the center button of the **Answer/Ignore** bar to the right.

## Slide to Answer/Ignore

### To mute the ring without rejecting the call

Tap **Mute Ring** or press the VOLUME DOWN button.

### To reject a call and send a text message

You can automatically send a default text message to the caller and reject the incoming voice call. Tap **Send Text** when you have an incoming call to send the text message.

To change the preset message for rejecting calls in your phone settings, open the Phone dialer screen, tap **Menu > Options > Advanced** tab, and then enter your new preset message in the provided text box.

## Receiving a phone call when the phone is locked with a password

You can receive an incoming call when the phone is locked. When a simple PIN is enabled, the following screen is shown when you accept the call:

Tap the on-screen buttons to hold the call, mute the microphone, or turn the speakerphone on. To access more of your phone's functions during the call, tap the **Unlock** button and enter your PIN.

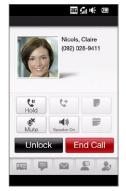

#### Note See "Protecting your SIM card with a PIN" in Chapter 13 for information on setting a phone password.

If you did not unlock the phone during the call, it remains locked when you end the call. To unlock the phone, see "Locking and unlocking your phone" in Chapter 1.

### 50 Using Phone Features

### **During a call**

When a call is in progress, a shade covers the call function buttons to prevent accidental taps. Only the **Keypad** and **End Call** buttons are active.

To access the call function buttons, tap the top of the shade and slide it down. The call function buttons allow you to put a call on hold, dial another contact for a phone conference, enter notes about the conversation, and more.

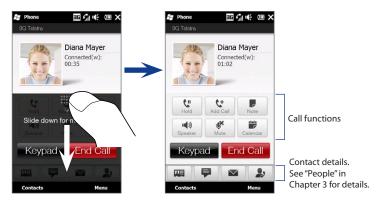

### To handle multiple calls

Your phone notifies you when you have another incoming call, and gives you the option of rejecting or accepting the call. If you are already on a call and accept the new call, you can choose to switch between the two callers.

- 1. Press TALK/SEND to accept the second call and put the first call on hold.
- 2. To switch between callers, tap 1.
- 3. To end the second call and return to the first call, tap **End Call** or press END on your phone.

#### To set up a conference call

- 1. Make a call to the first conference call participant.
- 2. When connected, slide down the shade, tap 🔛 , and then dial the number of the second participant. The first participant is put on hold when you dial the second participant.
- 3. When connected to the second participant, tap
- 4. To add another participant to the conference call, tap 🔮 on the conference call screen, and then dial the number of the contact you want to invite to the conference call.
  - **Note** The conference call is put on hold when you call another contact. When you are connected to the other contact, you can talk to that party in private.
- 5. When connected, tap 🔮 to add the participant to the conference call.
- 6. When finished, tap End Call or press END to end the conference call.
- Note Not all mobile phone networks support conference calling. Contact your mobile operator for details.

#### To use the speakerphone

During a call, tap  $\underbrace{\mathfrak{s}}_{\mathfrak{s}}$  to turn the speakerphone on or off. The speakerphone icon ( $\underbrace{\mathfrak{s}}_{\mathfrak{s}}$ ) appears in the title bar when the speakerphone is on.

- Tip You can also press and hold the TALK/SEND button during a call to turn the speakerphone on or off.
- **Warning!** To avoid damage to your hearing, do not hold the phone against your ear when the speakerphone is on.

#### To mute the microphone during a call

Tap 2 to turn the microphone on or off. When the microphone is turned off, the mute icon **X** appears on the screen.

### To open Notes while in a call

Tap ! , or pull out the stylus.

#### 52 Using Phone Features

#### To view or create appointments during a call

Tap E to open the Calendar and browse your appointments or create a new one. Close the Calendar screen to return to the Phone screen.

### To end a call

When a call is in progress, tap End Call or press END.

### 2.3 Using Call History

The missed call icon **C** icon appears in the title bar when you missed a call. Use the Call History tab to check who the caller was, or view all your dialed numbers, and received calls. To open the Call History tab, tap **Call History** or **Missed Call** on the Home screen Home tab.

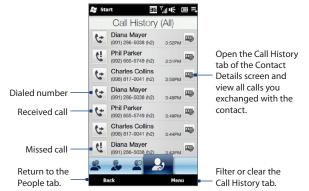

If you have a long list of calls in the Call History tab, tap **Menu > Filter**, and then select the type of call you want to display.

### 2.4 Speed Dial

Use **Speed Dial** to call frequently-used numbers with a single tap. For example, if you assign a contact to the location **2** in Speed Dial, you can press and hold the **number 2** key on the Phone screen keypad to dial the contact's number.

### **Creating a Speed Dial entry**

Number 0 and 1 keys are reserved and cannot be assigned as speed dial keys. The number 1 key is reserved for voicemail. You can set any number between 2 and 99 as a speed dial key.

- 1. Press TALK/SEND to open the Phone dialer screen.
- 2. Tap Menu > Speed Dial. The Speed Dial list will be displayed.
- 3. Tap Menu > New.
- 4. Tap a contact, then select the phone number of the contact that you want assigned to the speed dial key.
- 5. In Location, select an available key to use as the speed dial key.
- 6. Tap OK.
- **Notes** When you assign a new phone number in an occupied speed dial key, the new phone number will replace the existing one.
  - To delete a Speed Dial entry, press and hold the entry in the Speed Dial list and then tap Delete.

### Making a call using Speed Dial

Do the following to call the contact that is assigned to a speed dial key:

- On the Phone dialer screen, press and hold the assigned key, if it is a singledigit speed dial number.
- To dial a two-digit speed dial number, tap the first number key first, and then press and hold the second number key.

### 2.5 Video Call

Your phone lets you make video calls when you are within a 3G network coverage area. You need to use a 3G-enabled SIM card and activate the video calling service on your call plan to make video calls.

### Making a video call

- 1. On the Phone screen, dial the phone number to call, tap **b** and then tap the Video Call button.
  - Tip You can also make a video call from Contacts. Tap Start > Contacts to open the Contacts program.
- When connected, tap the Camera button, and then wait for the called party's image to appear on the Phone screen.
- Notes The signal strength may influence the quality of streaming images.
  - The speakerphone automatically turns on when a video call is established.
  - If the video call is unsuccessful, a message pops up asking you if you want to try again, make a voice call instead, or send an SMS/MMS message.

### Accepting or rejecting an incoming video call

When you receive a video call, the Incoming Video Call screen appears. Refer to the "Accepting or rejecting an incoming voice call" section earlier in this chapter for details on how to accept or reject an incoming video call, mute the ringing sound, and more.

### Changing the video call settings

While on a video call, you can change certain settings such as the size and brightness of the image, and the camera to use.

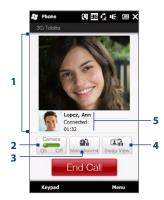

- 1 Displays your image and the other party's image, depending on the selected Swap View setting.
- 2 Turns the camera on or off. When the camera is turned off, the image displayed depends on the Video Call options you have set. See "To change the video call options" for details.
- 3 Switches between the Main (back) and Second (front) camera.
- 4 Switches between 2 view options. You can choose to have the other party's image small or large.
- 5 Displays the phone number or contact name and call timer.

#### To adjust the brightness

- During a video call, tap Menu > Brightness. A brightness bar appears on the screen.
- 2. Drag the slider to the right to increase the brightness or to the left to decrease the brightness of the live image.

**Note** You cannot adjust the brightness for a still image.

#### 56 Using Phone Features

### To change the video call options

On the Phone screen, or on the screen of the ongoing video call, tap **Menu** > **Video Call Options** and set the following:

### **General tab**

- Show still image. Select the image to display to the other party when you turn off the camera.
  - Preset (female). Displays a female picture.
  - **Preset (male)**. Displays a male picture.
  - Custom image. Use an image file as your display picture. When this option is selected, tap the Browse button to select an image file.
  - Last video frame. Use the last video frame before you stopped the camera as your display image.
- Video screen preference. Choose the default image sizes to display on your phone.
- 🎥 Video Call Optic 🛐 了 🕼 🎼 💷 🖾 General Show still image: Video screen preference: Both parties (my video small) -Camera options: Flip the 2nd Camera video Switch carnera off when answering video call Switch camera off when making video call Display info: Show call timer Show phone number or name General Services About ок

- Camera options:
  - Flip the 2nd Camera video. Select this option if you are going to show a text document to the other party using the second camera.
  - Switch camera off when answering video call / Switch camera off when making video call. Display a still image instead of live video to the other party when you answer or make a video call. The image displayed is the one selected in Show still image.
- Display info:
  - Show call timer. Display the elapsed call time during a call.
  - Show phone number or name. Display the other party's phone number or name during a call.

#### Services tab

To set up further calling options for Video Call, tap the **Services** tab.

### 2.6 Turning the Phone Connection On and Off

In many countries, you are required by law to turn off the phone while on board an aircraft.

### To enable or disable the phone function

- 1. Tap Start > Settings, and then tap Communications.
- 2. Tap the OFF/ON slider at the right side of the **Phone** option to enable or disable the phone function.

### To enable or disable Airplane Mode

Another way to turn off the phone function is to switch your phone to **Airplane Mode**. When you enable Airplane Mode, all wireless radios on your phone are turned off, including the phone function, Bluetooth, and Wi-Fi.

- 1. Tap Start > Settings, and then tap Communications
- 2. Tap Airplane Mode to enable or disable Airplane Mode.

When you disable Airplane Mode, the phone function is turned back on and the previous state of Bluetooth and Wi-Fi are restored.

### 2.7 Using Car Kit Phones

Bluetooth car kit phones that support the SIM Access Profile (SAP) can connect to your phone and access its SIM card via Bluetooth. Once a SAP connection has been established, you can download phone and/or SIM contacts from your phone to the car kit phone, and use the car kit phone to answer and make calls.

- 1. On your phone, make sure that Bluetooth is turned on and set to visible mode. For information about turning on Bluetooth and enabling visible mode, see Chapter 9.
- On the Home screen, slide to the Settings tab and then tap Menu > Bluetooth Devices > SIM Access tab.
- 3. Select the Remote SIM Access check box, and then tap OK.
- 4. Connect the car kit phone to your phone via Bluetooth. To learn how to connect, consult your car kit phone's manual.
- If this is the first time you are pairing the car kit phone with your phone, enter the car kit phone's passcode on your phone.
- **6.** A pop-up message should appear on your phone saying that a connection has been established between your phone and car kit phone. Tap **OK**.
- Note You are not able to make and receive calls, send and receive messages, or perform related activities on your phone when the SIM Access Profile connection is active. You'll be able to make or receive calls from the car kit phone during this time. After the connection is disconnected, you will be able to use your phone as before.

## **Chapter 3**

### **Using the Home Screen**

### 3.1 What's on the Home Screen

The Home screen of your phone allows finger-touch access to the most widely-used functions, such as People, Messages, Email, Internet, and more. The Home screen has the following tabs::

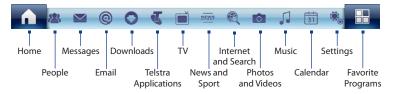

### Switching between the tabs of the Home screen

To switch between the tabs, you can do any of the following:

- Tap the desired tab on the Home screen.
- Press and hold your finger on the active tab, and then slide your finger right or left over the tabs. Release when you have selected the desired tab.

#### 60 Using the Home Screen

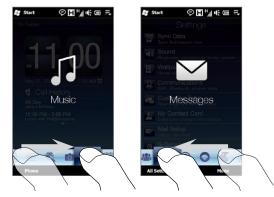

• Swipe left across the screen to move to the next tab, and swipe right across the screen to move to the previous tab.

**Tip** While on any other Home screen tab, press the END key to return to the Home tab.

### **Customising the Home screen tabs**

You can move some of the tabs on the Home screen, except for the Home tab. You can also hide some of the tabs.

- 1. On the Home screen, slide your finger to the Settings tab, and then tap **Customize Tabs**.
- To move a tab, press and hold the icon before the tab name, and then drag it up or down the tabs list. Release the icon when you reach the desired location.
- 3. To hide a tab, clear the check box at the right of the tab name.
- 4. Tap Done.

### **3.2 Home**

The **Home** tab displays a digital clock, the current date, and an alarm icon that indicates whether the alarm clock is on or off. Upcoming calendar appointments are also shown on the Home tab.

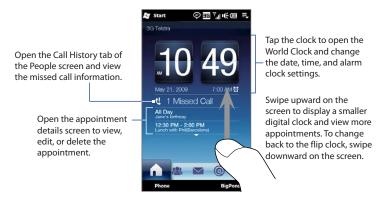

### **World Clock**

On the Home tab, tap the clock to open the **World Clock** tab ( 6 ) and view the date and time. You can add, remove, or rearrange cities on the World Clock tab.

Tip The World Clock tab can have up to 10 cities.

### 62 Using the Home Screen

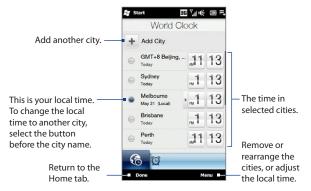

#### To change your local time, date and time zone

- 1. On the World Clock tab, tap Menu > Local Time Settings.
- 2. Adjust the time (hour and minutes) by tapping the up or down arrow buttons.
- 3. Tap Date, select the date, year, and month, and then tap Select.
- 4. Tap City. The Select Country screen then appears.
- Flick your finger on the screen or use the Quick Scroll bar on the right of the screen to scroll through the country list. Tap the desired country to select it.
- The Select City screen then appears. Flick your finger on the screen or use the Quick Scroll bar on the right of the screen to scroll through the city list. Tap the desired city to set your time zone.
  - **Tip** You can also slowly scroll through the country or city list by dragging your finger upward on the screen, or enter the country or city name in the search box.
- 7. Tap Done.
- **Note** When you synchronise your phone with your computer, the time on your phone is updated with the time on your computer.

### **Alarm Clock**

On the Home tab, tap the clock, and then tap the **Alarm Clock** tab ( **C** the Alarm Clock screen. You can set up to three alarms on this tab.

) to open

Tap an alarm time to open the Start EG Yal 🕊 🚥 🚍 Set Alarm screen and set the time and -Alarm Clock days on which to sound the alarm. Tap the Workout MTWTFSS Start OFF/ON slider Set Alarm to turn an alarm Off On on or off 12 00 Workout Alarm Sound Alarm-Light Vibrate

### To set an alarm

- 1. On the Alarm Clock screen, tap an alarm time.
- 2. On the Set Alarm screen, adjust the alarm time (hour and minutes), then tap the day of the week for the alarm.
  - **Tip** Select multiple days by tapping each desired day. Tap a selected day to exclude it from the alarm.
- **3.** Enter the alarm description, select the alarm ringtone, then choose whether you want the phone to vibrate when the alarm goes off.
- 4. Tap Done.
- 5. On the Alarm Clock screen, tap the OFF/ON slider to turn on the alarm.
- Note When an alarm goes off, you have the choice to **Snooze** or **Dismiss** the alarm. When you select **Snooze**, the alarm will sound again after 5 minutes.

### 3.3 People

On the **People** tab, you can add favorite contacts and quickly make calls or send text and email messages to these contacts.

From the People tab, you can also set up your own contact card, create new contacts, and easily view exchanged text, multimedia and email messages with a contact. If contacts have their own Facebook account, you can view their Facebook updates and events right from the People tab.

**Note** You need an active data or wireless network connection to the Internet to link to Facebook. See Chapter 8 for details on how to connect to the Internet.

### Setting up My Contact Card

**My Contact Card** automatically opens the first time that you access the **People** tab. You can enter and save your contact information on My Contact Card so you can easily share and send it to your contacts. If you have a Facebook account, you can also sync your Facebook profile with My Contact Card so you can receive instant notifications every time you or your Facebook friends change profiles or post events.

- 1. On the Home screen, slide your finger to the **People** tab.
- 2. When the My Contact Card screen appears, tap Next.
  - Note Tap Skip if you prefer to set up My Contact Card later. You can open My Contact Card from the Settings tab of the Home screen, or from the All tab of the People screen. See "To view and search contacts on your phone" and "Settings" for details.
- 3. On the subsequent screen, choose how to add your photo to your contact card. You can use the **Camera** to take your photo, select a stored photo from your phone or storage card, or if you have a **Facebook** account, login to your account and sync with your Facebook profile.
  - **Note** When the Link Profile window opens, select or clear the Facebook information that you want to link, and then tap **Done**.

- **4.** On the Detail Information screen, enter your information in the fields provided. You can scroll down the screen to view more fields.
- 5. When finished entering information, tap **Next**, and then tap **Done** on the subsequent screen to return to the People tab.

### Working with favorite contacts

You need to have contacts already stored on your phone before you can add them as favorite contacts on the People tab. If there are no existing contacts, create them first on your phone.

#### To create a new contact

- 1. On the People tab, tap All Contacts.
- 2. The People screen then opens and displays the All tab ( All tab ( All tab ). Tap New to create a new contact.
- 3. Enter the contact information in the fields provided and then tap **Done** or **OK**.

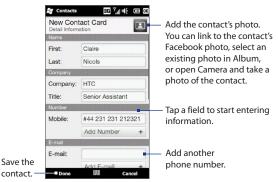

#### 66 Using the Home Screen

- To link with the contact's Facebook account, scroll down the New Contact Card screen and then tap Link in the Facebook section. For more information about Facebook, see "Facebook updates and events" in this chapter.
  - Tap **More** at the bottom of the New Contact Card screen to enter additional contact information from Windows Mobile's Contacts program. See "Contacts" in Chapter 12 for details.

#### To add favorite contacts

You can add up to 15 favorite contacts on the People tab.

#### Note SIM contacts cannot be added as favorite contacts.

- On the People tab, tap one of the plus (+) icons, or tap Add Favorite.
- 2. On the Select a Contact screen, tap the name of the desired contact.
  - Tip To create a new contact, tap New on top of the list.
- **3.** Select a phone number or email address to associate to the favorite contact.
  - Note If there is no picture associated with the contact, the Album program opens and lets you take a photo of the contact or select an existing contact photo. For more information about Album, see Chapter 11.
- To add another favorite contact, tap the small plus icon (+) at the right side of the screen and repeat steps 2 and 3.

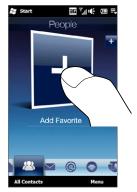

#### To find a favorite contact

Do any of the following:

- To flip through the contact pictures one at a time, swipe your finger upward or downward the screen.
- On the picture strip at the right side of the People tab:
  - Tap the picture of the desired favorite contact; or
  - Press and hold on the currently selected contact picture at the right side of the screen, and then slide upward or downward the picture strip until the desired favorite contact is selected.

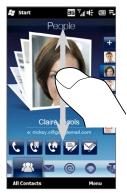

Swiping upward/downward on the screen

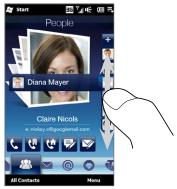

Using the picture strip

#### Tip To remove the current favorite contact, tap Menu > Remove Favorite.

#### 68 Using the Home Screen

#### To communicate with your favorite contact

After selecting a favorite contact, do any of the following to communicate with that contact:

- Tap the contact's name, phone number, or email address below the contact picture to call or send an email message. For more information about making a call or composing and sending an email message, see Chapter 2 and Chapter 6.
- Tap an icon below the contact name to communicate with the contact.

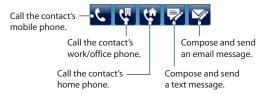

The icons shown depend on available contact information.

For example, ( 🔃 ) is shown if the contact information includes a home phone.

• Tap the picture of the favorite contact on the centre screen to open the Contact Details screen, and then choose how to communicate with the contact. See "The Contact Details screen" in this chapter for details.

### **The People screen**

Tap **All Contacts** on the People tab to display the People screen where you can view and manage all your contacts. The People screen has these tabs: **All**, **Favorites**, **Updates and Events**, and **Call History**.

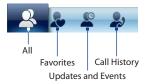

**Note** The way to switch between tabs on the People screen is just the same as the way you switch tabs on the main Home screen. See "Switching between the tabs of the Home screen" earlier in this chapter.

| Tab                | Functions                                                                                                    |
|--------------------|----------------------------------------------------------------------------------------------------|
| All                | Lists all contacts on your phone and on the SIM card. This tab<br>lets you create, delete, or edit a contact, or save a contact to your<br>SIM card using SIM Manager. Tap a contact to open the Contact<br>Details screen. You can also use this tab to open or update My<br>Contact Card. |
|                    | Tip If you imported SIM contacts to your phone and duplicated contacts are displayed, tap Menu > View > Contacts to filter and display only contacts stored on your phone.                                                                                                    |
| Favorites          | Shows the favorite contacts that you have added to the People tab. You can also add favorite contacts through this tab.                                                                                                    |
| Updates and Events | Displays notifications when there are updates that occurred in<br>Facebook. This tab also shows events of your stored contacts. See<br>"Facebook updates and events" in this chapter for details.                                                                                           |
| Call History       | Lists all your dialled numbers, and received and missed calls. See<br>"Using Call History" in Chapter 2.                                                                                                    |

### To view and search contacts on your phone

On the People screen, tap the All tab to view all your contacts. Swipe upward or downward on the screen to scroll through your contacts. You can also use the search box or the Quick Scroll bar to search for contacts on your phone.

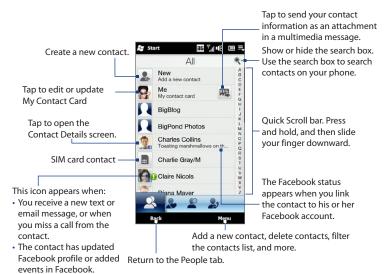

### **The Contact Details screen**

When you tap a contact name in the All tab of the People screen or tap the picture of a favorite contact in the centre screen of the People tab, the Contact Details screen opens. From this screen, you can view the contact's details, exchange of messages and calls with the contact, and more.

The Contact Details screen has these tabs: **Details**, **Messages**, **Email**, **Updates and Events**, and **Call History**.

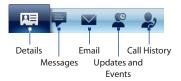

Note The way to switch between tabs on the Contact Details screen is just the same as the way you switch tabs on the main Home screen. See "Switching between the tabs of the Home screen" earlier in this chapter.

| Tab                | Functions                                                                                                    |
|--------------------|----------------------------------------------------------------------------------------------------|
| Details            | Shows a contact's details. From this tab, you can call or send a text or email message to the contact, edit or delete the contact information, or save the contact to your SIM card.                |
| Messages           | Displays exchanged text and multimedia messages with the contact.<br>You can also reply with a text message directly on this tab.                                                                   |
| Email              | Displays all received email messages from the contact.                                                                                                    |
| Updates and Events | Displays notifications when the contact has updates on his or her<br>Facebook account. This tab also shows events of the contact. See<br>"Facebook updates and events" in this chapter for details. |
| Call History       | Lists all your incoming, outgoing, and missed calls to and from the contact. This tab also lets you call the contact. See "Using Call History" in Chapter 2 for details.                            |

### 72 Using the Home Screen

### **Facebook updates and events**

If you and your stored contacts have Facebook accounts and you linked to Facebook when you were creating My Contact Card, you can easily check which of your contacts have updates that occurred in Facebook. The types of Facebook updates include changes in profile information and status as well as new photos added to the Facebook album.

You can also easily check which contacts have events that occur on the current day. The types of events include the birthday and anniversary, if specified and stored on the contact details, as well as events that are created in Facebook.

### To check which contacts have Facebook updates and events

You can check for Facebook updates and events of contacts from one convenient location, which is on the Updates and Events tab of the People screen.

- 1. On the Home screen, slide to the People tab and then tap All Contacts.
- 2. Tap the Updates and Events tab ( 🔗 ).
- If you haven't linked your stored contacts to Facebook, the Updates and Events tab will show a Link Profiles option. Tap this option, choose which contacts you want to link to Facebook, and then tap Next.

On the Link Profiles window, select or clear the Facebook information that you want to link, and then tap **Done**.

4. In the Updates list, when you tap a contact who has only one type of Facebook update, Opera Mobile opens and brings you to your Facebook site where you can view details of the contact's Facebook update.

When you tap a contact who has multiple Facebook updates, the Contact Details screen opens and displays the Updates and Events tab of this contact. See "To check a single contact's Facebook updates and events" for details.

5. In the Events list, tap a contact to send a greeting via a text message to the contact or view the contact details. If an event is a Facebook event, tap it to open Opera Mobile and view information about that event.

#### Using the Home Screen 73

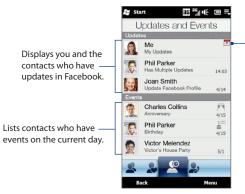

Indicates that you have an invitation for an event in Facebook. Tap **Me** to open Opera Mobile and access your Facebook site so you can choose to accept or decline the invitation.

- Notes To manually refresh and display the latest Facebook updates, tap Menu > Update Now.
  - To enable the Facebook updates to be refreshed automatically, tap Menu > Data Connection Setting and then select the Download data automatically. The refresh is not instant. Your phone checks from Facebook in a fixed time period.

#### To check a single contact's Facebook updates and events

To check only for a single contact's Facebook updates and his or her events, access the Updates and Events tab from the Contact Details screen.

- 1. On the Home screen, slide to the People tab and then tap **All Contacts** to open the People screen.
- 2. Tap a contact to open the Contact Details screen.
- Tap the Updates and Events tab ( 2 ).
- In the Updates list, tap a Facebook update to Opera Mobile and view details of that update.

#### 74 Using the Home Screen

5. In the Events list, tap an event to send a greeting via a text message to the contact or view the contact details. If it is a Facebook event, tap it to access your Facebook site and view information about that event.

#### To change your status in Facebook

You can change your status in Facebook directly from your own contact card.

- 1. On the All tab of the People screen, tap **Me** to open your contact card.
- 2. Scroll to the bottom of the screen and then tap the button that displays your status.
- 3. Enter your new status and then tap OK.

#### To log out from Facebook

To log out from your Facebook account, open My Contact Card, scroll to the bottom of the screen, and then tap the message that says "Tap to logout".

#### To connect back to Facebook

Do one of the following:

- Open My Contact Card, scroll to the bottom of the screen, and then tap the message that says "Login to my facebook".
- On the Updates and Events tab of the People screen, tap Link.
- On the Updates and Events tab of a single contact, tap Link Profiles.

On the Facebook Login screen, enter the email address and password that you use for your Facebook account.

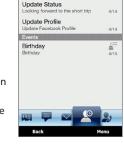

Start

Updates

Phil Parker Updates and Events

# 3.4 Messages

On the **Messages** tab, you can read text messages (SMS) as they arrive and create a text messages. This tab also displays received multimedia messages. An attachment icon is shown to indicate that a received message is a multimedia message. You only see the subject of the multimedia message.

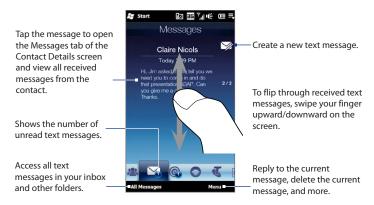

For more information about working with text messages, see "Text Messages" in Chapter 6.

#### Making calls or sending email directly from a text message

While reading a text message on the Messages tab, you can directly call the sender of the text message. Open a received text message to place a call to the phone number or send email to an email address that is contained in the message.

For more information about directly making calls and sending email while viewing text messages, see Chapter 6.

#### 76 Using the Home Screen

# 3.5 Email

The Email tab is where you send and receive email messages.

#### Adding an Internet email account

On the Email tab, use **Mail Setup** to easily add web-based email accounts such as Yahoo! Mail Plus, AOL, and more.

- 1. On the Home screen, slide to the **Email** tab.
- 2. Tap Menu > Accounts > New Account at the bottom-right of the screen.
- 3. Enter your email address and password, and then tap Next.
- 4. Enter your name and the account display name, and then tap Next.

Mail Setup then searches for the email provider settings on your phone. If the settings are not found on your phone, you will be prompted to enter the email account settings manually. Obtain the email account settings from your email provider.

- Tap the Automatic Send/Receive time, and then choose how frequently you want email messages to be automatically sent and downloaded on your phone.
- Select or clear an advanced setting according to your preference, and then tap Done.

For more information about specifying email server settings, creating and sending email messages, and customising email settings, see "Email" in Chapter 6.

#### Adding an Outlook email account

You can also set up and add an Outlook email account on the Email tab and view the same email messages that you receive in Outlook on your computer or on the Exchange Server. Before you add an Outlook email account, obtain the Exchange Server name, domain name, user name, and password from your network administrator.

- 1. On the Home screen, slide to the **Email** tab.
- 2. Tap Menu > Accounts > New Account.
- 3. On the Mail Setup screen, enter your email address and password, select Exchange Email (Outlook), and then tap Next.
- Enter the domain name and server address, select the This server requires an encrypted (SSL) connection option, if needed, and then tap Next.
- Clear the data that you want to exclude from synchronisation, and then tap Done. Your phone synchronises with the Exchange Server and downloads your Outlook email messages.

**Note** If you include all Outlook data, your Outlook contacts, appointments, and tasks will also synchronise with your phone.

For more information about working with company email, see Chapter 7.

#### 78 Using the Home Screen

#### **Checking and reading email messages**

The icon on the Email tab and the respective icons of your email accounts show the number of newly received or unread email messages. Select an email account and then swipe your finger up or down on the centre screen to browse through received email messages.

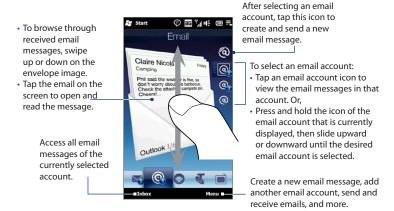

For more information about working with email messages, see Chapter 6 and 7.

#### Making calls directly from an email message

You can directly call the sender of the email message that is currently shown on the Email tab. When you have opened a received email message, you can place a voice call to the other recipients of the email.

For more information about directly making voice calls while viewing email messages, see Chapters 2 and 6.

# 3.6 Downloads

The **Downloads** tab enables you to download music, games, applications and more from the Telstra website.

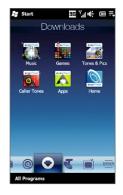

# 3.7 Telstra Applications

The **Telstra Applications** tab has shortcuts to Internet tools such as Scan Code and CitySearch, as well as links to your Telstra account and telephone support.

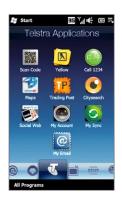

#### 80 Using the Home Screen

# 3.8 TV and Other Entertainment

The **TV** tab lets you watch your favorite TV programs and movies on the go.

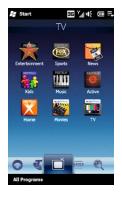

# 3.9 News and Sport

The **News and Sport** tab enables you to keep up with the latest news and weather reports, sports news, finance, and more.

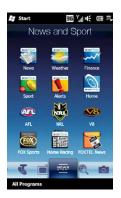

# 3.10 Internet and Search

On the **Internet and Search** tab, you can open Opera Mobile<sup>™</sup> to browse the web and search for information.

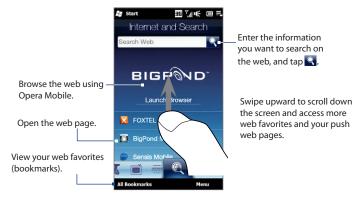

For more information about using Opera Mobile, see Chapter 8.

#### 82 Using the Home Screen

# 3.11 Photos and Videos

The **Photos and Videos** tab lets you flip through your photos and video clips and view them in full screen. From this tab, you can also open Camera and capture pictures and record videos.

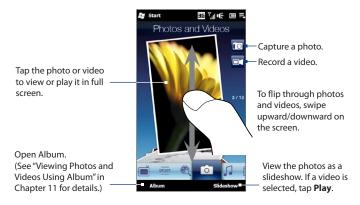

#### Setting a favorite album

The **Photos and Videos** tab displays pictures and video files from the current favorite album. By default, the Camera Shots album which stores the photos and videos that you captured using the Camera is set as the favorite album. You can change to another favorite album, if preferred.

- 1. On the Photos and Videos tab, tap Album.
- 2. Tap Albums and then select one of the listed favorite albums.
- 3. Tap Menu > Set Album as Favorite and then tap OK on the confirmation screen.
- **Tips** For more information about viewing in full screen, see "Viewing photos" and "Playing videos" in Chapter 11. The file formats that can be viewed on the Photos and Videos tab are the same as in Album.
  - To transfer media files from a computer and view them on the Photos and Videos tab, copy or synchronise them to a folder under **\My Device** (the phone memory) or **\Storage Card** (if a microSD card is installed).

# 3.12 Music

The **Music** tab allows you to visually browse through albums and music tracks and play music. The albums and music tracks that you see on the Music tab are from the **Now Playing** list of the Library.

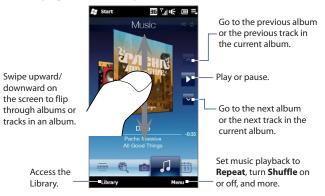

Note Your phone searches for all supported music files from the following locations: Phone: \My Music (including all subfolders) \My Documents (including all subfolders) Storage Card: \Storage Card (including all subfolders) For information about supported music file formats, see "Specifications" in the Appendix.

#### To play music

On the Music tab, flip through albums and tracks to find the music you want to start listening to, and then tap the **Play** icon.

#### To move forward or backward in the current music track

Press and hold on the thin bar below the album art to display the progress bar:

Drag your finger right or left on the progress bar to move forward or backward in the current track.

#### To set repeat and shuffle modes

Tap **Menu** > **Repeat** and choose whether to repeat the current track, repeat all tracks in the current album or playlist, or not to repeat. To turn shuffle mode on or off, tap **Menu** > **Shuffle** and then select **Shuffle On** or **Shuffle Off**.

The icons on the upper-right side of the **Music** tab show whether repeat and shuffle modes are enabled.

🔥 Repeat [One] 🗘 Repeat [All] 🏹 Shuffle [On]

#### To browse and play music in the Library

The Library organises music into categories, such as **Now Playing**, **Artists**, **Albums**, **Genres**, and **All Songs**. When you add more albums or music tracks to your phone, go to the Library to locate and play the new albums or music tracks.

- 1. On the Music tab, tap Library to open the Library screen.
- The tabs at the bottom of the Library screen correspond to the different categories. To browse music under a certain category, slide to the tab that corresponds to the desired category.
- 3. Keep tapping an item on a category tab (for example, an artist) until the music tracks display on the screen.
- 4. Tap a music track to play it.
- Note When you select a category in the Library such as Artists and play its music, the Now Playing list will be replaced with the music tracks from that category.

#### To create and use a playlist

- 1. Select the desired music on the Music tab or the Library to play it.
- 2. On the Music tab, tap Menu > Add to Playlist.
- 3. Tap Create new playlist, enter the Playlist Name and then tap OK.
- 4. Tap Library, slide to the Playlists tab, then tap a playlist to open it.
- 5. Tap the plus icon, or tap Menu > Add Songs, then slide to the All Songs tab.
- Select the check boxes of the music tracks you want to add to the playlist, or tap Menu > Select All to choose all tracks.
- 7. Tap **OK** to add the tracks to the playlist.
- 8. When finished adding songs, tap **Back** to return to the Playlists tab.
- 9. On the Playlists tab, tap a playlist to open it.
- **10.** Tap the first track in the playlist to play it on the Music tab. After each track, the next one in the playlist will be played.

**Note** Playlists are not automatically updated when music files have been deleted from the phone memory or storage card.

There are two types of playlists that can be shown on the Playlists tab:

- **Custom playlists** (  $\boxed{=0}$  ) that are created on the Music tab.
- Windows Media<sup>®</sup> Player playlists () that are in Windows Media<sup>®</sup> Player Mobile's Library (which is synchronised with Windows Media<sup>®</sup> Player on your computer). These playlists cannot be edited.
  - **Note** If a Windows Media<sup>®</sup> Player playlist contains a combination of music, video and image files, only music files in the playlist are synchronised to your phone and other media types are filtered out.

# 3.13 Calendar

The **Calendar** tab displays a monthly calendar and allows you to quickly create and view appointments.

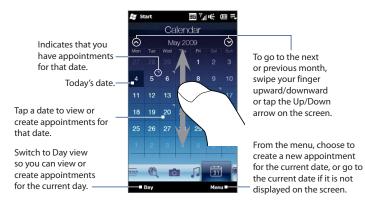

#### To create an appointment

- 1. On the Home screen, slide your finger to the Calendar tab.
- If you are creating an appointment for the current date, tap Menu > New. Otherwise, tap another date on the calendar, and then tap New Appointment.
- 3. Enter a name for the appointment, then specify the location.
- 4. If there is a time frame for the appointment, set the start and end dates and times. If it is a special occasion such as a birthday or a whole-day event, set the All Day option to Yes.
- 5. When finished, tap **OK** to return to the Calendar tab.

#### 88 Using the Home Screen

#### To view and manage your appointments

On the Calendar tab, dates with appointments are indicated by a triangle ( **N**) at the upper-right corner of the date box.

- Tap a date on the calendar to switch to Day view. The screen displays all your appointments for that day.
- 2. Tap an appointment to view its details. On the appointment details screen, tap **Menu** to edit, send, or delete the appointment.
- 3. Tap OK to return to Day view.
- Tip Your upcoming appointments also appear on the Home tab.

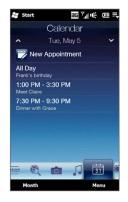

#### **To use Windows Mobile Calendar**

You can also use the Windows Mobile Calendar program to create, view, and send appointments. To open the Calendar program, tap **Start > Calendar**.

For more information about using Windows Mobile Calendar, refer to the "Help & How-To" topics on the Windows Mobile web site.

# 3.14 Settings

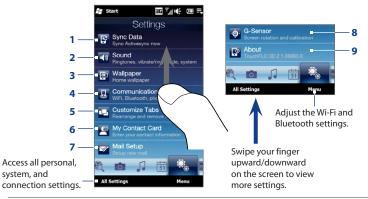

The **Settings** tab gives you access to all the phone settings.

- 1 Open ActiveSync and sync Outlook information. See Chapter 7 for details.
- 2 Adjust the audio settings and sound profile. See "Sound settings" in Chapter 13 for details.
- 3 Change the Home tab wallpaper.
- 4 Manage the communication features of your phone. See "Using Comm Manager" in Chapter 13 for details.
- 5 Move or hide the Home Screen tabs. See "Customising the Home Screen tabs" earlier in this chapter.
- 6 Set up My Contact Card. See "Setting up My Contact Card" in this chapter.
- 7 Open Mail Setup and set up an Internet or Exchange Server email account. See "Email" earlier in this chapter.
- 8 Enable or disable auto screen rotation or calibrate the phone's G-Sensor.
- 9 Program version information

# 3.15 Favourites

The **Favourites** tab gives you convenient shortcuts to commonly used programs. You can also add shortcuts to other programs.

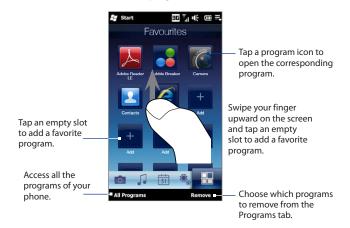

When you have filled up the screen with programs, scroll down the **Favourites** tab to access more empty slots and add more programs. To scroll down, press and hold on the screen and then drag your finger upward. To scroll back up, press and hold on the screen and then drag your finger downward.

You can add up to 24 favorite programs.

Note To replace a slot with another program, you must delete the occupying program shortcut first and then add your desired program.

# Chapter 4

# **Entering Text**

# 4.1 Using the On-screen Keyboard

When you start a program or select a field that allows you to enter text or numbers, a keyboard icon will be displayed at the bottom center of the screen to indicate that the on-screen keyboard is available for use. Tap the keyboard icon to display or hide the on-screen keyboard.

Tap the **Input Selector** arrow that appears next to the keyboard icon to open a menu from which you can select different keyboard layouts and customize text input settings. You can choose from these keyboard layouts: **Full QWERTY**, **Compact QWERTY**, and **Phone Keypad**.

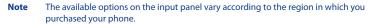

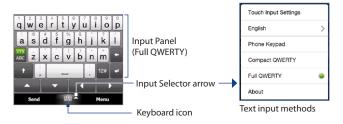

#### 92 Entering Text

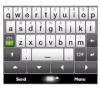

# **Full QWERTY**

The **Full QWERTY** is a full on-screen QWERTY keyboard layout similar to a desktop PC keyboard.

| •          | end | -  |    | Me      | •  |
|------------|-----|----|----|---------|----|
| +          |     | -  |    | 12#     | *  |
| XT9<br>ABC | ZX  | CV | bn | m       | ٠  |
| :          | as  | df | gh | jk      | i  |
| -          | qw  | er | ty | 3<br>Uİ | ор |

## **Compact QWERTY**

The **Compact QWERTY** is a type of on-screen keyboard which features 20 keys. With its large, touch-friendly keys and enhanced features such as XT9 predictive input, you can enter text faster and more accurately.

| -          | end  | - I   | < Men | • |
|------------|------|-------|-------|---|
| t          | ,    | -     | . 12# | + |
| XT9<br>ABC | pqrs | s tuv | wxyz  | + |
|            | ghi  | jkl   | mno   | i |
| -          | @.?, | abc   | def   | ? |

# **Phone Keypad**

The **Phone Keypad** is a 12-key on-screen keypad that has a layout similar to mobile phone keypads, plus some additional keys. The Phone Keypad has large keys and enhanced input features such as XT9 predictive input, which makes it faster for you to enter text in your messages and documents.

# **On-screen navigation pad**

Use the navigation pad for on-screen directional control.

On the navigation pad, tap the up, down, left, or right key to move the text cursor in the direction that you want while you are entering or editing text. If you are browsing a list, you can tap up or down key to navigate the list and select an item from the list.

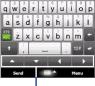

Navigation pad

#### Entering text

- 1. Start a program that accepts text input, such as Word Mobile.
- 2. Tap the Input Selector arrow, and then select Full QWERTY, Compact QWERTY, or Phone Keypad.
- 3. Start tapping keys on the keyboard to enter letters:
  - When using the Full QWERTY, tap keys on the keyboard as you would on a PC keyboard.
  - When using the Compact QWERTY, tap a key once to enter the first letter that shows on the key. To enter the second letter, tap twice.
  - When using the Phone Keypad, tap a key once to enter the first letter, twice to enter the second letter, or three times to enter the third letter that is shown on the key.
- 4. Press and hold a key to enter a punctuation mark, symbol, or number that is shown on the upper half of the key. For example, to enter number 1, press and hold **a**.

If there are accented characters also associated with the key (such as vowel keys), tapping and holding the key displays a selection bar. Slide your finger right or left across the selection bar to choose the accented character that you want to insert to your text.

- Tap the CAPS shift key (
   to enter an uppercase letter. Tap this key twice to turn Caps Lock on when you need to enter consecutive uppercase letters.
- 6. Tap Are to switch between using Normal text entry and XT9 predictive mode. To learn how to enter text in XT9 mode, see "Using Predictive Mode" in this chapter.
- 7. Tap <sup>122</sup> to choose from more symbols or use a number keypad for faster numeric entry. See "Entering Numbers and Symbols" for details.

# 4.2 Using Predictive Mode

**XT9** is a predictive text input mode which displays a word suggestions list as you enter the first few characters so you just select the word that you want.

#### To enter text using XT9 mode

- 1. Make sure that the input mode is set to XT9 ( ABC ).
- Start entering the first few letters of a word. As you enter each letter, suggested words will be displayed.

| When are you going to   |         |
|-------------------------|---------|
| return                  |         |
| 22 retu return returned | $\odot$ |

In the word suggestions list, the leftmost word shows the exact letters that you entered, while the other words are suggested words. If you don't see the word that you want, tap the down arrow icon ( $\bigcirc$ ) to see more suggested words.

3. When you see the word that you want, tap the word to insert it into your text.

When you see a word that you want highlighted in the suggestions list, you can also tap the Enter key or the Space bar to insert the word into your text.

#### To add a new word to the dictionary

While entering text using the Full QWERTY, Compact QWERTY, or Phone Keypad, new words can be automatically added to the dictionary. When you tap a suggested word or enter a word followed by a space, the word will automatically be added to the dictionary if it does not exist in the dictionary.

When using the Compact QWERTY or the Phone Keypad, you can also manually add new words to the dictionary.

- 1. While in XT9 mode, type a letter and then tap the down arrow icon ( ) on the right side of the word suggestions list.
- 2. Tap Add word.

lavout in Full OWERTY

3. Type the new word you want to add and then tap the check mark icon (

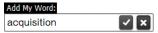

# 4.3 Entering Numbers and Symbols

Tap 127 on the on-screen keyboard to switch to the numeric and symbol keyboard layout so you can easily enter numbers and common symbols such as parentheses, braces, currency signs, punctuation marks, special characters, and more.

Tap a number or symbol to insert it into your text. There are several pages of symbols that you can choose from.

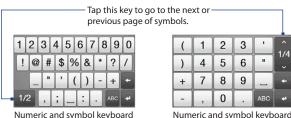

To return to the alphabetic keyboard layout, tap

Numeric and symbol keyboard layout in Compact QWERTY and Phone Keypad

# 4.4 Text Input Settings

Text input settings can be accessed either from the keyboard layout selection menu or from the phone settings:

- From any of the keyboard layouts, tap the Input Selector arrow at the bottom of the screen and then tap Text Input Settings. Or,
- Tap Start > Settings > All Settings > Personal > Input > Input method tab, and then tap Options.

On the Text Input Settings screen, tap the ON/OFF switches to enable or disable the various input settings.

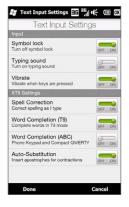

# **Chapter 5**

# **Synchronizing Information**

# 5.1 Ways of Synchronizing Your Phone

You can take information wherever you go by synchronizing it to your phone. There are different ways you can sync your phone:

#### • Sync information from your computer to your phone.

The following types of information can be synchronized:

**Microsoft**<sup>®</sup> **Office Outlook**<sup>®</sup> **information** — Office Outlook email, contacts, calendar, tasks, and notes

#### Notes created using Microsoft® Office OneNote® 2007

Media — Pictures, music, and video

**Favorites** — Website addresses you save as Favorites in Internet Explorer on your phone or in the Mobile Favorites folder of Internet Explorer on your computer.

Files — Documents and other files

- Sync your phone with your Outlook work account on the Exchange Server. For more information about setting up your phone to sync with the Exchange Server, see Chapter 7.
- Sync your phone with Microsoft My Phone.

If you have a Microsoft My Phone account, you can sync and restore the contacts, calendar appointments, photos, and other information that you stored on your account to your current Windows phone.

#### 98 Synchronizing Information

# 5.2 Before Synchronizing With Your Computer

Before you can sync with your computer, you need to install and set up first the synchronization software on your computer. For more information, see "Setting Up Windows Mobile Device Center on Windows Vista" and "Setting Up ActiveSync on Windows XP" in this chapter.

After installing the synchronization software on your computer, connect the phone to your computer using the USB sync cable. When the Connect to PC screen appears on your phone, tap **ActiveSync**, and then tap **Done**.

You can also sync information with your computer using Bluetooth. See "Synchronizing via Bluetooth" later in this chapter.

- **Notes** ActiveSync or Windows Mobile Device Center only syncs data on your computer and phone. If you have installed a storage card and you want to back up files from the storage card, use Windows Explorer on your computer to copy files from the storage card to your computer.
  - If you are sending your phone for repair or performing a hard reset, data from your
    phone will be lost. It is recommended that you sync your phone to your computer
    to back up your files. To back up files from the storage card to your computer, use
    Windows Explorer to copy files from the storage card to the computer.

# 5.3 Setting Up Windows Mobile® Device Center on Windows Vista®

**Microsoft Windows Mobile® Device Center** is the replacement for Microsoft® ActiveSync® on Windows Vista®. Some versions of Windows Vista come with Windows Mobile Device Center already installed. If Windows Mobile Device Center is not available on your Windows Vista, go to the following website for information on downloading and installing Windows Mobile Device Center to your computer: http://www.windowsmobile.com/getstarted.

### Setting up synchronization in Windows Mobile Device Center

When you connect your phone to your computer and start Windows Mobile Device Center for the first time, you are asked to create a Windows Mobile partnership with your phone. To create a partnership:

- 1. Connect your phone to your computer. Windows Mobile Device Center configures itself, then opens.
- 2. On the license agreement screen, click Accept.
- 3. On the Windows Mobile Device Center's Home screen, click Set up your device.

| Ċ. | Set up your device<br>Get Outlook contacts, calendar, e-mail and other<br>information on your device. |
|----|----------------------------------------------------------------------------------------------------|
|    | Connect without setting up your device                                                                |

- **Note** Choose **Connect without setting up your device** if you only want to transfer media files, check for updates, and explore your phone but not sync Outlook information.
- 4. Select the items you want to sync and then click Next.
- 5. Enter a name for your phone and then click **Set Up**.

When you finish the setup wizard, Windows Mobile Device Center syncs your phone automatically. Notice that Outlook email messages and other information appear on your phone after synchronization.

# **Using Windows Mobile Device Center**

To open Windows Mobile Device Center, click **Start > All Programs > Windows Mobile Device Center** on your Windows Vista computer.

On Windows Mobile Device Center, you can do the following:

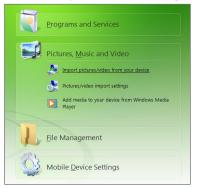

- Click Mobile Device Settings to change sync settings.
- When you click Pictures, Music and Video > XX new pictures/video clips are available for import, a wizard guides you to tag and transfer photos from your phone to the Photo Gallery on your computer.
- Click Pictures, Music and Video > Add media to your device from Windows Media Player to sync music and video files using Windows Media<sup>®</sup> Player. For more information, see "Using Windows Media<sup>®</sup> Player Mobile" in Chapter 11.
- Click File Management > Browse the contents of your device to view documents and files on your phone.

Note See Windows Mobile Device Center Help for more information.

# 5.4 Setting Up ActiveSync® on Windows® XP

On a Windows XP computer, you need to use Microsoft ActiveSync® 4.5 or later. If you do not have this software on your computer, go to the following website for information on downloading and installing Microsoft ActiveSync to your computer: http://www.windowsmobile.com/getstarted.

### Setting up synchronization in ActiveSync

- Connect your phone to your computer. The Synchronization Setup Wizard automatically starts and guides you to create a sync partnership. Click Next to proceed.
- 2. To sync your phone with your computer, clear the **Synchronize directly with** a server running Microsoft Exchange check box, then click Next.
- 3. Select the information types that you want to sync, then click Next.
- Select or clear the Allow wireless data connections check box according to your preference.
- 5. Click Finish.

When you finish the wizard, ActiveSync syncs your phone automatically. Notice that Outlook email messages and other information appear on your phone after synchronization.

#### 102 Synchronizing Information

# 5.5 Synchronizing With Your Computer

Connect and sync your phone with your computer using the USB cable or Bluetooth connection.

#### Starting and stopping synchronization

You can manually sync either from your phone or computer.

#### From your phone

- On the Home screen, slide to the Settings tab and then tap Sync Data; or
- Tap Start > ActiveSync, and then tap Sync.
   To end synchronization before it completes, tap Stop.
- Tip To delete a partnership with one computer completely, disconnect your phone from that computer first. In ActiveSync on your phone, tap **Menu > Options**, tap the computer name, then tap **Delete**.

#### From Windows Mobile Device Center

- 1. Click Start > All Programs > Windows Mobile Device Center.
- 2. Click 🔁 at the lower left of the Windows Mobile Device Center.

To end synchronization before it completes, click 🛄.

#### From ActiveSync on your computer

When you connect your phone to your computer, ActiveSync automatically opens on your computer and syncs.

- To manually start synchronization, click S.

#### Selecting information to sync

You can select the information types and the amount of information to sync for each type either on your phone or your computer. Follow the steps below to change sync settings on your phone.

- Note Before changing sync settings on your phone, disconnect your phone from your computer.
  - 1. In ActiveSync on your phone, tap Menu > Options.
  - Select the check box for any items you want to sync. If you cannot select a check box, you might have to clear the check box for the same information type elsewhere in the list.
  - 3. To change sync settings for an information type, for instance, **E-mail**, select it and tap **Settings**.

You can then set the download size limit, specify the time period of information to download, and more.

- **Notes** Some information types such as Favorites, Files and Media cannot be selected in ActiveSync Options on your phone. You can only select or clear these items from your computer's Windows Mobile Device Center or ActiveSync.
  - A computer can have sync partnerships with many different Windows phones, but a phone can have sync partnerships with at most two computers. To ensure that your phone syncs properly with both computers, set up the second computer using the same sync settings you used on the first computer.
  - Outlook can be synchronized with only one computer.

#### Troubleshooting sync connection problem

In some cases, when the computer connects to the Internet or a local network, it may disconnect the connection with your phone in favor of the Internet or network connection.

If this happens, tap **Start > Settings > All Settings > Connections > USB to PC**, and then clear the **Enable faster data synchronization** check box. This makes your computer utilize a serial USB connection with your phone.

# 5.6 Synchronizing via Bluetooth

You can connect and sync your phone with the computer using Bluetooth.

Note To connect and sync your phone with a computer via Bluetooth, your computer must have a built-in Bluetooth or installed with a Bluetooth adapter or dongle.

#### To sync with a computer via Bluetooth

- 1. Set up Windows Mobile Device Center or ActiveSync on your computer to sync through Bluetooth. See the program's Help for instructions.
- Make sure that Bluetooth on both your phone and the computer are turned on and set to visible mode. See "Bluetooth Modes" in Chapter 9 for details.
- 3. If this is the first time you have connected to this computer via Bluetooth, you must first set up a Bluetooth partnership between your phone and the computer. For more information about creating a Bluetooth partnership, see "Bluetooth Partnerships" in Chapter 9.
- 4. On your phone, tap **Start > ActiveSync**.
- 5. Tap Menu > Connect via Bluetooth.
- **Note** To conserve battery power, turn off Bluetooth when not in use.

# 5.7 Synchronizing Music and Video

If you want to carry your music or other digital media along with you while you travel, set up Windows Media Player on your computer to sync music and video with your phone.

Other than selecting the **Media** information type to be synchronized, all media sync settings must be set in Windows Media Player. Before media can be synchronized, you must do the following:

- Install Windows Media Player Version 11 on your computer. (Windows Media<sup>®</sup> Player 11 works only in Windows XP or later versions).
- Connect your phone to the computer with a USB cable. If your phone is currently connected using Bluetooth, you must end that connection before media can be synchronized.
- Set up a sync partnership between your phone and your computer's Windows Media Player.

See "Using Windows Media Player Mobile" in Chapter 11 for details.

106 Synchronizing Information

# 5.8 Synchronizing With Microsoft® My Phone

Microsoft<sup>®</sup> My Phone syncs information between your phone and a passwordprotected website hosted by Microsoft. You can back up and restore your contacts, calendar appointments, photos, and other information.

**Note** You can sync contacts, calendar, and tasks with My Phone only if your phone does not have a sync partnership with an Exchange Server.

#### Setting up your My Phone account

Whether you are setting up a new account or synchronizing to an existing account, the first step is to set up My Phone on your phone.

- 1. Tap Start > Microsoft My Phone.
- **2.** Follow the instructions in the wizard to set up your My Phone account. During setup:
  - Sign in using your Hotmail or Windows Live address and password.
  - Set the sync method to **Automatic** or **Manual**, depending on your preference.

#### **Changing sync settings**

To change sync settings such as the sync schedule and items to synchronize, you need to access the settings from the menu.

#### To change which items to sync

- 1. Tap Start > Microsoft My Phone.
- 2. Tap Menu > Options.
- 3. Select the items you want to include or exclude during synchronization.
- 4. Tap Done.

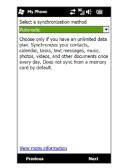

#### To adjust sync schedule and roaming settings

- 1. Tap Start > Microsoft My Phone.
- 2. Tap Menu > Schedule.
- 3. Select from the available schedule options.
- To enable automatic sync while roaming (when you are out of range of your home network), select the Use these settings when roaming check box.
- 5. Tap Done.

#### Stopping sync partnership with your My Phone Web account

You can stop synchronizing with your My Phone Web account on your phone. This does not delete the data that were synchronized to your phone and the data stored on your My Phone Web account.

- 1. Tap Start > Microsoft My Phone.
- 2. Tap Menu > Account.
- 3. Select Stop Service, and then tap Done.

#### Managing your My Phone Web account from your computer

You can use a Web browser on your computer to access your My Phone Web account and:

- Add, edit, or delete contacts, calendar appointments, and other types of information. Changes will be synchronized with your phone.
- View photos and videos that are stored on your My Phone account, delete them, save them to your computer, and more.

To access your My Phone Web account from your computer, go to http://myphone.microsoft.com, and sign in using your Hotmail or Windows Live address and password.

#### 108 Synchronizing Information

# **Chapter 6**

# **Exchanging Messages**

# 6.1 Text Messages

Send short text messages (SMS) to other mobile phones. If your message exceeds 160 characters, your text message is delivered as one but will be billed as more than one message.

## Creating and sending a new text message

- 1. On the Home screen, slide to the **Messages** tab.
- 2. Tap the New Message icon ( ) on the upper right side of the screen.
- 3. To add recipients, enter their mobile phone numbers in the To field, separating the numbers with a semicolon (;). You can also tap To or tap Menu > Add Recipient to add mobile phone numbers from your stored contacts.
- 4. Enter your message.
  - Tips To choose from preset messages, tap Menu > My Text and tap a desired message.
    - To check the spelling, tap Menu > Spell Check.
- 5. When finished, tap Send.
- Tip If you want to know when a text message is received, before sending the message that you are composing, tap Menu > Message Options, and then select the Request message delivery notification check box. To always receive a delivery notification, tap Menu > Tools > Options in the text message list, tap SMS / MMS, and then select the Request delivery notifications check box.

#### 110 Exchanging Messages

## Managing text messages in your Inbox

Text messages that are sent to and received from a contact or number are grouped as a single thread in your Inbox. Threaded SMS shows your messages to and from a contact in a single conversation thread.

#### **To access your Inbox**

Tap **Start > Text**, or from the Home screen, slide to the **Messages** tab and then tap **All Messages**.

#### To view the exchange of messages and send a reply

Text and multimedia messages received from and sent to a contact or number are grouped in the same thread. For information about opening and replying to multimedia messages in the same thread, see "Viewing and replying to MMS messages" later in this chapter.

- 1. In the SMS / MMS Inbox, tap a message thread to open it and view the exchange of messages with the sender.
- 2. You can tap links in the messages to directly access contact information, access a website, send email, or call the displayed number.
- 3. At the bottom of the screen, type your reply message and then tap Send.

#### To copy a text message in the thread to the SIM card

- 1. In the SMS / MMS Inbox, tap a message thread to open it.
- 2. Tap to select a message in the thread.
- 3. Tap Menu > Copy to SIM.
- **Notes** You cannot copy a sent message from the thread to the SIM card.
  - Copying text messages from your phone to the SIM card results in duplicate
    messages in the Inbox when your SIM card is in use.

#### To delete one or more text messages in the thread

- 1. In the SMS / MMS Inbox, tap a message thread to open it.
- Tap to select a message in the thread. To select several messages, tap Menu > Select Messages > Several, and then tap each message you want to delete.
- 3. Tap Menu > Delete.

#### To delete all messages in a thread

In the SMS / MMS Inbox, press and hold a message thread, and then tap **Delete**.

# **Directly making calls from text messages**

While you are viewing a text message on the Home screen's **Messages** tab or in your Inbox, you can directly call the sender of the message, if the sender's phone number is stored in your contacts.

- 1. While viewing the text message, press the TALK/SEND button.
- The Phone dialer screen then opens, with the sender's phone number automatically filled in and ready to be dialed. To place the call, press TALK/ SEND again.

Tapping a phone number that is contained in a text message also allows you to call that number.

### 112 Exchanging Messages

# 6.2 Multimedia Messages

Sending multimedia messages (MMS) to your friends and family is fun and easy. You can include pictures, videos, and audio clips in a multimedia message.

- **Notes** Multimedia messaging is a charged service and has to be provisioned on your mobile phone account. Contact your mobile operator to have multimedia messaging provisioned as part of your calling plan.
  - Make sure the size of multimedia messages that you send is within the limits allowed by your mobile operator.

# **Changing the MMS settings**

Check your phone to see if it is preconfigured with your mobile operator's MMS settings. Add the MMS settings of your mobile operator if there are no preset MMS settings found on your phone.

Note If your phone already has preset MMS settings, it is recommended that you do not change these settings. If you change the preset settings, your phone may not be able to send and receive MMS messages.

#### To configure MMS message settings

- Tap Start > Text, or from the Home screen, slide to the Messages tab and then tap All Messages.
- 2. Tap Menu > MMS Options. The Settings screen then appears.
- 3. In the **Preferences** tab, choose from the available options according to your needs.
- 4. Tap the Servers tab and check if your phone is preset with MMS server settings. If there are no preset settings, tap New and enter the MMS settings which you obtained from your mobile operator.
- 5. Tap Done.
- Note If you add several MMS message service providers to the Settings screen, you can choose one as your default provider. Select the provider's name in the list, and then tap Set As Default.

# **Creating and sending MMS messages**

You can compose MMS messages in a combination of slides, where each slide can consist of a photo, video or audio clip, and text.

#### To compose an MMS message

- Tap Start > Text, or from the Home screen, slide to the Messages tab and then tap All Messages.
- 2. Tap Menu > New > MMS.
- 3. When the Choose a MMS screen opens, tap a preset template, or tap **Custom** to open a blank MMS message.
  - Note If you prefer to start composing from a blank MMS message every time, select the Always choose custom check box.
- In To, enter the recipient's phone number or email address directly, or tap To, Cc, or Bcc to choose a phone number or an email address stored in your contacts.

Note You may need to scroll up to see the Cc and Bcc fields.

- 5. Enter a subject for your message.
- Tap the Insert icon () is via a photo or video clip. When selecting a photo or video clip, you can:
  - Tap the photo or video clip to insert it into the MMS message.
  - Tap 🚺 to take a photo and insert it into the MMS message.
  - Tap to record MMS video and insert it into the MMS message.
  - Tap X to quit selection and return to the MMS message.
- Enter text and insert audio clips by tapping the respective areas. See "To add text to an MMS message" and "To add an audio clip to an MMS message" for details.
- To add more slides, tap <sup>+</sup> or tap Menu > Slides > Insert Slide. Repeat steps 5 and 6 to add photos/videos, text, and audio to your slides.
- 9. Tap Send to send the MMS message.
- Tip You can also send an MMS message from Camera, Album or Pictures & Videos.

### 114 Exchanging Messages

#### To add text to an MMS message

When you tap **Insert text here** on your MMS message, an empty screen appears where you can enter your text. You can also choose from common words or phrases from the My Text list, insert emoticons, a Favorites link, and more.

Tip To edit or delete a phrase on the My Text list, press and hold a string, and then tap **Edit** or **Delete** from the shortcut menu. To add a new phrase, tap **New**.

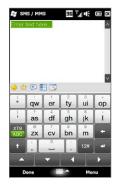

### To add an audio clip to an MMS message

You can add one audio clip per slide in your MMS message.

1. Tap Insert audio on your MMS message.

By default, the My Documents is shown. Tap My Music or another folder that contains audio files. When navigating folders, tap the down arrow ( $\blacksquare$ ) to return to the upper folder.

- 2. Select an audio file. When selected, you can:
  - Tap **b** to play the audio clip, **u** to pause, or **b** to stop playback.
  - Tap Select to insert it to the MMS message.
  - Tap 🗙 to quit selection and return to your MMS message.
- Note To record a new audio clip and add it to your MMS message, tap and the Record popup window then opens. Tap **Record** to start recording, and **Stop** to end the recording. Tap **Play** to listen to the recorded audio clip, then tap **Add**. The new audio clip is then inserted to the MMS message.

## Viewing and replying to MMS messages

- 1. In the SMS / MMS Inbox, select the mobile phone number or name of the contact who sent you the MMS message.
- In the threaded message, tap the MMS icon ( ), and then use the playback controls (), (1), and () to view the MMS message.
- 3. Tap **Contents** to see a list of files included in the message. On the Message Contents screen, you can do the following:
  - To save a file, select it, and tap **Menu > Save**.
  - To save the contents of a text file to the My Text list, tap Menu > Save into My Text.
  - To associate a photo to one of your contacts, tap Menu > Assign to Contact.
- After viewing the MMS message, tap Menu > Reply > via MMS to reply with an MMS message or tap Menu > Reply > via Text Message to reply with a text message.

# Blocking a phone number from sending you MMS messages

If you do not want to receive MMS messages from a particular sender, you can add the sender's phone number to the MMS blacklist.

- 1. When you receive a new MMS message, open and view the message.
- To avoid receiving multimedia messages from this sender next time, tap Menu > Show > Contact Details.
- 3. Tap Menu > Save to Blacklist.
- 4. Tap Done.
- Tip
   To unblock a phone number and allow the sender to send you MMS messages, remove the number from the blacklist. Go to the SMS / MMS Inbox, tap Menu > MMS

   Options > Blacklist tab, press and hold the phone number in the blacklist, and then tap Delete.

### 116 Exchanging Messages

# 6.3 Email

# **Types of email accounts**

You can set up the following types of email accounts on your phone:

- Outlook email that you sync with your computer or the Exchange Server.
- Email account that you have from an Internet Service Provider (ISP) or other email provider.
- Web-based email accounts such as Yahoo!® Mail Plus and AOL®.
- Custom domain email accounts. The email domain name is hosted by a different email provider. For more information, see the Help on your phone.
- Work account that you access using a VPN connection.

# Synchronizing Outlook email with your computer

If you have installed the synchronization software on your computer and created a partnership with your phone, then your phone is ready to send and receive Outlook email.

If you have not yet installed the synchronization software nor created a partnership, do so by following the procedures in Chapter 5.

Tip To set up your company email account so that you can access Outlook email messages wirelessly, you must set up your phone to synchronize via an over-theair connection with your company's Exchange Server. For more information about synchronizing with your company email server, see Chapter 7.

## Setting up your Internet email account

On the **Email** tab of your Home screen, easily set up POP3 or IMAP email accounts from popular Web-based email providers such as Yahoo! Mail Plus and AOL or other email providers. See "Email" in Chapter 3 for instructions.

# Creating and replying to email messages

After setting up email accounts on your phone, you can start sending and receiving email messages.

## To create and send an email

- 1. On the Home screen, slide to the Email tab.
- 2. At the right side of the screen, tap an email account you want to use.
- 3. Tap the New Email icon ( 🙆 ).
- To add recipients, enter their email addresses, separating them with a semicolon (;). You can also tap To if you want to add email addresses stored in Contacts.
- 5. Enter a subject and compose your message.
  - Tips To choose from preset messages, tap Menu > My Text and tap a desired message.
    - To check the spelling, tap Menu > Spell Check.
- To add an attachment to your message, tap Menu > Insert and tap the item you want to attach: Picture, Voice Note, or File. Select the file or picture you want to attach, or record a voice note.
- 7. When finished composing the message, tap Send.
- Tips For more information about entering text and symbols, see Chapter 4.
  - If you are working offline, email messages are moved to the Outbox folder and will be sent the next time you connect.

## To reply to or forward an email

- 1. On the Home screen, slide to the **Email** tab, select the email account, and then tap **Inbox**.
- Open the message and tap Menu > Reply, Menu > Reply All, or Menu > Forward.
- 3. Enter your reply message, and then tap Send.

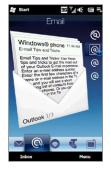

### 118 Exchanging Messages

# When viewing email

By default, long email messages that you receive contains only the first few kilobytes of the message. When you open an email, it displays only the headers and part of the message. You must download the whole email to view the complete content.

To download a complete email message, open the email, and do one of the following:

- Scroll down to the end of the message, and then tap Get entire message and any attachments (POP3 email account) or tap Get the rest of this message (IMAP4 and Outlook email accounts).
- Tap Menu > Download Message.
- Note Download may take some time, depending on the speed of your Internet connection, size of the whole email, and whether file attachments are automatically downloaded.

From the email message you are viewing, tap the sender's photo when you want to access the sender's contact information. If the sender or another recipient of this email is not in your stored contacts, you can tap the person's name and then tap **Save to Contacts** to save the person's email address to your phone contacts. You can also send an email to the sender or recipient.

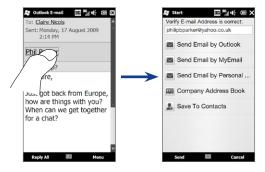

# **Downloading file attachments**

Depending on your type of email account, your phone may or may not automatically download file attachments with the email messages.

• POP3 email account:

File attachments are automatically downloaded with the email message.

• IMAP4 and Outlook email accounts:

File attachments appear below the subject of an email message. Tapping an attachment opens the attachment if it has been fully downloaded or marks it for download the next time you send and receive email.

You can set automatic download of file attachments. See "Customizing email settings" in this chapter for details.

# Directly making calls from email messages

You can directly place a call to the sender of an email message if the sender's phone number is stored in your contacts. From the Home screen's **Email** tab, Inbox, or an open message, press the TALK/SEND button. The Phone dialer screen then opens, with the sender's phone number automatically filled in and ready to be dialed. Press TALK/SEND again to dial the number.

You can also tap links in the message body to call the displayed number, send email, and access a website.

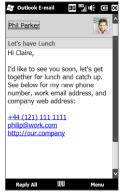

### 120 Exchanging Messages

# Synchronizing email messages

Synchronizing email messages ensures that new email messages are downloaded to the phone Inbox folder, email messages in the Outbox folder are sent, and email messages deleted from the server are removed from your phone. The manner in which you sync email messages depends on the type of email account you have.

#### To automatically sync an Outlook email account

1. Connect your phone to your computer through USB or Bluetooth.

Otherwise, connect through Wi-Fi or a data connection if you are synchronizing Outlook email with the Exchange Server. For more information, see Chapter 7.

2. Synchronization automatically begins, and your phone sends and receives Outlook email.

## To manually sync your Outlook or Internet email account

- 1. Tap Start > E-mail, or from the Home screen, slide to the Email tab.
- 2. Select the email account you want to sync.
- 3. Tap Menu > Send/Receive.

# **Customizing email settings**

You can make changes to your email account settings or customize download and email size settings.

## To customize advanced settings for an Internet email account

- 1. Tap Start > E-mail.
- Tap Menu > Options and then tap the email account that you want to modify.

- 3. On the subsequent screen, you can:
  - Tap **Edit Account Setup** to modify settings such as your email address, password, and more, if you mistyped or chose any wrong options when you were setting up your email account.
  - Tap **Send/Receive Schedule** to change the time interval for sending and downloading email to your phone.
  - Tap Download Size Settings to set the message format to either HTML or plain text, select a download size for email messages, and choose whether or not to include file attachments when downloading email (for IMAP4 accounts only).

#### To customize settings for Outlook email

- 1. Disconnect your phone from your computer.
- 2. Tap Start > ActiveSync.
- 3. Tap Menu > Options, select E-mail, and then tap Settings.
- 4. On the E-mail Sync Options screen, you can set the message format to HTML or plain text, select the download size limit, and choose whether to include file attachments when downloading email to your phone.
- 5. Close ActiveSync and reconnect your phone to your computer.

#### To store attachments on the storage card

- 1. Tap Start > E-mail.
- 2. Tap Menu > Options > Storage tab.
- 3. Select the When available, use this storage card to store attachments check box, and then tap OK.

## 122 Exchanging Messages

# 6.4 Adding Your Signature in Sent Messages

You can set your phone to automatically add your name and other information as your signature in sent text and email messages:

- 1. Tap Start > E-mail, and then tap Menu > Options.
- 2. Tap **Signatures** and then tap the account to which you want to add your signature.
- **3.** Select the **Use signature with this account** check box, and then enter your signature in the provided text box.
- 4. To also add your signature to replied and forwarded messages, select the Use when replying and forwarding check box.

Note You need to specify your signature for each type of messaging account.

# 6.5 Filtering Your Inbox

When the SMS/MMS or email Inbox on your phone is full of messages, you can filter the Inbox to display only the messages that contain a particular sender or subject that you are searching for.

- Tap Start > Text to access your SMS/MMS Inbox. To access your email Inbox, tap Start > E-mail and then tap an email account.
- 2. Enter the sender name or subject you want to look for. As you type characters, the message list narrows down to the sequence of characters you have entered.

When filtering your email Inbox, for example, entering "S", then "A" narrows down the list to only the email messages that contain sender names and email subjects that start with "SA."

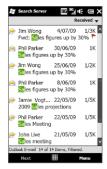

# Chapter 7

# **Working With Company Email and Meeting**

# **Appointments**

# 7.1 Synchronising with the Exchange Server

To keep up-to-date with your company email messages and meeting schedules while you're out of the office, you can connect your phone to the Internet through Wi-Fi or a data connection and synchronise with your company's Exchange Server.

# Setting up an Exchange Server connection

Before you can synchronise or access information on the Exchange Server, you need to set up an Exchange Server connection on your phone. You need to get the Exchange Server name (must be Outlook Web Access server name), domain name, user name, and the password that you use at work from your network administrator and enter them on your phone.

Note You can set up an Outlook email account that synchronises with the Exchange Server from the Home screen Email tab using Mail Setup. See "Email" in Chapter 3 for details.

If you have not synchronised your phone with your computer, follow these steps to set up an Exchange Server connection.

- 1. Tap Start > E-mail > Setup E-mail.
- 2. Enter the E-mail address and Password for the email account and select the Save password option. Tap Next.
- 3. Clear the Try to get e-mail settings automatically from the Internet option and tap Next.

### 124 Working With Company Email and Meeting Appointments

- 4. In Your e-mail provider, select Exchange server and tap Next.
- 5. Tap Next again.
- Select the Attempt to detect Exchange Server Settings automatically option and tap Next.
- 7. Enter the Domain name and tap Next.
- 8. In Server address, enter the Exchange Server address and tap Next.
- 9. Select the items that you want to sync with the Exchange Server.
  - To change synchronisation settings of an information item, for example, E-mail, select the item, then tap Settings.
    - To change the rules for resolving synchronisation conflicts, tap Menu > Advanced.

#### 10. Tap Finish.

- If you synchronised email messages with your computer before, open ActiveSync on your phone, then tap Menu > Add Server Source to set up an Exchange Server connection. When prompted to select information types for synchronisation, you must first clear the E-mail check box under the Windows PC item before you can select E-mail under Exchange Server.
  - To change Exchange Server settings, open ActiveSync on your phone, and then tap Menu > Configure Server.

# **Starting synchronisation**

Before you start synchronising with the Exchange Server, make sure your phone has been set up with a Wi-Fi or data connection to the Internet so that you can synchronise over the air. For more information about connections, see Chapter 8.

After you finish setting up an Exchange Server connection, your phone automatically starts synchronisation.

To manually start synchronisation, tap **Start > Settings**, and then tap **Sync Data**.

Note If you connect your phone to your office computer via a USB or Bluetooth connection, you can use this connection to the computer to "pass through" to the network and download Outlook email messages and other information to your phone.

# 7.2 Working With Company Email Messages

Your phone gives you instant access to your company email messages and lets you manage your messages easier. Direct Push, Fetch Mail, Remote email search, and email flags are just some of the tools you can use to manage your email messages.

Note Some messaging features depend on the Microsoft Exchange Server version used in your company. Check with your network administrator for the availability of these features.

# Automatic synchronisation through Direct Push

**Direct Push** technology (push email feature) enables you to receive new email messages on your phone as soon as they arrive in your Inbox on the Exchange Server. Items such as contacts, calendar and tasks are also immediately updated onto your phone when these items have been changed or new entries have been added on the Exchange Server. To make Direct Push work, you need to have a Wi-Fi or data connection on your phone.

You need to perform a full synchronisation between your phone and the Exchange Server before Direct Push can be enabled.

Requirement The Direct Push feature works for your phone only if your company is using Microsoft Exchange Server 2003 Service Pack 2 (SP2) with Exchange ActiveSync or later.

#### To turn on Direct Push in Comm Manager

1. Tap Start > Settings, and then tap Communications.

Tip You can also tap Start > Comm Manager.

2. On the Comm Manager screen, tap the OFF/ON slider at the right side of the Microsoft Direct Push item.

## 126 Working With Company Email and Meeting Appointments

## To turn on Direct Push in ActiveSync

- 1. Tap Start > ActiveSync and then tap Menu > Schedule.
- 2. Select As items arrive in the Peak times and Off-peak times boxes.

Note When Direct Push is off, you need to manually retrieve your email messages.

# Scheduled synchronisation

If you do not want to use Direct Push, you can set a regular schedule for synchronising Outlook email and information.

- 1. In ActiveSync on your phone, tap Menu > Schedule.
- 2. Select from the available options to set the synchronisation schedule.
  - Tip You can select a shorter interval in the Peak times box and a longer interval in the Off-peak times box, so that your email messages are synchronised more frequently when you are working. To set the days and hours that make up your peak and off-peak times, tap the **peak times** link at the bottom of the screen.

# Instant download through Fetch Mail

The **Fetch Mail** feature downloads an entire email immediately without the need for you to perform a full Send/Receive action. This limits the download to just the email message that you want and helps save data cost.

Requirement Fetch Mail works for your phone only if your company is using Microsoft Exchange Server 2007 or later.

- 1. Tap Start > E-mail > Outlook E-mail.
- 2. Open an email message.
- 3. By default, only the first few words of the message are shown. To download the whole email, finger-scroll to the end of the message, then tap **Get the rest of this message**.
- 4. Wait for the remainder of the message body to download.

- **Notes** For information about changing email sync options such as setting the download size for email, see "Customising email settings" in Chapter 6.
  - When you receive an email that contains a link to a document such as a PDF or Microsoft Office document located on SharePoint or an internal file server, you can tap the link to view the document on your phone. You can view the document only if you have a Microsoft Outlook account that synchronises with Microsoft Exchange Server 2007 or later. Exchange Server must also be set up to allow access to SharePoint document libraries or internal file servers.

# Searching for email messages on the Exchange Server

You can access email messages that are not available on your phone by searching your Microsoft Exchange Server mailbox. The search results are downloaded and displayed in a Search Results folder.

**Requirement** Your company must be using Microsoft Exchange Server 2007 or later.

- 1. Tap Start > E-mail > Outlook E-mail.
- 2. Tap Menu > Tools > Search Server.
- 3. In the Look for text box, enter the search keyword.
- 4. Choose the date range of messages to search from.
- In the Look in list, specify whether to search in the Inbox, Sent Items, or All Folders, and then tap Search.

Tip To clear the search results and return to the message list, tap Menu > Clear Results.

## Flagging your messages

Flags serve as a reminder for you to follow-up on important issues or requests contained in email messages. Flagging messages, which has been a useful feature on desktop Outlook email, can also be done in Outlook Mobile on your phone. You can flag received email messages on your phone.

#### 128 Working With Company Email and Meeting Appointments

Requirement Flags are enabled only if email messages are synchronised with Microsoft Exchange Server 2007 or later. Flags are disabled or hidden if email messages are synchronised with earlier versions of Microsoft Exchange Server.

#### To flag or unflag a message

- 1. Tap Start > E-mail > Outlook E-mail.
- 2. Open a message.
- 3. Tap Menu > Follow Up and select one of the following options:
  - Set Flag Mark the message with a red flag to remind yourself to follow it up.
  - **Complete Flag** Mark the message with a check mark to indicate that the issue or request in the email is already completed.
  - Clear Flag Remove the flag to unmark the message.
- **Note** Email message reminders are displayed on your phone if the messages are flagged with reminders and synchronised from the Exchange Server.

# **Out-of-office auto-reply**

Outlook Mobile allows you to retrieve and change your out-of-office status. Just like desktop Outlook, Outlook Mobile automatically sends an auto-reply message when you're not available.

#### To send out-of-office auto-reply messages

- 1. Tap Start > E-mail > Outlook E-mail.
- 2. Tap Menu > Tools > Out of Office.
- 3. In the I am currently list, select Out of the Office.
- Enter your auto-reply message, and then tap Done.

| 🐉 Outlook E-mail 🛛 🔤 🤐 🎼 🎟                                                           |
|--------------------------------------------------------------------------------------|
| Out of Office Assistant                                                              |
| I am currently:                                                                      |
| Out of the Office                                                                    |
| In the Office                                                                        |
| Out of the Office                                                                    |
| I will be out of the office until March 18. A Contact Jim if you have any questions. |

# 7.3 Managing Meeting Requests

When you schedule and send meeting requests from your phone, you can invite attendees to your meeting and check their availability.

When you receive a meeting request, you can reply by accepting or declining the request. The meeting request also clearly indicates whether or not there are conflicting or adjacent meetings.

#### **Requirement** Your company must be using Microsoft Exchange Server 2007 or later.

#### To reply to a meeting request

- 1. When you receive a meeting request email, a notification is displayed on your phone. Open the email.
- Tap Accept to reply and accept the meeting request, or tap Menu > Decline if you cannot attend the meeting.
  - **Tips** Before responding, you can check your availability during the time of the requested meeting by tapping **View your calendar**.
    - If the time of the meeting conflicts with your other appointments, a "Scheduling Conflict" status appears on top of the email.
- 3. Choose whether or not to edit your response email before sending, then tap OK.

If you accept the meeting request, it is automatically added as an appointment in Calendar on your phone.

# 7.4 Finding Contacts in the Company Directory

In addition to having contacts on your phone, you can access contact information from your organisation's Company Directory. By having over-the-air access to the Company Directory, you can easily send email messages and meeting requests to anyone in your company.

#### 130 Working With Company Email and Meeting Appointments

Requirement Access to the Company Directory is available only if your organisation is running Microsoft Exchange Server 2003 SP2 or higher, and you have completed your first synchronisation with the Exchange Server.

# When browsing Contacts, composing email, or creating a meeting request

- 1. Synchronise with the Exchange Server.
- 2. Do any of the following:
  - While browsing through your contacts on the Contacts or Phone screen, tap Menu > Company Directory.
  - In a new email message, tap the To box (or tap Menu > Add Recipient), and then tap Company Directory on the top of the list.
  - When creating a meeting request and selecting required and optional attendees in Calendar, tap **Company Directory**.
- Enter a partial or full contact name and tap Search. In the search results list, tap a contact to select it.
- You can save a contact from the Company Directory to your phone by selecting the contact, and then tapping Menu > Save to Contacts.
- Note You can search for the following information as long as that information is included in the Company Directory: First name, Last name, E-mail name, Display name, E-mail address, or Office location.

# When viewing a received Outlook email message

- 1. Open a received Outlook email message.
- If a Search button (2) appears to the right of the sender name in the email message, tap this button to search for the sender in the Company Directory.
- 3. If the sender is found, the contact details will be displayed. You can then choose to save the sender to your contacts, call the sender, and more.

# **Chapter 8**

# Internet

# 8.1 Ways of Connecting to the Internet

Your phone's networking capabilities allow you to access the Internet or your corporate network through Wi-Fi, GPRS/3G (or EDGE when available), or dial-up. You can also add and set up a VPN or proxy connection.

# Wi-Fi

Wi-Fi provides wireless Internet access over distances of up to 100 meters (300 feet). To use Wi-Fi on your phone, you need access to a wireless access point or "hotspot".

Note The availability and range of your phone's Wi-Fi signal depends on the number, infrastructure, and other objects through which the signal passes.

#### To turn Wi-Fi on and connect to a Wi-Fi network

- 1. Tap Start > Settings, and then tap Communications.
- 2. Tap Wi-Fi. Detected wireless networks are displayed on the screen.
- 3. Tap the desired Wi-Fi network.
  - If you selected an open (unsecured) network, you are automatically connected to the network.
  - If you selected a secured network, enter the security key and then tap **Done.** You are then connected to the network.

#### 132 Internet

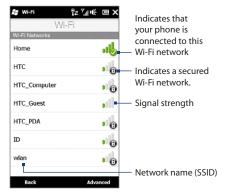

4. Tap Back to return to the Communications screen.

Next time you use your phone to detect Wi-Fi networks, you will not be prompted to enter the network key of the previously accessed Wi-Fi network (unless you perform a hard reset which will erase custom settings on your phone).

- Wi-Fi networks are self-discoverable, which means no additional steps are required for your phone to connect to a Wi-Fi network. It may be necessary to provide a username and password for certain closed wireless networks.
  - To turn off Wi-Fi, on the Communications screen, tap the OFF/ON slider at the right side of the Wi-Fi item.

#### To add a wireless network

 Tap Start > Settings > All Settings > Connections > Wi-Fi and then tap the Wireless Networks button.

The Configure Wireless Networks screen then opens.

2. Tap Add New and enter the details for connecting to the wireless network.

#### To set your phone to turn off Wi-Fi automatically

Wi-Fi quickly consumes battery power. Manually turn off Wi-Fi on the Communications screen when not in use. You can also set your phone to automatically turn off Wi-Fi after a specified timeout period.

- Tap Start > Settings > All Settings > Connections > Wi-Fi and then tap the Wireless Networks button.
- 2. On the Configure Wireless Networks screen, tap Menu > Advanced.
- **3.** Select the timeout period for automatically turning off Wi-Fi when your phone is not connected to any wireless network.

## GPRS/3G

Use **GPRS/3G** (or **EDGE**, if available) to connect to the Internet and to send and receive email on your phone. You will need a data plan to use your mobile operator's GPRS/3G network. Check with your mobile operator to find out about GPRS/3G rates.

GPRS/3G settings are already preconfigured on your phone, and your phone is ready to use your mobile operator's GPRS/3G services. Do not change the settings as this may cause services to stop working. If you need to add another GPRS/3G connection on your phone, contact your mobile operator.

# Dial-up

To set up a dial-up connection to your Internet Service Provider (ISP) on your phone, you need the same settings that you normally use when you dial up from your computer. This includes the ISP server phone number, your user name and password.

- 1. Tap Start > Settings > All Settings > Connections > Connections.
- 2. Tap Add a new modem connection.
- 3. In the Select a modem list, select Cellular Line, and then tap Next.
- 4. Enter the ISP server phone number, and then tap Next.
- 5. Enter your user name, password, and any other information required by your ISP, and then tap **Finish**.

#### 134 Internet

## **Starting a data connection**

After setting up a data connection such as GPRS/3G or ISP dial-up on your phone, you can now connect your phone to the Internet. The connection is automatically started when you begin using a program that accesses the Internet such as Opera Mobile.

#### To manually start a data connection

If you have set up multiple types of data connections on your phone, you can manually start a connection.

- 1. Tap Start > Settings > All Settings > Connections.
- 2. Tap Connections.
- 3. Tap Manage existing connections.
- 4. Press and hold the name of the desired connection, and then tap Connect.

#### To disconnect active data connections

- 1. On the Home screen, slide to the **Settings** tab, and then tap **Communications**.
- 2. Tap the OFF/ON slider at the right side of the Data Connection item.

# 8.2 Using Opera Mobile™

**Opera Mobile**<sup>™</sup> is a full-featured Internet browser, optimized for use on your phone.

#### To open Opera Mobile

On the Home screen, slide to the **Internet and Search** tab and then tap **Launch Browser**. You can also tap **Start > Opera Browser**.

## The browser screen

Opera Mobile displays in two modes: full-screen and normal viewing modes. Full-screen mode hides the address bar and the browser controls. To change from full-screen to normal viewing mode, tap the **Restore** icon ( ) at the bottom right corner of the browser screen.

#### Internet 135

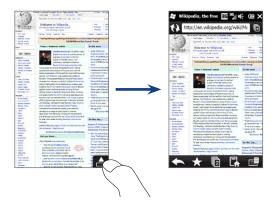

In normal viewing mode, you can use the following browser controls:

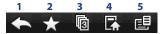

- 1 Return to the previous Web page viewed.
- 2 Open the Bookmarks screen where you can add, edit, delete, or share bookmarks.
- 3 Add a new browsing tab or switch to another browsing tab.
- 4 Go to the home page.
- 5 Open the browser menu and choose display settings, save Web pages, and more. See "Opera Mobile menu" for details.

# Entering a website address and adding it to your bookmarks

- 1. If Opera Mobile is in full-screen mode, tap the **Restore** icon ( ).
- 2. Tap on the address bar, enter the address of the website, and then tap the Go icon ( 🚬 ).
- 3. After browsing the website, tap the **Restore** icon ( browser controls, and then tap the **Bookmarks** icon (
- 4. To create a new folder for saving the bookmark, tap the **Folder** icon ( Tap the **Name** text box to open the on-screen keyboard and then enter the folder name. When you are done, tap the keyboard icon at the bottom center of the screen to close the on-screen keyboard, and then tap the check mark icon ( V).
- 5. To save the website address as a bookmark, tap the plus icon ( descriptive name for the website, select the folder in which to save it, and then tap the check mark icon ( $\checkmark$ ).
- 6. Tap the **Close** icon (**X**) to return to the browser screen.

# Mobile view

When you open a Web page in Opera Mobile, the page is displayed in desktop view and text may appear in the smallest size. To reformat Web pages to fit the screen of your phone so that the content is readable. set Opera Mobile to display in mobile view.

Tap E > Settings > Display. and then select the Mobile view check box.

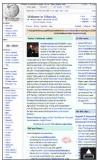

Desktop view

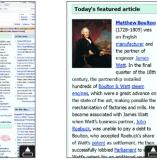

mechanisation of factories and mills. He became associated with James Watt when Watt's business partner, John Roebuck, was unable to pay a debt to Boulton, who accepted Roebuck's share of Watt's patent as settlement. He then

Matthew Boulton

(1728-1809) was an English

manufacturer and the partner of

engineer James Watt. In the final

quarter of the 18th

Wattle patent for an additi Mobile view

# Zooming and panning

Use the Zoom bar of your phone to zoom in and out when viewing Web pages. See "Using the Zoom Bar" in Chapter 1 for details.

While zoomed in, drag your finger in any direction to move around the Web page.

# **Opera Mobile menu**

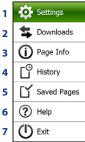

| Open the Settings screen where you can set your home<br>page, change display settings, set privacy settings, and<br>more.<br>View items being downloaded, and resume or stop current |
|----------------------------------------------------------------------------------------------------|
| View items being downloaded and resume or stop surrent                                                                                                    |
| downloads.                                                                                                    |
| View information about the Web page you are browsing.                                                                                                    |
| See Web pages that you have viewed.                                                                                                    |
| Manage and view Web pages that you have saved.                                                                                                    |
| Open the Opera Mobile help file.                                                                                                    |
| Close Opera Mobile completely.                                                                                                    |
|                                                                                                    |

**Note** For more information about using Opera Mobile, go to: http://www.opera.com/products/mobile/. 138 Internet

# 8.3 Using Internet Explorer<sup>®</sup> Mobile

Internet Explorer® Mobile is the standard Web browser that is included with Windows Mobile.

To open Internet Explorer Mobile Tap Start > Internet Explorer.

## The browser screen

Internet Explorer Mobile displays in two modes: full-screen and normal viewing modes. Full-screen mode hides the address bar and the browser controls. To change from full-screen to normal viewing mode, tap the **Restore** icon ( ) at the bottom right corner of the browser screen.

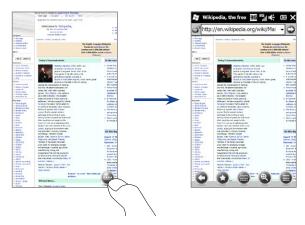

In normal viewing mode, you can use the following browser controls:

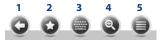

- 1 Return to the previous Web page viewed.
- 2 Open the Favorites screen where you can add, edit, or delete Web favorites.
- 3 Display or hide the on-screen keyboard of your phone.
- **4** Display the on-screen zoom slider so you can zoom in or out of the page.
- 5 Open the browser menu and choose display options and other settings.

# Entering a website address and adding it to your Web favorites

- 1. If Internet Explorer is in full-screen mode, tap the **Restore** icon ( 🝚 ).
- Tap on the address bar, enter the address of the website, and then tap the Go icon ( ).
- After browsing the website, tap the Restore icon ( ) again to display the browser controls, and then tap the Favorites icon ( ).
- To create a new folder for saving the favorite, tap the Folder icon ( ), enter the folder name, and then tap Add.
- To save the website address as a favorite, tap the plus icon ( ). Enter a descriptive name for the website, select the folder in which to save it, and then tap Add.
- 6. Tap the **Back** icon ( 😋 ) to return to the browser screen.

# Zooming and panning

Tap the **Zoom** icon ( ) at the bottom of the browser screen to display and use the onscreen zoom slider. While viewing a Web page, slide your finger up on the on-screen zoom slider to zoom in, or slide down to zoom out.

You can also use the Zoom bar of your phone for zooming. See "Using the Zoom Bar" in Chapter 1 for details.

While zoomed in, drag your finger in any direction to move around the Web page. An indicator is displayed on the bottom right of the screen to show you which part of the zoomed page you are viewing.

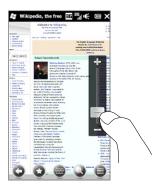

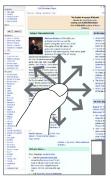

# 8.4 Using YouTube™

YouTube<sup>™</sup> lets you browse, search, and watch Internet videos that are posted in YouTube.

Note You need an active data or Wi-Fi connection to use YouTube. If you are using a GPRS/3G connection, watching Internet videos may significantly increase your data connection costs.

#### To open YouTube

Tap Start > YouTube.

# The YouTube main screen

Slide your finger up or down the main screen to browse through the most popular YouTube videos. You can browse for more videos by tapping **Download** at the bottom of the video list.

On the YouTube main screen, you can:

- Tap **Filter** to filter the list by type of video (Featured, Most Viewed, Top Favorited, or Top Rated) and by the time period when videos were uploaded to the YouTube server
- Use the Program Guide if you want to browse videos by channels. See "Using the Program Guide" for details.
- Tap () to view details about a video.
- Tap a video to watch it. See "Watching videos" for details.
- Tap the tabs at the bottom to switch between the different YouTube screens: Main screen, Bookmarks, History, and Search.

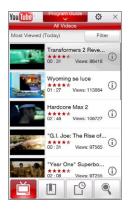

142 Internet

# Searching videos

Tap the **Search** tab ( ) to open the Search screen where you can specify your criteria for searching YouTube videos.

- On the Search screen, enter the video information, and then tap Search. YouTube searches for the video, and then displays all related videos on the screen.
- 2. Tap a video to watch it. See "Watching videos" for details.

# **Using the Program Guide**

The Program Guide categorizes videos into channels so you can browse and watch related videos available on YouTube. You can also add your favorite video channel in the Program Guide.

## To add a new channel

- Search the channel or video you want to add to the Program Guide. See "Searching videos" for details.
- In the search results list, tap (i) at the right side of the video or channel to open the details screen.
- 3. Tap 🚉 , and then tap OK on the confirmation screen.

The channel you just subscribed to is shown when you tap **Program Guide**.

**Tip** You can also add search information as a program channel.

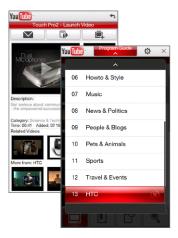

#### To change the program channel

- 1. On the Videos screen, tap Program Guide at the top of the screen.
- 2. On the Program Guide, select a channel.

Tip You can scroll down to view more channels.

The video list refreshes to display the available videos for the selected channel.

### To delete a program channel

You can only delete channels that you have added to the Program Guide.

- 1. Tap Program Guide.
- Scroll down to the channel that you want to delete, and then tap (x).
- 3. On the confirmation screen, tap Yes.

# Watching videos

Tap a video on any YouTube screen, program guide channel, or search results list to launch the YouTube Video Player. Use the on-screen controls at the bottom of the player to control the playback.

#### Tip To adjust the volume, press the VOLUME UP and VOLUME DOWN buttons on the left panel of the phone.

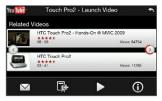

After you stopped or finished watching the video, you can add the video to Bookmarks, send the link to this video by email, choose to watch other related videos, and more.

# 8.5 Using Streaming Media

**Streaming Media** lets you stream live broadcasts or on-demand media content from the web. The media is sent in a continuous stream to your phone and is played as it arrives, along with the audio.

The Streaming Media program allows you to play **3GP** and **MPEG-4** files. It also supports playback of **SDP** (Session Description Protocol) files.

#### To access streaming content via the Web browser

Using the Web browser on your phone, you can open a Web page containing RTSP (Real Time Streaming Protocol) links to streaming media content then play the content in the Streaming Media program.

- 1. On the Home screen, slide to the Internet and Search tab and tap Launch Browser.
- 2. In the address bar, enter the URL address of the web page that contains the RTSP link to the desired \*.3gp, \*.mp4, or \*.sdp file.
- 3. On the web page, tap the RTSP link.
- Streaming Media then automatically opens and starts playing the file. During playback, use the slider and button controls to play/pause, switch to full screen, replay, and fast forward.

### To stream media files directly on the Streaming Media Player

Streaming Media only supports RTSP links when you stream \*.3gp and \*.mp4 files directly on the program.

- 1. Tap Start > Streaming Media.
- 2. Tap Menu > Connect.
- **3.** Enter the complete RTSP link, and then tap **Connect**. Streaming Media starts playing the file.
- 4. During playback, use the slider and playback control buttons to play/pause, switch to full screen, replay, and fast forward.

#### To configure streaming video connection settings

Tap **Menu** > **Options** to configure the Streaming Media settings. From this screen, you can set the media buffer, select the connection to use, and set all streaming videos to play in full screen.

# 8.6 Using Windows Live™

Windows Live<sup>™</sup> helps you quickly find information using Windows Live<sup>™</sup> Search, access and sync your Windows Live<sup>™</sup> Mail emails and contacts, and send instant messages using Windows Live<sup>™</sup> Messenger.

## To set up Windows Live<sup>™</sup> for the first time

- 1. Tap Start > Windows Live.
- 2. Tap Sign in to Windows Live.
- Tap the links to read the Windows Live Terms of Use and the Microsoft Online Privacy Statement. After reviewing them, tap Accept.
- Enter your Windows Live Mail or Hotmail address and password, select the Save password checkbox, and then tap Next.
- 5. Tap Next.
- 6. Choose what information you want to sync online with your phone.

If you select **Store Windows Live contacts in your mobile phone's contact list**, your Windows Live contacts will be added to the contact list and to Windows Live Messenger on your phone.

If you select **Sync e-mail**, your Windows Live™ Mail or Hotmail inbox messages will be downloaded to your phone.

- 7. Tap Next.
- 8. After synchronization is complete, tap Done.

#### 146 Internet

## The Windows Live<sup>™</sup> screen

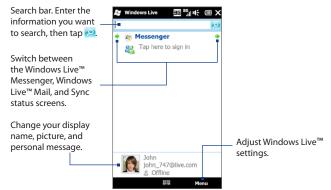

## Using Windows Live<sup>™</sup> Messenger

With this mobile version of **Windows Live™ Messenger**, you can send and receive instant messages.

#### To sign in to Windows Live™ Messenger and start a conversation

- 1. Tap **Messenger** on the Windows Live<sup>™</sup> screen.
- 2. Tap Sign in on the Messenger screen. Signing in may take several minutes, depending on your connection speed.
- 3. In the contact list, select an online contact, and then tap **Send IM** to open the message screen.

- 4. On the message screen, enter your message in the text field, then tap the Enter key on the on-screen keyboard to send the message. You can also do any of the following on the message screen:
  - To add an emoticon, tap **Menu > Add emoticon**, then tap an emoticon on the screen. The emoticon is attached to your message.
  - To send a file, tap **Menu > Send**, select the type of file (picture, voice clip, or any file), and then locate the file you want to send.
  - To invite one or more contacts to the conversation, tap Menu > Options > Add participant.
  - To send a voice message, tap **Voice clip** on the message screen, then start talking. When you have finished recording, tap **Send**.
- To end the conversation with the current contact, tap Menu > End conversation.
- 6. To sign out, tap Menu > Sign Out.

## To add a Windows Live<sup>™</sup> contact

You can add new Windows Live<sup>™</sup> contacts in Windows Live<sup>™</sup> Messenger.

- 1. Tap Menu > Add new contact.
- 2. Enter the email address of the contact, and then tap OK.

# 8.7 Using RSS Hub

**RSS Hub** is an RSS reader that keeps you up-to-date with the latest news from the Internet. It monitors RSS feeds from your favorite news sites, blogs and more, and downloads the most current updates and podcasts.

For more information about RSS Hub, tap **Start > Help**, and then tap **Help for Added Programs > RSS Hub**.

## Subscribing to and organizing news channels

You must subscribe to news channels before you can receive RSS feeds.

## To subscribe to news channels

- 1. Tap Start > RSS Hub, and then tap Continue.
- 2. In the New Channel Wizard screen, select the **Choose from a list of known Channels** option, and then tap **Next**. A list of RSS channels is displayed.
- Channels are grouped by categories. Select a category to choose all channels in that category, or select individual channels that you want to subscribe to.
  - Note If the RSS channel you want to subscribe to is not in the list of known channels, tap **Back**, then select another option on the New Channel Wizard screen. For more information on these other options, see the Help on your phone.

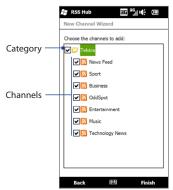

- 4. After selecting the desired channels, tap Finish.
- 5. The list of your selected channels appears. Tap **Refresh** to update the channels.
- 6. After the refresh is completed, the number of headlines per channel will be displayed on the right side of the channel list.

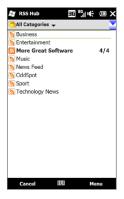

## To add new channels

- In the channel list, tap Menu > Channel > New to open the New Channel Wizard screen.
- Select an option, and then follow screen instructions to add new channels. For more information on New Channel Wizard options, see the Help on your phone.

## To filter the channels to display

In the channel list, tap **Menu > View**, and then select **Updated** to display only those channels with unread items, or **All** to display all subscribed channels.

150 Internet

## **Viewing headlines**

In the channel list, tap a channel to display the headlines for that channel.

When browsing the list of headlines, you can:

- Tap a headline to view the news summary. Scroll down the news summary screen and then tap Read More Online to open the Web browser and view the complete news article.
- Tap the **Download** button ( ) to download a podcast or image attachment. (When you see the condition, it indicates that the podcast or image attachment is downloading.)

After download is complete, tap the **Play** button ( **b**) to play the podcast or view the image.

• Tap **Channels** at the bottom of the screen to return to the channel list.

#### RSS Hub 5 HE Ē The Onion Radio News 357 Maharishis Missing, Feared Dead In Astral Plane Crash Search Area For Remote-Controlled Plane Expanded To Bushes Area Man Gets Badass **Community Service Tattoo** Entire U.S. Stealing Cable TV From Grea Local Man's Seizure Was Co Thing Anyone's Ever Seen Disney Puts On Magical Parade Of Layoffs 4 Careers Killed In Film Shooting Species Makes Unwelcome Comeback Channels Menu

# Sharing the headline link

To share a headline that you have read with other people, you can send the link to the headline in a text message, multimedia message, or email.

- 1. Tap a headline to view the news summary.
- 2. On the news summary screen, tap Menu > Send Link via Email.
- Tap the messaging account that you want to use to send the headline link. A new message is then created, with the link inserted in the message.
- 4. Specify the recipients and then tap Send.

# 8.8 Using Your Phone as a Modem (Internet Sharing)

**Internet Sharing** connects your desktop or notebook computer to the Internet by using your phone's data connection such as GPRS/3G. You can connect via USB or Bluetooth.

## **Before you proceed**

- Make sure your phone has a SIM card installed, and your phone has a GPRS/3G or dial-up modem connection. If your phone has not been set up with a data connection yet, tap **Menu > Connection Settings** on the Internet Sharing screen. For more information about setting up these connections, see "GPRS/3G" and "Dial-up" in this chapter.
- To set up your phone as a USB modem, you must first install Windows Mobile Device Center or Microsoft ActiveSync version 4.5 or later on the computer.
- To use a Bluetooth connection, make sure your computer has built-in Bluetooth capability. If your computer does not have Bluetooth, you can connect and use a Bluetooth adapter or dongle.
- Before using Internet Sharing, disconnect from Windows Mobile Device Center or ActiveSync on your computer.

# Setting up your phone as a USB modem

- 1. Connect the phone to your desktop or notebook computer using the USB sync cable.
- 2. When the Connect to PC screen appears, select Internet Sharing, and then tap Done.
- 3. Ensure that USB is selected In the PC Connection list.

The Internet Sharing screen then opens and automatically connects your computer to the Internet using your phone.

#### 152 Internet

## Using your phone as a Bluetooth modem

To use your phone as a Bluetooth modem for your computer, set up a Bluetooth Personal Area Network (PAN) between your phone and your computer.

### To set up Bluetooth PAN on your phone

- 1. On your phone, turn on Bluetooth and set it to visible mode. For instructions, see "To turn Bluetooth on and make your phone visible" in Chapter 9.
- 2. Initiate a Bluetooth partnership from your phone. For instructions, see "To create a Bluetooth partnership" in Chapter 9.
- 3. Tap Start > Internet Sharing.
- 4. Select Bluetooth PAN as the PC Connection.
- 5. Tap Connect.
- 6. Set up Bluetooth PAN on your computer. For instructions, see "To set up Bluetooth PAN on your computer".
- On the Internet Sharing screen on your phone, check whether a connected status message is displayed, which indicates that your computer has been successfully connected to the Internet using your phone as a Bluetooth modem.

## To set up Bluetooth PAN on your computer

## For Windows Vista:

- 1. Click Start > Control Panel > Network and Sharing Center.
- 2. Click Manage network connections and then under Personal Area Network, double-click Bluetooth Network Connection.
- 3. In the Bluetooth Personal Area Network Devices dialog box, select your phone, and click **Connect**.

## For Windows XP:

- 1. Tap Start > Control Panel > Network Connections.
- 2. Under Personal Area Network, click the Bluetooth Network Connection icon.
- 3. Under Network Tasks, click View Bluetooth network devices.
- In the Bluetooth Personal Area Network Devices dialog box, select your phone, and click Connect.
  - Note If the Bluetooth adapter or dongle on your computer was installed using a third-party driver, open the Bluetooth software that came with the Bluetooth adapter/dongle to connect your computer and phone via Bluetooth. Refer to the Bluetooth adapter/dongle documentation for more information.

# **Ending the Internet connection**

On the Internet Sharing screen, tap Disconnect.

154 Internet

# Chapter 9

# Bluetooth

# 9.1 Bluetooth Modes

Bluetooth is a short-range wireless communications technology. Devices with Bluetooth capabilities can exchange information over a distance of about eight meters without requiring a physical connection.

Bluetooth on your phone operates in three different modes:

- **On**. Bluetooth is turned on. Your phone can detect other Bluetooth-enabled devices, but not vice versa.
- Visible. Bluetooth is turned on, and all other Bluetooth-enabled devices can detect your phone.
- **Off**. Bluetooth is turned off. In this mode, you can neither send nor receive information using Bluetooth.
- **Notes** By default, Bluetooth is turned off. If you turn it on, and then turn off your phone, Bluetooth also turns off. When you turn on your phone again, Bluetooth automatically turns on.
  - Turn off Bluetooth when not in use to conserve battery power, or in places where using a wireless device is prohibited, such as on board an aircraft and in hospitals.

## To turn Bluetooth on and make your phone visible

- 1. Tap Start > Settings, and then tap Menu > Bluetooth Devices > Mode tab.
- Select the Turn on Bluetooth and Make this device visible to other devices check boxes.
- 3. Tap OK. The Title bar shows 🖗 to indicate that the phone is in visible mode.

## To turn off Bluetooth visibility after a certain period of time

You can automatically turn off Bluetooth visibility after a specified period of time.

- 1. Tap Start > Settings, and then tap Menu > Bluetooth Devices > Timeout tab.
- 2. In **Turn off Visible mode**, select the time before your phone's Bluetooth visibility turns off, and then tap **OK**.

# 9.2 Bluetooth Partnerships

Create a Bluetooth partnership between your phone and another Bluetoothenabled device in order to exchange information in a secured manner. Creating a Bluetooth partnership between two devices is a one-time process. Once a partnership is created, the devices can recognize the partnership and exchange information without entering a passcode again.

## To create a Bluetooth partnership

- 1. Tap Start > Settings, and then tap Menu > Bluetooth Devices > Devices tab.
- 2. Tap Add new device. Your phone displays the names of other Bluetooth devices within range.
- 3. Tap the phone name in the box, and then tap Next.
- Specify a passcode to establish a secure connection. The passcode can be 1 up to 16 characters.
- 5. Tap Next.
- 6. Wait for the paired device to accept the partnership. The receiving party needs to enter the same passcode that you specified.

After the receiving party enters the passcode, a message box appears on your phone confirming the partnership.

7. Tap Done.

## To accept a Bluetooth partnership

- 1. Ensure that Bluetooth is turned on and in visible mode.
- 2. Tap Yes when prompted to establish a partnership with the other device.
- **3.** Enter the passcode (the same passcode that is entered on the device requesting the partnership) to establish a secure connection.
- 4. Tap Next.
- 5. Tap Done. You can now exchange information with the paired device.
- Tap the device's name in the Devices tab to change the paired device name and to set the services you want to use for the paired device. After setting the name and options, tap Save.
  - To delete a Bluetooth partnership, press and hold the partnership's name on the Devices tab, then tap Delete.

# 9.3 Connecting a Bluetooth Hands-free or Stereo Headset

For hands-free phone conversations, you can use a Bluetooth headset with your phone. Your phone also supports A2DP (Advanced Audio Distribution Profile) which allows you to use a Bluetooth stereo headset for listening to stereo music.

#### To connect a Bluetooth hands-free or stereo headset

- Make sure that both your phone and the Bluetooth headset are turned on and within close range, and that the headset is visible. Refer to the Bluetooth headset documentation on how to set the headset in visible mode.
- 2. Tap Start > Settings, tap Communications, and then tap Bluetooth.
- 3. Tap Add new Bluetooth headset. The phone scans for Bluetooth headsets within range.
- **4.** Tap the name of the Bluetooth headset in the list to automatically pair it with your phone.

Note If automatic pairing fails, enter the headset passcode manually when prompted.

If the Bluetooth stereo headset is disconnected, turn the stereo headset on, repeat steps 1 and 2, and then tap the stereo headset name under the Previously Paired Headsets section to connect.

# 9.4 Beaming Information Using Bluetooth

You can beam information such as contacts, calendar items, tasks, and files from your phone to a Bluetooth-enabled computer or phone.

### To beam information from your phone to a computer

- 1. Turn on Bluetooth on your phone, and make your phone visible. For information about this, see "To turn Bluetooth on and make your phone visible".
- Set Bluetooth on your computer to visible mode, create a Bluetooth partnership, then enable your computer to receive Bluetooth beams.
  - **Note** If the Bluetooth adapter or dongle on your computer was installed using a thirdparty driver, open the Bluetooth software that came with the Bluetooth adapter/ dongle and enable the adapter/dongle to be discovered by other devices. Refer to the Bluetooth adapter's documentation for more information.

If your computer has **Windows Vista** or **Windows XP SP2** and your computer's Bluetooth adapter is supported by your Windows version, do the following:

- a. On your computer, open **Bluetooth Devices** from the Control Panel, and then click the **Options** tab on the **Bluetooth Devices** window.
- For Windows Vista, select Allow Bluetooth devices to find this computer.
   For Windows XP, select Turn discovery on and Allow Bluetooth devices to connect to this computer.
- c. Create a Bluetooth partnership between your phone and computer. For information about creating a partnership, see "Bluetooth partnerships".
- d. In the Options tab of Bluetooth Devices, select Show the Bluetooth icon in the notification area.

- e. To enable your computer to receive Bluetooth beams, right-click the Bluetooth icon 3 in the notification area at the bottom-right corner of your computer screen and select **Receive a File**. You are now ready to beam.
- 3. On your phone, select an item to beam. The item can be an appointment in your calendar, a task, a contact card, or a file.
- To beam a contact, tap Menu > Send Contact > Beam. To beam other types of information, tap Menu > Beam [type of item].
- 5. Tap the device name to which you want to send the item.
- If you beamed a calendar, task, or contact item to your computer and it is not automatically added to Outlook, select File > Import and Export in Outlook to import it.
- Tips The default folder on your computer where beamed items are stored may be C:\Documents and Settings\your\_username\My Documents in Windows XP or C:\Users\your\_username\My Documents in Windows Vista.
  - For your phone to receive Bluetooth beams, tap Start > Settings > All Settings > Connections > Beam and make sure the Receive all incoming beams check box is selected.

To beam information to a Bluetooth-enabled device such as another Windows Mobile-powered device, create first a Bluetooth partnership with the other device, then follow steps 3 to 5.

# 9.5 Bluetooth Explorer and Bluetooth File Sharing

**Bluetooth Explorer** searches for other Bluetooth devices that have file sharing enabled and lets you access their Bluetooth shared folder. You can copy files from and to their shared folder, and create subfolders in it. When you enable **Bluetooth file sharing** on your device, other Bluetooth-enabled devices will also be able to access your Bluetooth shared folder.

## To enable Bluetooth Explorer and Bluetooth file sharing on your device

- On the Home screen, slide to the Settings tab and then tap Menu > Bluetooth Devices > FTP tab.
- 2. Select the Enable Bluetooth Explorer check box. This makes the \Bluetooth device folder visible in the File Explorer.
- 3. Select the **Enable File Sharing** check box. You can use the default Bluetooth shared folder, or tap **Browse** to use another folder as your shared folder.
- 4. Tap OK.

## **To use Bluetooth Explorer**

 Bluetooth Explorer is integrated with the File Explorer program. You can open it by tapping Start > Bluetooth Explorer or by tapping the down arrow (\*\*) on the upper left of File Explorer screen then tapping Bluetooth.

Bluetooth Explorer then scans for other Bluetooth devices that have file sharing enabled. From the list, tap to select a Bluetooth device you want to connect to. You may need to enter a passcode in order for you to connect to the selected device. If there are files contained in the Bluetooth shared folder on the other device, you will be able to see them on the Bluetooth Explorer screen.

| File Explorer | 0≖ EC <sup>36</sup> , 4€ | • ×    |
|---------------|--------------------------|--------|
| 📄 Bluetooth 👻 |                          | Name 🔫 |
| CSearching    |                          |        |
| 📜 HANK_NB     |                          |        |
| 📜 JAMIE_      |                          |        |
|               |                          |        |
|               |                          |        |
|               |                          |        |
|               |                          |        |
|               |                          |        |
|               |                          |        |
|               |                          |        |
|               |                          |        |
|               |                          |        |
| Up            | III M                    | enu    |

- Select one or more files, then tap Menu > Edit and choose to cut or copy the files.
- 3. Tap Up twice.
- Navigate to the folder where you want to paste the files on your device, then tap Menu > Edit > Paste.

# 9.6 Printing via Bluetooth

Connect your phone to a Bluetooth printer to print contact information, appointment details, images, and other file types.

### Note You can print files in the .txt, .jpg, .xhtml, .vcf, .vcs file formats.

Before you start printing, make sure to turn on the Bluetooth printer and to turn on Bluetooth on your phone.

## To print contact information

- 1. Tap Start > Contacts.
- 2. Press and hold the contact whose information you want to print, and then tap **Print via Bluetooth**.
- 3. Tap Menu > Search Devices. Your phone starts to search for Bluetooth devices.
- 4. Select the Bluetooth printer and tap Menu > Send File.
- 5. Set the printing options, and then tap **Print**.

## To print a calendar appointment

- 1. Tap **Start > Calendar** to open the Calendar tab.
- 2. Select the date with the appointment to open it in Day view.
- Tap the appointment to open the appointment details screen, and then tap Menu > Print via Bluetooth.
- 4. Follow steps 3 to 5 in "To print contact information".

## To print an image or text file

- 1. Tap Start > Pictures & Videos or File Explorer.
- 2. Locate the image or text file you want to print.
- 3. Press and hold the image or text file, and then tap Print via Bluetooth.
- 4. Follow steps 3 to 5 in "To print contact information".

# Chapter 10

# Navigating on the Road

# **10.1 Guidelines and Preparation for Using GPS**

If you installed a GPS navigation software on your phone, follow these guidelines before and when using your phone for GPS navigation.

- When using GPS navigation software in the car, always plot your GPS route before starting to drive. Do not try to configure the GPS navigation software while driving.
- The plotted GPS route is only for driving reference. It should not interfere with actual driving behavior.
- Do not leave your phone in a vehicle or expose the phone to direct sunlight to avoid overheating the battery, which could pose damage to the phone or risk to the vehicle.
- Use the GPS system cautiously. Users shall be liable for any damages resulting from negligent operation of the system.
- The GPS signal cannot pass through solid non-transparent objects. Signal reception may be affected by obstructions such as high-rise buildings, tunnels, bridges, forests, weather (rainy or cloudy days), etc. If the vehicle's visor contains metal, it will be difficult for the GPS signal to pass through.
- When using the phone inside a vehicle, use the car holder to mount the phone securely in place. Avoid placing the phone in the areas shown in the following diagram:

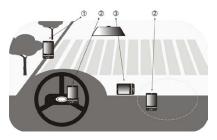

- 1 Do not place where it will block the driver's vision.
- 2 Do not place where air bags could deploy.
- 3 Do not place anywhere in the vehicle without securing the phone in the holder.
- Other nearby wireless communication products (such as mobile phones or radar-detecting devices) may interfere with the satellite signal, resulting in unstable signal reception.
- The Global Positioning System (GPS) is built and operated by the US Defense Department. The Department is responsible for the accuracy and maintenance of the system. Any changes that the Department makes may affect the accuracy and function of the GPS system.

# 10.2 Downloading Location Data via QuickGPS

Before using the phone for GPS navigation, open **QuickGPS** to download ephemeris data (current satellite position and timing information). QuickGPS significantly speeds up the time for determining your GPS position. QuickGPS downloads ephemeris data from web servers, instead of from satellites, using your phone's Internet connection via Wi-Fi, ActiveSync or GPRS/3G.

## To open QuickGPS

Tap Start > QuickGPS.

## To download GPS data

Tap **Download** on the QuickGPS screen.

On the screen, initially, you will see the **Valid time** of the downloaded data. As time passes, the remaining days and hours of validity will be shown.

To speed up GPS positioning, download the latest ephemeris data when the validity of the data expires.

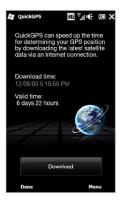

# **Changing the download options**

Tap Menu > Options to configure download options:

- Remind me when data expires. Display a message when ephemeris data expires.
- Auto download when data expires.
   Automatically download ephemeris data when it expires.
- Auto download when connected to PC via ActiveSync.
   Automatically download ephemeris data when it is connected to your
   computer via ActiveSync. Your computer must be connected to the Internet
   to download ephemeris data.
- Exit QuickGPS after downloading. Close QuickGPS after satellite data is downloaded.

#### 166 Navigating on the Road

# **10.3 Windows Live<sup>™</sup> Search**

Windows Live<sup>™</sup> Search is a separate program that offers you a fast, easy way to find and view maps and local information on your phone. With Live Search, you can:

- Get up-to-date local information such as movies and gas prices.
- Find your location with or without using GPS.
- Search places by voice.
- Browse listings by category.
- Locate nearby restaurants, shopping centers, etc., and check for their street addresses and phone numbers.
- Browse listings by category.
- View maps and get directions for reaching a destination.
- View traffic information (US only at present).

**To open Windows Live™ Search** Tap **Start > Live Search**.

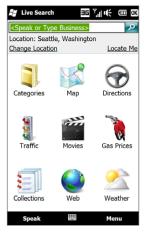

# Chapter 11

# **Experiencing Multimedia**

# 11.1 Taking Photos and Videos

Use Camera to take photos and record video clips.

## To open the Camera screen

On the Home screen, slide to the **Photos and Videos** tab and then tap the camera icon (

). The screen orientation automatically switches to landscape mode when you open Camera.

## **To close the Camera**

Tap the On-screen control button (  $\frown$  ), and then tap  $\times$ .

## Changing the capture mode

Tap **t**, then tap the capture mode icon (**o** – the icon displayed is based on the current capture mode). On the menu, tap the capture mode you want to use.

| lcon      | Capture Mode                                                                                                    |
|-----------|----------------------------------------------------------------------------------------------------|
| Photo     | Captures standard still images.                                                                                      |
| Video     | Records video clips, with or without audio.                                                                          |
| Рапстатия | Captures still images continuously in one direction, and then stitches them to create a panoramic view of a scenery. |

#### 168 Experiencing Multimedia

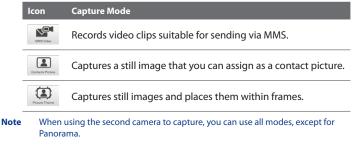

## **Using the Focus**

Use the automatic focus or Touch Focus function to capture sharp and crisp photos and videos.

**Note** The second (front) camera has no auto-focus function.

#### **Auto-focus**

Auto-focus sets the focus on the object at the center of the screen and is available for all capture modes. By default, tapping the **Virtual Camera button** ( ) activates auto-focus and a flashing white bracket ( ) appears in the center of the screen. When focus is set, the bracket changes to a steady green bracket ( ), and then the Camera takes the photo or starts to record the video.

## **Touch Focus**

Touch Focus allows you to focus on a particular area of the screen. Touch Focus is enabled by default and is only available for Photo or Contacts Picture mode.

Note To disable Touch Focus, see "Setting advanced options" in this chapter.

To use Touch Focus:

- 1. Set the Camera to Photo or Contacts Picture mode.
- **2.** Tap the area on the screen that you want to focus. The Touch Focus indicator (-, -) positions itself on the selected area.
  - **Note** If you tap outside the effective focus area, a white box appears to indicate the area where you can use Touch Focus.
- **3.** Tap **O** to activate auto-focus on the selected area and take the photo. See "Auto-focus" in this chapter for more information.

Tip To move the Touch Focus indicator back to the center of the screen, tap

# Capturing photo or recording video

By default, the Camera automatically takes the shot or starts capturing video after you have set the focus.

- In **Photo** or **Contacts Picture** mode, tap the Virtual Camera button to activate auto-focus; when focus is set, the Camera automatically takes the shot.
- In Video or MMS Video mode, tap the Virtual Camera button to activate auto-focus; when focus is set, the Camera automatically starts recording. Tap the Virtual camera button again to stop recording.
- In **Picture Theme** or **Panorama** mode, tap the Virtual Camera button to activate auto-focus; when focus is set, the Camera automatically takes the first shot. Do the same for each shot you need to take.

## 170 Experiencing Multimedia

## **The Review screen**

After capturing a photo or recording video, the Review screen gives you the option to view/play, send, or delete the photo or video clip.

| lcon       | Function                                                                                                    |
|------------|----------------------------------------------------------------------------------------------------|
| ¢,         | Return to the live Camera screen.                                                                                            |
| æ / 🕨      | View the captured image or play the captured video in Album.<br>See "Viewing Photos and Videos Using Album" in this chapter. |
|            | Delete the captured image or video.                                                                                          |
| $\searrow$ | Send the captured image or video via MMS or email.                                                                           |
| 2          | After capturing in Contacts Picture mode, tap to assign the photo to a contact.                                              |
|            |                                                                                                    |

# **On-screen controls**

Tap **Tap** to display the on-screen controls.

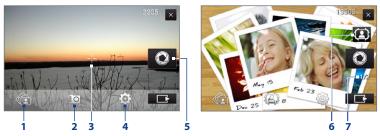

- 1 Album. Open the Album program. See "Viewing Photos and Videos Using Album" for details.
- 2 Capture mode. See "Changing the capture mode" for details.

- 3 Touch Focus / Auto-focus indicator. See "Using the focus" for details.
- 4 Menu. Open the Menu Panel. See "Menu Panel" for details.
- 5 Virtual Camera button. Activates the auto-focus and functions as the shutter release button.
- 6 Template Selector icon. In Picture Theme mode, tap to select another frame.
- 7 **Progress indicator**. In Picture Theme and Panorama modes, this shows the number of consecutive shots.

## Menu Panel

The Menu panel lets you quickly adjust common camera settings and provides access to more advanced camera settings. To open the Menu panel, tap on the Camera screen, and then tap . To adjust a setting, keep tapping a button, for instance, **White Balance**, to cycle through the available settings.

#### **Note** The available menu panel buttons depend on the selected capture mode.

| lcon               | Function                                                                                                    |
|--------------------|----------------------------------------------------------------------------------------------------|
|                    | Select the white balance setting according to the current lighting condition to capture colors more accurately.                                                                                 |
| Brghtness          | Open the Brightness bar and adjust the brightness level. Tap outside the Brightness bar to apply the change.                                                                                    |
| Camera             | Select the camera to use. You can choose from main camera ( Ira) or second camera ( Ira).                                                                                                    |
| ISO AUTO           | Set the ISO level manually to <b>100</b> , <b>200</b> , <b>400</b> , or <b>800</b> , or set it back to <b>AUTO</b> . Higher ISO numbers are better for taking pictures in low light conditions. |
| OFF B<br>Self-Smer | Set the self-timer to <b>2 seconds</b> , <b>10 seconds</b> , or <b>Off</b> when in Photo or Contacts Picture mode.                                                                              |
| Advanced           | Open the advanced camera settings. See "Setting advanced options" for details.                                                                                                    |

## Zooming

Before capturing a photo or a video clip, you can zoom in or out on your subject. To zoom in or out, slide your finger up or down on the Zoom bar while holding the phone sideways. While you are sliding your finger on the Zoom bar, the level of zoom is shown on the zoom control bar on the screen.

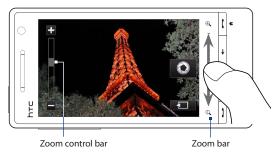

The camera zoom range for a photo or a video clip depends on the capture mode and resolution. Refer to the table for more information.

| Capture mode | Resolut | tion        |             | Zoom range   |
|--------------|---------|-------------|-------------|--------------|
| Photo        | 5M      | Normal:     | 2592 x 1944 | 1.0x to 1.6x |
|              | 5111    | Widescreen: | 2592 x 1552 | 1.07 10 1.07 |
|              | 3M      | Normal:     | 2048 x 1536 | 1.0x to 1.6x |
|              | 5101    | Widescreen: | 2048 x 1216 | 1.02 to 1.02 |
|              | 2M      | Normal:     | 1600 x 1200 | 1.0x to 1.6x |
|              | 2101    | Widescreen: | 1600 x 960  | 1.02 to 1.02 |
|              | 1M      | Normal:     | 1280 x 960  | 1.0x to 1.6x |
|              | 1101    | Widescreen: | 1280 x 768  | 1.02 to 1.02 |
|              | 1       | Normal:     | 640 x 480   | 1.0x to 1.6x |
|              | L       | Widescreen: | 640 x 384   |              |
|              | М       | Normal:     | 320 x 240   | 1.0x to 3.2x |
|              | IVI     | Widescreen: | 320 x 192   | 1.0X to 5.2X |

| Capture mode            | Resolu                             | ıtion      | Zoom range                                   |
|-------------------------|------------------------------------|------------|----------------------------------------------|
| Video                   | VGA                                | 640 x 480* | 1.0x to 1.6x                                 |
|                         | CIF                                | 352 x 288  | 1.0x to 1.6x                                 |
|                         | L                                  | 320 x 240  | 1.0x to 1.6x                                 |
|                         | М                                  | 176 x 144  | 1.0x to 1.6x                                 |
|                         | S                                  | 128 x 96   | 1.0x to 1.6x                                 |
| MMS Video               | М                                  | 176 x 144  | 1.0x to 1.6x                                 |
|                         | S                                  | 128 x 96   | 1.0x to 1.6x                                 |
| Panorama                | L                                  | 640 x 480  | 1.0x to 1.6x                                 |
|                         | М                                  | 320 x 240  | 1.0x to 3.2x                                 |
| <b>Contacts Picture</b> | М                                  | 272 x 272  | 1.0x to 3.2x                                 |
| Picture Theme           | Determined by the current template |            | Depends on the size of the selected template |

\* Available only in some models.

**Note** The capture resolutions and zoom ranges are only for the main camera.

## **Setting advanced options**

The Advanced options let you adjust options for your selected capture mode and set Camera program preferences. Tap **Advanced** on the Menu panel to open the Advanced screen.

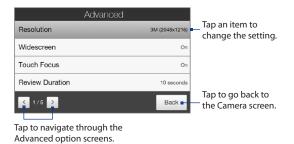

## 174 Experiencing Multimedia

- **Resolution**. Select the resolution to use.
- Widescreen (Photo mode). When On (default) you can use the entire screen as viewfinder. Refer to the zoom table for the resolution when Widescreen is On.
- **Touch Focus** (Photo and Contacts Picture modes). Enables or disables the Touch Focus function. Touch Focus is **On** by default.
- **Review Duration**. Set the time for a captured photo/video to remain on the Review screen.
- Quality. Select the image quality level for captured photos.
- Capture Format (Video and MMS Video modes). Select the file format for recorded videos.
- Time Stamp (Photo mode). Include the date and time on captured photos.
- **Storage**. Select where to save photos and videos. You can either save the files to the main memory, or to a storage card if available.
- **Keep Backlight**. Turn the backlight on or off. This overrides your phone backlight settings while you are using the camera.
- Image Properties. Adjust the image properties.

| Imag      | ge Prop    | erties                              |                         |                                              |
|-----------|------------|-------------------------------------|-------------------------|----------------------------------------------|
| Cor       | ntrast     |                                     | +3                      |                                              |
| Sat       | uration    |                                     | +3                      | 1                                            |
| Sharpness |            |                                     | +3                      |                                              |
|           |            |                                     |                         |                                              |
| Ţ.        | Q          | ÷                                   | Cancel                  |                                              |
| 2         |            | 5                                   | 6                       |                                              |
|           | Cor<br>Sat | Contrast<br>Saturation<br>Sharpness | Saturation<br>Sharpness | Contrast 43<br>Saturation 43<br>Sharpness 43 |

- 1 Tap a property to adjust.
- 2 Save the settings.
- 3 Decrease the value.
- 4 Reset all properties to default.
- 5 Increase the value.
- 6 Close the Image Properties screen without applying and saving the changes.
- Effect. Apply a special effect to your photos or videos.

- Metering Mode. Select a metering mode to allow the camera to measure the amount of light and calculate the best-fit exposure value before capturing.
- Prefix. The file name of a newly captured photo or video is set to "IMAGE" or "VIDEO" followed by a sequential number, for example: IMAGE\_001.jpg. You can also choose the current date or date and time as the file name prefix.
  - **Note** You can not change the file name prefix when saving captured photos to a storage card. Captured photos are named using the convention IMAGnnnn.jpg (where 'nnnn' is the counter), and are saved to the \DCIM\100MEDIA folder on the storage card.
- **Counter**. Reset the file naming counter back to 1.
- Flicker Adjustment. When taking indoor shots under fluorescent lighting, keep this setting on Auto or change it to the proper frequency (50Hz or 60Hz) of the power in your country to reduce flicker.
- **Grid** (Photo mode). Show a grid on the screen so you can easily frame and center your subjects.
- **Record with Audio** (Video or MMS Video mode). Select **On** to record videos with audio, or **Off** to record videos without audio.
- **Recording Limit** (Video mode). Set the maximum duration or file size for recording video.
- **Template** (Picture Theme mode). Select a template.
- Template Folder (Picture Theme mode). By default, templates are stored in the \My Documents\Templates folder on the phone's Main Memory. If you transferred some templates to a storage card, set this option to Main + Card.
- **Show Reminder** (Contacts Picture mode). Select **On** if you want the Camera to prompt you to assign the captured picture to a contact.
- **Direction** (Panorama mode). Choose the direction in which to stitch the photos in a panorama.
- Stitch Count (Panorama mode). Select the number of shots to take and stitch into a panorama.

# **11.2 Viewing Photos and Videos Using Album**

Use **Album** to view photos and videos in your phone.

## **To open Album**

On the Home screen, slide to the **Photos and Videos** tab, and then tap **Album**. You can also tap **Album** while on the Camera program to open Album.

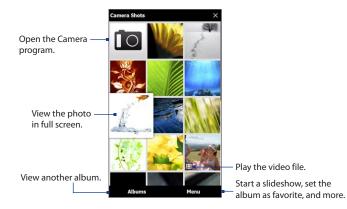

## **Viewing photos**

While viewing a photo, tap the screen to open the menu.

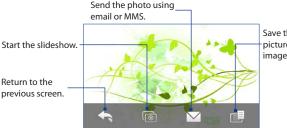

Save the photo as a contact picture, save the onscreen image as a new file, and more.

Note When playing a slideshow, animated GIF and video files are excluded from the slideshow

## To view the next or previous photo in the album

While holding your phone sideways, view the next or previous photo by swiping your finger left or right across the screen.

## To zoom in or out on an photo

Double-tap the area on the photo you want to zoom in on. To zoom out, doubletap the screen again.

You can also use the Zoom bar. Slide your finger across the Zoom bar to zoom in or zoom out.

After zooming in on a photo, press and hold the screen and then drag your finger to pan to other areas of the photo.

Tip When you zoom in on a photo, press and hold the screen to pan and view other areas of the photo. When you zoom in on a photo, tap the screen, tap and then select Save Screen Image to save the zoomed in photo as a new file.

#### 178 Experiencing Multimedia

## **To view a slideshow of photos in the current album** While viewing a photo, tap the screen, and then tap **[o**].

Note Animated GIF and video files are excluded from the slideshow.

During the slideshow, tap the screen to show the playback controls.

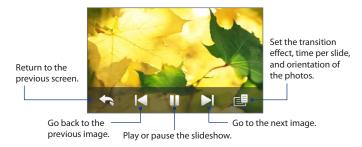

Tip If the photos are in your favorite album, you can start the slideshow from the Photos and Videos tab on the Home screen. See "Photos and Videos" in Chapter 3 for details.

## **Playing videos**

While playing back video, tap the screen to show the playback controls.

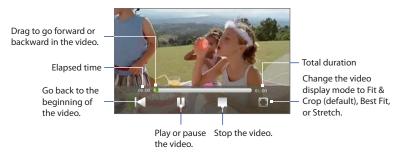

## **Closing Album**

When viewing photos in full screen, tap the screen to show the on-screen menu or playback controls and then tap to go back to the main Album screen.

Tap  $\mathbf{X}$  on the main Album screen to close Album.

# 11.3 Using Windows Media® Player Mobile

Windows Media<sup>®</sup> Player Mobile plays digital audio and video files that are stored on your phone or on the web.

#### To open Windows Media® Player Mobile

## Tap Start > Windows Media.

Windows Media<sup>®</sup> Player Mobile opens with the Library screen. Use the Library screen to find and play songs, videos, and playlists that are stored on your phone or on the storage card.

# **Playing media**

## To update the Library

In most cases, Windows Media<sup>®</sup> Player Mobile automatically updates the library. However, you can manually update the library to ensure that it contains new files that you recently copied to your phone or to the storage card. Tap **Menu > Update Library** to manually update the library list.

## To play audio and video files

- 1. On the Library screen, tap the Library arrow (near the top of the screen), then tap the media storage that you want use, for example, **Storage Card**.
- 2. Select a category (for example, My Music or My Playlists).
- 3. Press and hold the item that you want to play (such as a song, album, or artist name), and then tap **Play**.

The Playback screen opens and plays the audio or video file. Use the playback controls to pause, resume, stop playback, play in full screen, and more.

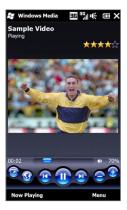

## Synchronizing video and audio files

Use the latest version of Windows Media<sup>®</sup> Player on your computer to sync digital media files from your computer to your phone. This ensures that protected files and album art (for skins) are correctly copied to your phone.

#### To automatically sync content to your phone

- 1. On your computer, open Windows Media<sup>®</sup> Player, then connect your phone to your computer.
- 2. In the Device Setup Wizard, select Yes, search my computer now.
  - **Note** If you have previously opened Windows Media<sup>®</sup> Player and searched for media on your computer, you are not prompted to search your computer in step 2.
- 3. On the Device Setup dialog box, enter a name for your phone and click **Finish**.
  - **Note** If you installed a storage card that has a capacity of more than 4GB and your entire library can fit into the storage card, Windows Media Player will automatically sync your music files. The phone also needs to be set to **Disk Drive** mode for Windows Media Player to automatically synchronize.
- 4. On the left panel of Windows Media<sup>®</sup> Player, right-click the name of your phone and click **Set Up Sync**.

**Note** To set up media synchronization on a storage card, right-click Storage Card in the left panel of Windows Media<sup>®</sup> Player, then click **Set Up Sync**.

5. Select the playlist(s) that you want to sync between your computer and phone, then click Add.

Note On the Device Setup dialog box, make sure that the Sync this device automatically check box is selected.

6. Click Finish.

The files begin synchronizing to your phone. The next time you connect your phone to your computer while Windows Media<sup>®</sup> Player is running, synchronization will start automatically.

### To manually sync content to your phone

- 1. If you have not set up media synchronization between your phone and computer, follow steps 1 to 3 in "To automatically sync content to your phone".
- 2. Click the **Sync** tab on the Windows Media<sup>®</sup> Player of your computer. Select a Playlist or a Library on the left panel of the Windows Media<sup>®</sup> Player.
- 3. From the Content List, drag the media files that you want to sync to your phone and drop them to the Sync List.

| Playlists and L                                                                                                    | library List                                            | Content | List                        |      | Sync List                                                                                        |
|----------------------------------------------------------------------------------------------------|---------------------------------------------------------|---------|-----------------------------|------|--------------------------------------------------------------------------------------------------|
| Windows Media Player                                                                                                    |                                                         | Rip     | Burn Sync                   |      | URGE Sign In                                                                                     |
| Nusic Library + S     Phytots     Phytots     Crate Abyer     Crate Abyer     Crate Abyer     Phytots     Custom Playlet     Phytots     Phytots | Abum<br>Benjamin Winters<br>Paste At Here<br>Uninown Ye |         | र्ण<br>TRIe<br>Winds        | P -  | PDA_Phone<br>+4 MB<br>Next Device +<br>2 MB remaining<br>Sync List •                             |
| <ul> <li>O Album</li> <li>O Album</li> <li>O Songiti</li> <li>O Gerre</li> <li>Year</li> <li>Pathog</li> <li>Bathog</li> <li>Bathog<!--</td--><td>David Byrne<br/>Look<br/>David<br/>Rock<br/>2001</td><td>1</td><td>Like Humans Do (radio edit)</td><td>3:33</td><td>Dragitems here<br/>to create a lat to sync to<br/>TOA_Phone<br/>or<br/>strifte must<br/>to FOA_Phone.</td></li></ul>                                                                                                    | David Byrne<br>Look<br>David<br>Rock<br>2001            | 1       | Like Humans Do (radio edit) | 3:33 | Dragitems here<br>to create a lat to sync to<br>TOA_Phone<br>or<br>strifte must<br>to FOA_Phone. |
|                                                                                                    | - v v                                                   | 144     |                             | Ð    | 3                                                                                                |

- 4. Click Start Sync to start synchronizing the selected files to your phone.
- **Notes** Use Windows Media<sup>®</sup> Player 11 or higher on your computer to sync media files to your phone.
  - Audio files copy faster if Windows Media<sup>®</sup> Player is configured to automatically set the quality level for audio files copied to your phone. For more information, see the Windows Media<sup>®</sup> Player Help.

## **Creating playlists**

Create a new playlist by saving the current Now Playing playlist and giving it a new name.

#### To save a new playlist

- 1. If you are not on the Library screen, tap Menu > Library.
- 2. Tap to select a category (for example, My Music or My Playlists).
- Select a media file that you want, then tap Menu > Queue Up. This adds the file to the Now Playing list. Repeat this step until you have added all desired media files to the Now Playing list.

Note You cannot select multiple files simultaneously.

- 4. After adding the media files, tap Menu > Now Playing.
- 5. On the Now Playing screen, tap Menu > Save Playlist.
- 6. Enter the playlist name, then tap Done.
- 7. To play back the playlist you created, tap My Playlists in the Library, select your playlist, then tap **Play**.

# Troubleshooting

For troubleshooting information, visit http://www.microsoft.com/windowsmobile/ en-us/help/more/windows-media-player.mspx

#### 184 Experiencing Multimedia

# 11.4 Using FM Radio

**FM Radio** lets you to listen to FM radio stations on your phone. Since FM Radio uses the provided stereo wired headset as the antenna, connect the headset first to the earphone jack of your phone before you open the program.

#### To open FM Radio

#### Tap Start > FM Radio.

The first time you open FM Radio, it automatically scans for available FM stations, saves them as presets, and plays the first FM station found. For information about saving favorite stations as presets, see "Saving presets."

- 1 FM Radio status
- 2 FM radio frequency
- 3 Search the FM band for the next lower FM station.
- 4 Fine tune the radio frequency by -0.1 MHz.
- 5 Select headset or speaker audio output.
- 6 Turn off FM radio.
- 7 Station preset number (if you saved the station as preset)
- 8 Radio signal strength
- 9 Select mono or stereo audio.
- **10** Search the FM band for the next higher FM station.
- 11 Fine tune the radio frequency by +0.1 MHz.
- 12 Turn the sound on or off.
- **13** Preset FM stations. Tap a station to tune in.
- 14 Set FM Radio options, such as Scan and Save, mute the audio, and select the audio output.

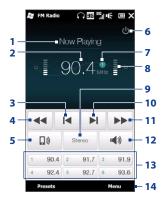

Tip Press the VOLUME UP and VOLUME DOWN buttons on the side of the phone to adjust the volume.

## **Saving presets**

Save favorite FM stations as presets so you can easily access them. You can save up to 20 preset radio stations. Radio stations that are saved on Presets 1 to 6 can be accessed on the FM Radio screen.

#### To save FM stations as presets

- 1. Tune in to the desired FM frequency, and then tap **Presets**.
- 2. On the Presets list, tap <u>v</u> that appears on the desired preset number where you want to save the FM station.

**Tip** Tap X to remove a favorite FM station from the list.

3. When done, tap OK.

#### To listen to a preset FM station

On the FM Radio screen, tap the station preset button. If the station preset button is not on the screen, tap **Presets**, then tap the station you want to listen to.

## **Minimizing or turning off FM Radio**

When you tap X on the FM Radio screen, the program continues to run in the background and allows you to continue listening to the radio while you use other programs. To turn off FM radio, tap 🕑 on the upper right corner of the FM Radio screen.

#### 186 Experiencing Multimedia

# 11.5 Using Audio Booster

Audio Booster optimizes sound by providing an audio equalizer for a better listening experience. To use Audio Booster, connect the supplied wired headset to your phone.

#### **To open Audio Booster**

Tap Start > Audio Booster.

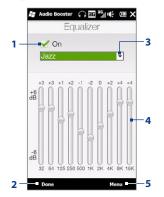

| 1 | Enable or disable the equalizer.                                                                        |
|---|----------------------------------------------------------------------------------------------------|
| 2 | Apply the modified settings.                                                                            |
| 3 | Choose the equalizer preset to use.                                                                     |
| 4 | Drag the sliders to adjust the frequency.                                                               |
| 5 | Exit Audio Booster without applying the modified settings, or save or delete preset equalizer settings. |
|   |                                                                                                    |
|   | 5.                                                                                                    |

#### To create a custom equalizer preset

- 1. Adjust the frequency bands to your desired values by dragging the equalizer controls.
- 2. When finished, tap Menu > Save as Preset.
- 3. Enter a preset name and then tap **Done**. The equalizer preset is added to the preset list box.
- Note
   To delete a custom equalizer preset, select it on the preset list box and then tap

   Menu > Delete Preset. You cannot delete pre-installed equalizer presets.

# 11.6 Using MP3 Trimmer

Use MP3 Trimmer to trim an MP3 file and save it as a new file or set it as a ringtone.

#### To open MP3 Trimmer

Tap Start > MP3 Trimmer.

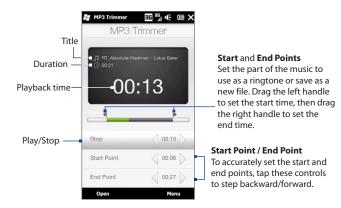

#### To trim an MP3 file

- 1. Tap **Open** to locate and select the MP3 file you want to trim.
- 2. On the MP3 Trimmer screen, use the stylus to adjust the Start Point and End Point.

Note After you set the Start Point, the MP3 file plays from the start point. After you set the End Point, the MP3 file plays from 5 seconds before the end point.

- 3. Tap Play to play the trimmed file.
- **4.** Tap **Menu** and select to whether set the file as the default ringtone, save the file to the ringtone folder, or save it as another file name.

#### 188 Experiencing Multimedia

# Chapter 12

# **Other Programs**

# **12.1 Contacts**

**Contacts** is your address book for people and businesses you communicate with. You can add **Outlook contacts** to your phone and **SIM contacts** to your SIM card.

Note Windows Live contacts can automatically be added to your stored contacts after you set up Windows Live<sup>™</sup> on your phone. See "Using Windows Live<sup>™</sup> in Chapter 8 for details.

# **Opening the Contacts screen**

Tap Start > Contacts.

## Adding new contacts to your phone

- 1. On the Contacts screen, tap **New**, select **Outlook Contact**, and enter the contact information.
- 2. In the File as field, choose how you want the contact name to appear in the contact list.
- 3. To add a photo of the contact, tap **Select a picture**, and then select the photo. You can also tap **Camera** to take a photo of the contact.
- 4. To assign a ringtone to the contact, tap the **Ring tone** field, scroll through the list of tones, and then select a desired tone.
- 5. When finished, tap OK.
- **Tip** To edit contact information, tap the contact name and then tap **Menu > Edit**.

# Adding a contact to your SIM card

- 1. On the Contacts screen, tap New, and then select SIM Contact.
- 2. Enter a contact name and phone number, and then tap OK.

# Assigning contacts with categories

For easier contact management, you can assign contacts with categories.

- 1. Create a new Outlook contact or edit an existing Outlook contact.
- 2. Tap Categories.
- Select a preset category such as Business or Personal, or tap New to create your own category.
- 4. When finished, tap OK.

# Browsing and filtering the contacts list

When browsing through a long list of contacts, you can filter the list by the type of contacts or by categories. You can also enter the first few letters of a name to display only contact names that start with the letter that you entered.

- Tap a letter or slide your finger along the Quick Scroll bar on the right side of the Contacts screen to select a letter and jump directly to the part of the contacts list where contact names start with that letter.
- To filter the contacts list by the type of contacts or categories, tap Menu > Filter and then select whether to display only SIM Contacts, Device Contacts, or contacts of a certain category

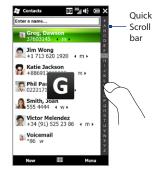

Tip You can also use the SIM Manager to add and edit contacts on your SIM card. For more information, see "SIM Manager" in this chapter.

To show all contacts again, select **Menu > Filter > All Contacts**.

Tap the text box that shows Enter a name on top of the screen. When you
begin entering letters in this text box, your phone automatically filters the
contacts list and displays only contacts that start with the letters that you
entered.

## Creating an email or messaging group

To easily send email or text messages to a group of people without having to enter each contact manually every time, you can create an email group or messaging group. When you want to send a message to all group members, simply select the group name and enter your message.

- 1. On the Contacts screen, tap New and then tap E-mail Group or Messaging Group.
- 2. Enter a name for the group.
- 3. Tap Add Member.
- From the list of contacts, tap to select the contacts you want in the group. To clear a selection, tap the contact again. To search for a contact, use the Enter a name field at the top.
- 5. Tap Done. The list of group members is shown.
  - Tip On the right side of each contact name, the contact method for each member is shown. For example, m is the contact's default mobile phone number, and e is the contact's main email address. To use a different phone number or email address, for example E-mail2, tap the group member and then tap the contact method to use.
- 6. Tap **OK** to save the group.

## Sharing contact information

You can quickly send contact information to another phone through Bluetooth or text messaging.

192 Other Programs

#### To send contact information via Bluetooth

- 1. Press and hold a contact on the Contacts screen.
- Tap Send Contact > Beam, and then select the phone where to send the contact.
- Note Before sending, make sure Bluetooth is turned on and set to visible mode on your phone and the target phone. You can also send contact information to your computer. See Chapter 9 for details.

#### To send contact information via text messaging

- 1. Press and hold a contact on the Contacts screen.
- 2. Tap Send Contact > SMS / MMS.
- 3. Select the types of information you want to send, and then tap Done.
- In the new text message, enter the mobile phone number of the recipient, and then tap Send.

# Working with multiple contacts

You can select multiple contacts to delete them, send them via Bluetooth, or copy them to or from your SIM card.

To select multiple contacts, on the Contacts screen, tap **Menu > Select Contacts** > **Several**, and then tap the contacts you want to select. Tap a selected contact to clear selection.

# 12.2 JBlend

Use **JBlend** to download, install and manage MIDlets or MIDlet suites on your phone. MIDlets are Java applications such as games and tools that can run on mobile devices, while a MIDlet suite is a collection of one or more MIDlets. Your phone supports Java 2 Micro Edition (J2ME).

#### To open JBlend

Tap Start > JBlend.

# Installing and launching MIDlets/MIDlet suites

#### To download and install from the Internet

- 1. Open an Internet browser, such as Opera Mobile.
- 2. Navigate to the web page with the link for the MIDlet/MIDlet suite you want to download, and tap the link.
- 3. Follow the onscreen instructions to install and run the MIDlet/MIDlet suite.

#### To install from your phone

You can copy MIDlets/MIDlet suites from your PC to your phone using the USB sync cable or Bluetooth connection.

- 1. On the JBlend screen, tap **Install** > **Local Install**. The program then searches for MIDlets/MIDlet suites on your phone and displays them in a list.
- 2. From the list, tap the MIDlet/MIDlet suite that you want to install.
- 3. Follow the onscreen instructions to install and run the MIDlet/MIDlet suite.

#### To run a MIDlet/MIDlet suite

On the JBlend screen, open the folder that contains the MIDlet/MIDlet suite, and then tap the MIDlet/MIDlet suite.

#### To uninstall a MIDlet/MIDlet suite

Before you uninstall a MIDlet, make sure that it is not running.

- 1. On the JBlend screen, press and hold the MIDlet, and then tap **Delete**.
- 2. Tap Yes to confirm.

#### Note To uninstall all MIDlets and folders, tap Menu > Application > Delete All.

# 12.3 Microsoft® Office Mobile

Microsoft® Office Mobile consists of the following applications:

- Microsoft<sup>®</sup> Office Excel<sup>®</sup> Mobile lets you create and edit Excel workbooks and templates on your phone.
- Microsoft<sup>®</sup> Office OneNote<sup>®</sup> Mobile lets you create notes with text, photos, and voice recordings for synchronization later with Microsoft<sup>®</sup> Office OneNote<sup>®</sup> 2007 on your computer.
- Microsoft<sup>®</sup> Office PowerPoint<sup>®</sup> Mobile allows you to view (not create) slide show presentations in \*.ppt and \*.pps formats.
- Microsoft<sup>®</sup> Office Word Mobile lets you create and edit documents and templates in Word Mobile and save them as \*.doc, \*.rtf, \*.txt, and \*.dot files.

#### To use Microsoft Office Mobile

Tap **Start** and then tap the Office Mobile application that you want to use.

Word Mobile and Excel Mobile do not fully support some features of Microsoft<sup>®</sup> Office Word and Microsoft<sup>®</sup> Office Excel<sup>®</sup>. To see a complete list of features that are not supported in Word Mobile and Excel Mobile, see Help on your phone.

- Tips By default, Word Mobile saves documents in .docx format, while Excel Mobile saves workbooks in .xlsx format. If you want to open these types of files on a computer that uses Microsoft Office 2000, Office XP, or Office 2003, you need to download and install the File Format Converter in your computer. Download the File Format Converter at http://www.microsoft.com/downloads/.
  - If you want Word Mobile to save documents in .doc format, tap Menu > Tools > Options (or Menu > Options when no document is opened), then change the Default template to Word 97-2003 Document (.doc).
  - If you want Excel Mobile to save workbooks in a format that is compatible with Microsoft Office 2000, Office XP, or Office 2003, tap Menu > Options (with no workbook opened), then change the Template for new workbook to Blank 97-2003 Workbook.

# 12.4 SIM Manager

**SIM Manager** allows you to view the contents of your SIM card, transfer contacts from your SIM card to your phone or vice versa, and make a call to a SIM contact.

#### To create a contact on your SIM card

- 1. Tap Start > SIM Manager.
- 2. Tap **New** and enter the contact name and phone number.
- 3. Tap Save.
- Tip To change contact information on your SIM card, tap a SIM contact, edit the information, and then tap **Save**.

#### To copy SIM contacts to your phone

If you have saved contacts on your SIM card, you can copy them into Contacts on your phone.

- On the SIM Manager screen, select the desired contact, or select all SIM contacts by tapping Menu > Select All.
- 2. Tap Menu > Save to Contacts.

#### To copy contacts to the SIM card

Only one phone number per contact name can be stored on a SIM card.

- 1. On the SIM Manager screen, tap Menu > Contacts to SIM.
- Select the check boxes of the contact's phone numbers that you want to copy to your SIM card, then tap Save.

When you copy a contact that has several phone numbers to your SIM card, SIM Manager separately saves each number by appending an indicator at the end of each name.

By default, /M, /W, and /H are appended to indicate mobile, work, and home phone numbers respectively. To edit the default indicators and to select which other types of numbers to save to the SIM card, tap **Menu > Tools > Options**.

# 12.5 Voice Recorder

Voice Recorder lets you create a voice recording and send it as an MMS or email attachment, beam it via Bluetooth, or set it as your ringtone.

Note Voice Recorder saves recordings in AMR-NB format.

#### To create and play a voice recording

- 1. Tap Start > Voice Recorder.
- 2. Hold the phone's microphone close to the sound source.
- 3. Tap **Record** or to start recording. Tap **Stop** or to end the recording.
- 4. Tap the voice recording on the screen to play it.

#### To choose where to save voice recordings

By default, all recordings are saved in the **My Voices** folder of the phone. You can choose another folder or create a new folder to save your voice recordings.

- Note If a storage card is installed before you open Voice Recorder, the recordings are saved in the **My Voices** folder on the storage card by default.
  - 1. Tap the arrow beside the folder name on the top-left of the screen.
  - 2. In the menu that opens, choose an existing folder or tap Add/Delete to create a new folder.

# Sending and managing your voice recordings

To send a voice recording via MMS, email, or Bluetooth, to set a voice recording as a ringtone, or to rename/move a recording, press and hold the recording and choose from the available options.

# 12.6 Voice Commander

**Voice Commander** enables you to call contacts, open programs, or control multimedia playback using voice commands. It also lets you create customized voice tags for faster and more accurate voice recognition.

**Note** For details on creating customized voice tags, see Help on your device.

## **Open Voice Commander**

- 1. Tap Start > Voice Commander.
- Voice Commander comes with preset voice commands for common tasks. Select a voice command on the screen, then say the command.
   For example, say "Call John" to make a call to your contact named John, or "Start File Explorer" to open the File Explorer program.

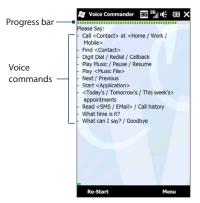

- Notes Do not pause when you say a command. For example, no pause is required between "Call" and "John".
  - If the program cannot recognize your voice command, move to a quiet place, then try again while speaking clearly. For better voice command recognition, say the command with the same voice that you would use in a call.
  - Say the command completely before the progress bar reaches the end.

# 12.7 Windows® Marketplace

On Windows® Marketplace for Mobile, it's easy to download new programs that fit your needs and make your phone truly personal. A wide range of free and premium programs is available, from games to powerful business applications. You can shop securely and download programs straight to your phone or via your PC.

#### To access Windows Marketplace on your phone Tap Start > Marketplace.

# **12.8 Installing and Uninstalling Programs**

You can install or uninstall additional programs. Your phone does not allow you to uninstall most of the preinstalled programs.

**Note** Before you purchase additional programs, make sure that they are compatible with your phone.

Before you launch the program installer, check first whether the installer can directly run on Windows Mobile or needs to be run on a computer.

#### To install a program directly on your phone

- 1. If the installer is a .cab file, directly download or copy it to your phone.
- 2. On your phone, open File Explorer and navigate to the installer file.
- 3. Tap the file to launch the installer.
- **4.** Choose whether to install the program into the main memory or your storage card, if you have the storage card inserted on your phone.
- 5. Wait for the installation to complete.

Note You may be prompted to restart your phone after installation is completed.

#### To install a program from your computer

- 1. If the installer is an .exe file such as Setup.exe, most likely, the installer needs to be run on a computer. Download or copy it to your computer.
- 2. Connect your phone to your computer using the USB cable, and then doubleclick the installer file on your computer to launch the installer.
- **3.** Follow the on-screen instructions on your computer and your phone to complete the installation.

#### To uninstall a program

- 1. Tap Start > Settings > All Settings > System > Remove Programs.
- 2. In the **Programs in storage memory** list, select the program you want to remove, and then tap **Remove**.

200 Other Programs

# Chapter 13

# **Managing Your Phone**

# 13.1 Copying and Managing Files

Copy files between your phone and computer, or copy files to a storage card installed on your phone. You can also efficiently manage your files and folders using File Explorer.

#### To copy files using Windows Mobile Device Center or ActiveSync

- 1. Connect your phone to the computer.
- Click File Management > Browse the contents of your device in Windows Mobile Device Center on your computer, or click Explore in ActiveSync on your computer. This displays the content of your phone in Windows Explorer on your computer.
- 3. To copy a file from your phone to your computer:
  - **a.** Browse the contents of your phone, right-click the file you want to copy, and then click **Copy**.
  - b. Right-click a folder on your computer, and then click Paste.
- 4. To copy a file from your computer to your phone:
  - **a.** Browse the folders on your computer, right-click the file you want to copy, and then click Copy.
  - **b.** Right-click a folder on your phone, and then click **Paste**.

#### 202 Managing Your Phone

#### To manage files on your phone using File Explorer

**File Explorer** lets you browse and manage the contents of your phone. The root folder on the phone is named **My Device**, and contains the following folders: My Documents, Program Files, Windows, and more.

- 1. Tap Start > File Explorer.
- 2. Tap a folder or file to open it.
- 3. To return to an upper level folder, tap Up.
- 4. To quickly delete, rename, or copy a file, press and hold the file, and then choose the desired operation on the shortcut menu. To copy or delete multiple files, tap and drag over the desired files, press and hold the selection, and then choose an option from the menu.

#### To copy files to a storage card

- 1. Make sure that the storage card is properly installed on your phone.
- 2. Connect the phone to your computer using the USB cable, select **Disk Drive** on the Connect to PC screen, and then tap **Done**.
- **3.** On your computer, navigate to the removable disk drive, and then start copying files to the storage card.
- 4. When finished, disconnect the phone from your computer.

# 13.2 Settings on Your Phone

You can adjust settings to suit the way you use your phone.

To see all available settings, tap **Start > Settings > All Settings**. The most frequently used settings are on the Settings screen. Other settings are organized into the Personal, Connections, and System folders.

## **Settings screen**

| lcon     | Description                                                                                                    |  |  |
|----------|----------------------------------------------------------------------------------------------------|--|--|
| *        | <b>Bluetooth</b> Turn Bluetooth on, set your phone to visible mode, and scan for other Bluetooth devices. See Chapter 9 for details.                                                                                                    |  |  |
|          | Clock & Alarms Set the clock to the date and time of your locale or to a time<br>zone you are visiting. Alarms can also be set on specified days and times of the<br>week.                                                                                                    |  |  |
|          | <b>Lock</b> Set a password for your phone. See "Protecting your phone with a password" in this chapter for details.                                                                                                    |  |  |
| 8        | Sounds & Notifications Enable sounds for events, notifications, and more, and set the type of notification for different events.                                                                                                    |  |  |
|          | <b>Today</b> Customize the appearance of the Today screen and the information to display on it.                                                                                                    |  |  |
|          | Note         You will not see the Today screen when the Home screen is enabled. To display the Today screen, tap Start > Settings > All Settings > Today > ltems tab, and then clear the TouchFLO 3D check box.                                                                                |  |  |
| <b>8</b> | <b>Microsoft My Phone</b> Set up your My Phone account so you can connect your phone with the Microsoft hosted website and back up or restore contacts, calendar appointments, photos, and other information wirelessly. See "Synchronizing With Microsoft My Phone" in Chapter 5 for details. |  |  |

# **Personal folder**

| lcon | Description                                                                                                    |
|------|----------------------------------------------------------------------------------------------------|
|      | <b>Buttons</b> Assign a program or function to a hardware button or set the function you want to execute (for instance, lock the phone) when you press and hold the END button. |
|      | <b>Input</b> Set options for each of the input methods. For instance, you can set the phone to play a sound or vibrate when you tap a Full QWERTY or Phone Keypad key.          |
|      |                                                                                                    |

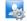

Owner Information Enter your personal information on your phone.

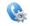

**Phone** Customize phone settings such as the ringtone, set a PIN number for your SIM card, or enable TTY (Teletypewriter) support for your phone.

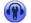

**Voice Commander** Enable or disable Voice Commander, configure voice commands for phone functions, and more.

# **Connections folder**

| lcon | Description                                                                                                    |
|------|----------------------------------------------------------------------------------------------------|
| ¥1)) | Advanced Network Turn HSDPA on/off and set the line type to use when making<br>a circuit switch data (CSD) connection. HSDPA is a 3.5G digital data service that<br>provides high-speed downstream/upstream data rates. Check with your mobile<br>operator whether HSDPA is supported in your area. |
| •@   | Beam Set your phone to receive incoming Bluetooth beams.                                                                                                    |
| P    | <b>Comm Manager</b> Easily manage and turn on or off connections, including the phone connection, GPRS/3G, Wi-Fi, and Bluetooth.                                                                                                    |
|      | <b>Connections</b> Set up one or more types of modem connection for your phone, such as phone dial-up and GPRS, so that your phone can connect to the Internet or a private local network. See Chapter 8 for details.                                                                               |

#### Icon Description

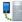

**Domain Enroll** Enroll your phone in your company's domain to let System Center Mobile Device Manager manage the phone. Ask your network administrator for more details.

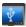

**USB to PC** Set the type of USB connection to your PC. Select the **ActiveSync** option for synchronizing data, **Disk Drive** mode for transferring files, or **Internet Sharing** to use your phone as a modem for your computer.

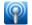

Wi-Fi Turn the Wi-Fi function on or off, scan for available wireless networks, see information about the active wireless network, and customize Wi-Fi settings.

# System folder

| lcon      | Description                                                                                                    |
|-----------|----------------------------------------------------------------------------------------------------|
| M         | About This is where you can see basic information such as the Windows Mobile <sup>®</sup> version and type of processor used on your phone. You can also specify a name for your phone. |
| O         | Auto Volume Control Automatically adjust the recording volume to an even level.                                                                                                    |
| <b>\$</b> | AGPS Settings Turn AGPS on or off. AGPS uses data from an assistance server to<br>cut down the time needed to determine your location using GPS.                                        |

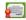

Certificates See information about certificates that are installed on your phone.

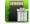

Clear Storage Reset your phone to factory default settings.

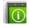

**Device Information** See information about the firmware version, hardware, identity, and the duration of calls made on your phone.

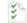

**Customer Feedback** Set your phone to automatically send information about how you use Windows Mobile. By default, this option is disabled.

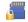

**Encryption** Encrypt files on your storage card. Encrypted files are only readable on your phone.

#### 206 Managing Your Phone

| lcon | Description                                                                                                    |
|------|----------------------------------------------------------------------------------------------------|
|      | <b>Error Reporting</b> Enable or disable the phone's error reporting function. When this function is enabled and a program error occurs, technical data about the state of the program and your computer is logged in a text file and delivered to Microsoft's technical support if you choose to send it. |
| G    | <b>G-Sensor</b> Recalibrate the G-Sensor of the phone. Use this function when auto-rotate is not working properly.                                                                                                    |
|      | <b>External GPS</b> Set the appropriate GPS communication ports, if required. You may need to do this when there are programs on your phone that access GPS data or you have connected a GPS receiver to your phone.                                                                                       |
|      | Managed Programs Displays the programs that were installed on your phone using System Center Mobile Device Manager.                                                                                                    |
|      | Memory Check the phone memory allocation and storage card information.                                                                                                    |
| Ĩ    | <b>Power</b> Check the remaining battery power. You can also set the brightness of the backlight and the timeout for turning off the display (switching the phone to Sleep mode) to conserve battery power.                                                                                                |
| 5    | <b>Regional Settings</b> Set the regional configuration to use, including the format for displaying numbers, currency, date, and time on your phone.                                                                                                    |
| 8    | <b>Remove Programs</b> Uninstall programs that you previously installed on your phone.                                                                                                    |
| - Mr | <b>Task Manager</b> Stop running programs and set the (X) button to end programs immediately when you tap the button. For more information, see "Using Task Manager" in this chapter.                                                                                                    |
|      | Screen Recalibrate the screen, apply ClearType to display text more clearly, and change the screen text size.                                                                                                    |
|      | <b>Touch Options</b> Set the phone to vibrate when you tap the tabs, links, or other onscreen items of supported applications.                                                                                                    |

# 13.3 Changing Basic Settings

Some of the basic settings can be accessed and changed from the Home screen's Settings tab. You can tap All Settings on this tab or tap Start > Settings > All Settings to access the other settings of your phone.

## Wallpaper

You can change the background image of the **Home** tab.

- 1. On the Home screen, slide to the **Settings** tab and then tap **Wallpaper**.
- On the My Wallpapers screen, tap an image to select it. To navigate to a folder where an image you want to use is located, tap **Albums > My Device** and browse to a different folder. When you have found the desired background image, tap the image to select it.
- 3. Slide your finger to the **Home** tab. You will now see that the background image has changed.

To reset the Home tab back to the default background, tap **Wallpaper** on the **Settings** tab again and then tap **Yes** when you see a confirmation message.

## Sound settings

You can choose different sounds for different events of your phone.

#### To select a phone profile

A profile is a preset that determines how your phone will alert you when there are incoming phone calls. To select a profile, tap **Sound** on the Home screen's **Settings** tab and then choose one of the following: **Normal, Vibrate, Silent**, or **Automatic**.

**Note** Automatic sets your phone to vibrate only when you receive phone calls during scheduled appointments in your Calendar.

#### To change the ringtone and ring type

- 1. On the Home screen, slide to the **Settings** tab and then tap **Sound**.
- Scroll down and then tap Ringtone. Select the ringtone you want to use and then tap Done.
- 3. Tap Ring Type. Select the ring type you want to use and then tap Done.
- Tips You can use \*.wav, \*.mid, \*.mp3, \*.wma, or other types of sound files that you downloaded from the Internet or copied from your computer. For a complete list of supported audio file formats, see "Specifications" in the Appendix.
  - To use your sound files as ringtones, copy them first to the /My Documents/My Ringtones folder on your phone, and then select the sound from the Ring tone list of your phone. For more information about copying files, see "Copying and Managing Files" in this chapter.

#### To set notification sounds

- 1. Tap Start > Settings, and then tap Sound > Menu > Advanced.
- 2. On the **Sounds** tab, choose how you want to be notified by selecting the appropriate check boxes.
- 3. On the **Notifications** tab, in Event, tap a ring type and ring tone for that event or action from the lists below.
- **Tip** Turning off sound notifications helps conserve battery power.

## Power saving and display settings

Adjust power saving and display settings such as screen brightness, Sleep mode settings, text size, and more.

#### To manually adjust the screen brightness

By default, your phone automatically adjusts the screen brightness according to the ambient lighting.

- 1. Tap Start > Settings > All Settings > System > Power.
- 2. Tap the **Backlight** tab.

- 3. Clear Auto adjust backlight.
- Adjust the brightness by dragging the slider under On battery power and On external power.

#### To change backlight and automatic Sleep mode settings

Dimming the backlight and switching the phone to sleep mode help save battery power. You can change the idle time before the backlight automatically dims. You can also change the idle time before the phone goes into Sleep mode.

- 1. Tap Start > Settings > All Settings > System > Power.
- 2. Tap the Advanced tab.
- 3. To change the time before the backlight automatically dims, select a time next to the **Turn off backlight if not used for** options.
- 4. To change the time before the phone goes into Sleep mode, select a time next to the **Turn off device if not used for** options.
- Tip If you do not want the backlight to dim, clear the Turn off backlight if not used for check boxes. To turn off automatic Sleep mode, clear the Turn off device if not used for check boxes.

#### To increase or decrease the size of text on the screen

- 1. Tap Start > Settings > All Settings > System > Screen.
- 2. Tap the Text Size tab.
- 3. Move the slider to increase or decrease the text size.

#### To re-calibrate the touch screen

The phone's touch screen is calibrated before shipment. Re-calibrate the touch screen if it does not accurately respond to screen taps.

- 1. While the phone is on, press and hold the VOLUME UP and VOLUME DOWN buttons, and then tap the screen to open the align screen.
- 2. Follow the on-screen instructions to complete the calibration.

#### 210 Managing Your Phone

### **Device name**

The device name is used to identify your phone when synchronizing with a computer, connecting to a network, or restoring information from a backup.

Note If you sync multiple phones with the same computer, each phone must have a unique name.

#### To change the device name

- 1. Tap Start > Settings > All Settings > System > About.
- 2. Tap the Device ID tab.
- 3. Enter the device name.
- Notes
   The device name must begin with a letter, consist of letters from A to Z, numbers from 0 to 9, and cannot contain spaces. Use the underscore character to separate words.
  - If you enroll your phone to your company's domain, the device name will be changed to be the same as the one used to enroll your phone.

## **Phone services**

You can change the settings of various phone services for your phone. Phone services may include Call Forwarding, Call Waiting, Voicemail, and more. Contact your mobile operator to find out about the availability of phone services for your phone.

#### To access and change settings of phone services

- 1. On the Home screen, slide to the **Settings** tab, and then tap **Communications**.
- 2. On the Comm Manager screen, tap Phone > Phone Services.
- 3. Select the service you want to use, and then tap Get Settings.
- 4. Choose your desired options, and then tap OK.

# 13.4 Using Comm Manager

**Comm Manager** lets you easily turn on and off the communication features of your phone such as the phone, Bluetooth, Wi-Fi, and data connection.

#### **To access Comm Manager**

Tap Start > Settings, and then tap Communications.

- 1 Switch Airplane Mode on or off. Comm Manager 🖓 👔 📲 🗰 🗙 See "Turning the Phone Connection On and Communications Off" in Chapter 2. Airplane Mode OFE ON 1 2 Access the phone settings and change the Turn off all co PIN codes, configure phone services, and Phone 7 2 Change phone settings OFF ON more. Bluetooth 3 Connect a Bluetooth headset or other 3 8 Connect to Bluetcoth headset OFF ON Bluetooth-enabled device. Wi-Fi 9 4 See Chapter 9 for details. Connect to Wi-Fi network OFF ON 4 Connect to a wireless network. Microsoft Direct Push Use push mail for Outlook OFF ON 10 5 See Chapter 8 for details. Data Connection 11 Open ActiveSync and adjust sync settings. 5 6 OFF OF See Chapter 7 for details. Configure your data connection settings. 6 Switch the phone connection on 7 Back or off. See "Turning the Phone Connection On and Off" in Chapter 2. Switch Bluetooth on or off. See Chapter 9 for details. 8 9 Switch Wi-Fi on or off. See Chapter 8 for details.
- **10** Switch between automatically receiving (as items arrive) or manually retrieving Outlook email messages. See Chapter 7 for details.
- 11 Connect or disconnect the active data connection (3G/GPRS, or EDGE).

#### 212 Managing Your Phone

# 13.5 Using Task Manager

Task Manager lets you view and stop running programs, configure the ⊠ button, and enable the Quick Menu on the Home screen.

#### To open Task Manager

Tap the **Quick Menu** button on the top-right corner of the Home screen to open the Quick Menu, and then tap **S**.

#### To configure the Exit ( 🔀 ) button

By default, running programs are shut down when you tap and hold the 🔀 button.

- 1. On the Task Manager screen, tap the Button tab.
  - Note When you clear Enable the "X" button to end running programs, tapping the Exit button only closes a program screen. The program is not ended and continues to run in the background.
- 2. Choose the action for shutting down programs (by tapping the x button, or by tapping and holding the x button).
- 3. Tap OK.

#### To add a running program to the exclusive list

If you add a running program to the **Exclusive Programs List**, it will not be closed when you tap **Stop Selected** or **Stop All** and will not be listed in the Quick Menu on the Home Screen.

- 1. On the Task Manager screen, tap the Running tab.
- 2. Tap and hold the program name, and then tap Add Exclusive.
- Tip To remove a program from the exclusive list, select the program on the **Running** tab, and then tap **Remove**.

# **13.6 Protecting Your Phone**

## Protecting your SIM card with a PIN

You can protect your SIM card by requiring a PIN (personal identification number) every time the phone is turned on. You will not be able to use the Phone dialer or the data connection until you enter the correct PIN.

#### To enable the SIM card PIN

- 1. On the Home screen, slide to the **Settings** tab and then tap **Communications**.
- On the Comm Manager screen, tap Phone to open the Phone Settings screen.
- 3. Tap PIN Code.
- 4. Enter the PIN, tap OK, and then tap OK on the message box.
- Tips To change the PIN, tap **Change PIN** on the Phone Settings screen.
  - Emergency calls can be placed at any time, without requiring a PIN.

## Protecting your phone with a password

You can help keep your data more secure by requiring a password every time the phone is turned on.

#### To set a password

- 1. Tap Start > Settings > All Settings > Lock.
- Select the Prompt if phone unused for check box, and then specify the idle time before the phone requires a password. If you choose 0 Minutes, you will need to input the password every time you wake the phone up from Sleep mode. For more information, see "Switching to Sleep mode" in Chapter 1.
- 3. In the Password type box, select the type of password you would like to use.
  - Tip If your phone is configured to connect to a network, use an alphanumeric password for increased security.

#### 214 Managing Your Phone

- 4. Enter the password in both the **Password** and **Confirm** boxes.
- 5. Tap OK.

If your phone is idle for the timeout period that you set, you will need to enter your password to unlock your phone. If you used a simple PIN password, the Lock screen will be displayed before you enter your password. For information, see "Lock Screen" in Chapter 1.

- **Notes** To ensure that you can always make emergency calls, do not begin your password with the digits of your local emergency number.
  - If you entered a hint, the hint will be displayed after the wrong password is entered five times.
  - If you forget your password, you can hard reset or clear the phone's memory. For more information about hard resetting the phone and clearing the memory, see "Resetting Your Phone".

## Encrypting files on your storage card

You can set your phone to encrypt files as they are saved on the storage card.

- 1. Tap Start > Settings > All Settings > System > Encryption.
- 2. Select Encrypt files when placed on a storage card.
- Notes Encrypted files can only be read on the phone that encrypted them.
  - Encrypted files are opened just like other files, provided you are using the phone that encrypted them. There is no separate step for you to take to read these files.
- Important If Encrypt files when placed on a storage card is enabled, back up all files from the storage card **before** using Clear Storage, hard reset, or updating the operating system. Otherwise, you will no longer be able to access the encrypted files on the storage card. Use ActiveSync or Windows Mobile Device Center to transfer files between your storage card and computer. After the procedure, copy your files back to the storage card.

# 13.7 Resetting Your Phone

## Performing a soft reset

Perform a soft (normal) reset to clear all active program memory and shut down all active programs. This is useful when your phone is running slower than normal, or a program is not performing properly. If a soft reset is performed when programs are running, unsaved work is lost.

#### To perform a soft reset

- 1. Pull out the stylus, then remove the back cover.
- 2. Use the stylus tip to press the RESET button (red) located at the opening of the stylus bay.

Your phone restarts and displays the Home screen.

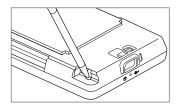

## Performing a hard reset

If a normal reset does not solve a system problem, you can perform a hard (full) reset. After a hard reset, the phone is restored to its default settings—the way it was when you first purchased it and turned it on. You will lose any programs you installed, data you entered, and settings you customized on your phone, and only Windows Mobile® software and other pre-installed programs will remain.

- Warning!
   Your phone will be set back to factory default settings. Make sure that any additional installed programs and/or user data have been backed up before you perform a hard reset.
- Important If Encrypt files when placed on a storage card is enabled, backup all files from the storage card **before** using Clear Storage, hard reset, or updating the operating system. Otherwise you will no longer be able to access the encrypted files on the storage card. Use ActiveSync or Windows Mobile Device Center to transfer files between your storage card and computer. After the procedure, copy your files back to the storage card.

216 Managing Your Phone

#### To perform a hard reset

- 1. With the phone turned off, press and hold the VOLUME UP and VOLUME DOWN buttons, then briefly press the POWER button.
- 2. Continue pressing the VOLUME UP and VOLUME DOWN buttons until you see this message on the screen:

```
This operation will delete
all your personal data,
and reset all settings
to manufacturer default.
Press VolUp to restore
manufacturer default, or
press other keys to cancel.
```

- 3. Release the VOLUME UP and VOLUME DOWN buttons.
- Press the VOLUME UP button to perform the hard reset, or press any other button to cancel the reset.

## **Using Clear Storage**

If you can access the phone settings, you can use Clear Storage to reset your phone back to factory default settings.

- 1. Tap Start > Settings, and then tap All Settings.
- 2. On the System tab, tap Clear Storage.
- 3. Enter "1234" and then tap Yes.

# Appendix

# A.1 Regulatory Notices

# **Regulatory Agency Identifications**

For regulatory identification purposes, your product is assigned a model number of **TOPA110**.

To ensure continued reliable and safe operation of your device, use only the accessories listed below with your **TOPA110**.

The Battery Pack has been assigned a model number of TOPA160.

Note This product is intended for use with a certified Class 2 Limited Power Source, rated 5 Volts DC, maximum 1 Amp power supply unit.

# **European Union Notice**

Products with CE marking comply with the R&TTE Directive (99/5/EC), the EMC Directive (2004/108/EC), and the Low Voltage Directive (2006/95/EC) issued by the Commission of the European Community.

Compliance with these directives implies conformity to the following European Norms (in parentheses are the equivalent international standards).

• EN 60950-1 (IEC 60950-1)

Safety of Information Technology Equipment.

• ETSI EN 300 328

Electromagnetic compatibility and Radio spectrum Matters (ERM); Wideband Transmission systems; data transmission equipment operating in the 2.4 GHz ISM band and using spread spectrum modulation techniques.

#### 218 Appendix

#### • EN 300 440-2 V1.1.2

Electromagnetic compatibility and Radio spectrum Matters (ERM); Short range devices; Radio equipment to be used in the 1 GHz to 40 GHz frequency range; Part 2: Harmonized EN under Article 3(2) of the R&TTE Directive.

#### • EN 301 489-24

Electromagnetic compatibility and Radio spectrum Matters (ERM); Electromagnetic Compatibility (EMC) standard for radio equipment and services; Part 24: Specific conditions for IMT-2000 CDMA direct spread (UTRA) for mobile and portable (UE) radio and ancillary equipment.

### • ETSI EN 301 511

Global system for mobile communications (GSM); Harmonized EN for mobile stations in the GSM 900 and GSM 1800 bands, covering essential requirements of article 3.2 of the R&TTE directive (1995/5/EC).

#### • ETSI EN 301 489-1

Electromagnetic compatibility and Radio spectrum Matters (ERM); Electromagnetic Compatibility (EMC) standard for radio equipment and services; Part 1: Common technical requirements.

### • ETSI EN 301 489-7

Electromagnetic compatibility and Radio spectrum Matters (ERM); Electromagnetic Compatibility (EMC) standard for radio equipment and services; Part 7: Specific conditions for mobile and portable radio and ancillary equipment of digital cellular radio telecommunications systems (GSM and DCS).

#### • ETSI EN 301 489-17

Electromagnetic compatibility and Radio spectrum Matters (ERM); Electromagnetic Compatibility (EMC) standard for radio equipment and services; Part 17: Specific conditions for 2.4 GHz wideband transmission systems.

#### • ETSI EN 301 908-1 & -2

Electromagnetic compatibility and Radio spectrum Matters (ERM); Base Stations (BS), Repeaters and User Equipment (UE) for IMT-2000 Third Generation cellular networks; Part 1: Harmonized EN for IMT-2000, introduction and common requirements, covering essential requirements of article 3.2 of the R&TTE Directive.

### • EN 50360

Product standard to demonstrate the compliance of mobile phones with the basic restrictions related to human exposure to electromagnetic fields (300 MHz  $\sim$  3 GHz).

#### • EN 62311

Assessment of electronic and electrical equipment related to human exposure restrictions for electromagnetic fields (0 Hz - 300 GHz).

#### • EN 62209-1/ 62209-2

Human exposure to radio frequency fields from hand-held and bodymounted wireless communication devices - Human models, instrumentation, and procedures -- Part 1: Procedure to determine the specific absorption rate (SAR) for hand-held devices used in close proximity to the ear (frequency range of 300 MHz to 3 GHz) ; Part 2: Procedure to determine the Specific Absorption Rate (SAR) in the head and body for 30 MHz to 6 GHz Handheld and Body-Mounted Devices used in close proximity to the Body.

### EN 55013:2001

Sound and television broadcast receivers and associated equipment - Radio disturbance characteristics - Limits and methods of measurement (CISPR 13:2001 (Modified))

#### EN 55020:2007

Sound and television broadcast receivers and associated equipment -Immunity characteristics - Limits and methods of measurement (CISPR 20:2006)

# 

| This equipment may be operated in: |    |    |    |    |    |    |    |
|------------------------------------|----|----|----|----|----|----|----|
| AT                                 | BE | BG | СН | СҮ | CZ | DE | DK |
| EE                                 | ES | FI | FR | GB | GR | HU | IE |
| IT                                 | IS | LI | LT | LU | LV | MT | NL |
| NO                                 | PL | РТ | RO | SE | SI | SK | TR |

# Safety Precautions for RF Exposure

Use only original manufacturer-approved accessories, or accessories that do not contain any metal.

Use of non-original manufacturer-approved accessories may violate your local RF exposure guidelines and should be avoided.

# **Exposure to Radio Frequency (RF) Signals**

Your device contains a radio transmitter and receiver. The radiated output power is far below the international radio frequency exposure limits. These limits are part of comprehensive guidelines and establish permitted levels of RF energy for the general population. The guidelines are based on the safety standards previously set by international standards bodies:

- American National Standards Institute (ANSI) IEEE. C95.1-1992
- National Council on Radiation Protection and Measurement (NCRP). Report 86. 1986
- International Commission on Non-Ionizing Radiation Protection (ICNIRP) 1996
- Ministry of Health (Canada), Safety Code 6. The standards include a substantial safety margin designed to assure the safety of all persons, regardless of age and health.

The exposure standard for wireless mobile phones employs a unit of measurement known as the Specific Absorption Rate, or SAR. The standard incorporates a substantial margin of safety to give additional protection for the public and to account for any variations in usage.

As with other mobile radio transmitting equipment, users are advised that for satisfactory operation of the equipment and for the safety of personnel, it is recommended that no part of the human body be allowed to come too close to the antenna during operation of the equipment.

Your device has an internal antenna. Use only the supplied integral antenna. Use of unauthorized or modified antennas may impair call quality and damage the phone, causing loss of performance and SAR levels exceeding the recommended limits as well as result in non-compliance with local regulatory requirements in your country.

To assure optimal phone performance and ensure human exposure to RF energy is within the guidelines set forth in the relevant standards; always use your device only in its normal-use position. Do not touch or hold the antenna area unnecessarily when placing or receiving a phone call. Contact with the antenna area may impair call quality and cause your device to operate at a higher power level than needed. Avoiding contact with the antenna area when the phone is IN USE optimizes the antenna performance and the battery life.

Body-worn measurements were tested for typical body-worn operations with the back of the device kept 1.5 cm from the body.

# **SAR Information**

0.614 w/kg @10g (Head) 1.41 w/kg @10g (Body)

# Telecommunications & Internet Association (TIA) Safety Information Pacemakers

The Health Industry Manufacturers Association recommends that a minimum separation of six inches be maintained between a handheld wireless phone and a pacemaker to avoid potential interference with the pacemaker. These recommendations are consistent with the independent research by and recommendations of Wireless Technology Research. Persons with pacemakers:

- Should ALWAYS keep the phone more than six inches from their pacemaker when the phone is turned ON.
- Should not carry the phone in a breast pocket.
- Should use the ear opposite the pacemaker to minimize the potential for interference. If you have any reason to suspect that interference is taking place, turn the phone OFF immediately.

#### **Hearing Aids**

Some digital wireless phones may interfere with some hearing aids. In the event of such interference, you may want to consult your service provider, or call the customer service line to discuss alternatives.

#### **Other Medical Devices**

If you use any other personal medical device, consult the manufacturer of your device to determine if they are adequately shielded from external RF energy. Your physician may be able to assist you in obtaining this information.

Turn the phone OFF in health care facilities when any regulations posted in these areas instruct you to do so. Hospitals or health care facilities may be using equipment that could be sensitive to external RF energy.

# **WEEE Notice**

The Directive on Waste Electrical and Electronic Equipment (WEEE), which entered into force as European law on 13th February 2003, resulted in a major change in the treatment of electrical equipment at end-of-life.

The purpose of this Directive is, as a first priority, the prevention of WEEE, and in addition, to promote the reuse, recycling and other forms of recovery of such wastes so as to reduce disposal.

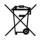

The WEEE logo (shown at the left) on the product or on its box indicates that this product must not be disposed of or dumped with your other household waste. You are liable to dispose of all your electronic or electrical waste equipment by relocating over to the specified collection point for recycling of such hazardous waste. Isolated collection and proper recovery of your electronic and electrical waste equipment at the time of disposal will allow us to help conserving natural resources. Moreover, proper recycling of the electronic and electrical waste equipment will ensure safety of human health and environment. For more information about electronic and electrical waste equipment disposal, recovery, and collection points, please contact your local city center, household waste disposal service, shop from where you purchased the equipment, or manufacturer of the equipment.

# **RoHS Compliance**

This product is in compliance with Directive 2002/95/EC of the European Parliament and of the Council of 27 January 2003, on the restriction of the use of certain hazardous substances in electrical and electronic equipment (RoHS) and its amendments.

# **A.2 Specifications**

| Processor                  | Qualcomm <sup>®</sup> MSM7200A <sup>™</sup> , 528 MHz                                                                                                    |  |  |  |  |
|----------------------------|----------------------------------------------------------------------------------------------------|--|--|--|--|
| Operating System           | Windows Mobile® 6.5 Professional                                                                                                    |  |  |  |  |
| Memory                     | ROM: 512 MB<br>RAM: 288 MB                                                                                                    |  |  |  |  |
| Dimensions (LxWxT)         | 107.85 X 53.1 X 13.7 mm (4.25 X 2.09 X 0.54 inches)                                                                                                    |  |  |  |  |
| Weight                     | 117.5 grams (4.15 ounces) with battery                                                                                                    |  |  |  |  |
| Display                    | 3.2-inch TFT-LCD flat touch-sensitive screen with 480 X 800 WV resolution                                                                                                    |  |  |  |  |
| Network                    | HSPA/WCDMA<br>• 850/2100 MHz<br>• Up to 2 Mbps up-link and 7.2 Mbps down-link speeds                                                                                                    |  |  |  |  |
|                            | Quad-band GSM/GPRS/EDGE<br>• 850/900/1800/1900 MHz                                                                                                    |  |  |  |  |
|                            | (Band frequency, HSPA availability, and data speed are operator dependent.)                                                                                                    |  |  |  |  |
| Device Control             | • TouchFLO™ 3D<br>• Zoom bar                                                                                                    |  |  |  |  |
| GPS                        | Internal GPS antenna                                                                                                    |  |  |  |  |
| Connectivity               | <ul> <li>Bluetooth<sup>®</sup> 2.0 with Enhanced Data Rate and A2DP for wireless stereo headsets</li> <li>Wi-Fi<sup>®</sup>: IEEE 802.11b/g</li> <li>HTC ExtUSB<sup>™</sup> (11-pin mini-USB 2.0 and audio jack in one)</li> </ul> |  |  |  |  |
| Camera                     | Main camera: 5.0 megapixel color camera with auto focus<br>Second camera: VGA CMOS color camera                                                                                                    |  |  |  |  |
| Audio supported<br>formats | AAC, AAC+, eAAC+, AMR-NB, AMR-WB, QCP, MP3, WMA, WAV, MIDI, M4A                                                                                                    |  |  |  |  |
| Video supported<br>formats | WMV, ASF, MP4, 3GP, 3G2, M4V, AVI                                                                                                    |  |  |  |  |

| Battery          | <ul> <li>Rechargeable Lithium-ion battery</li> <li>Capacity: 1100 mAh</li> </ul> |  |  |  |  |  |  |
|------------------|----------------------------------------------------------------------------------|--|--|--|--|--|--|
|                  | Talk time: Up to 300 minutes for WCDMA     Up to 340 minutes for GSM             |  |  |  |  |  |  |
|                  | Standby time: Up to 500 hours for WCDMA     Up to 360 hours for GSM              |  |  |  |  |  |  |
|                  | Video call time: Up to 150 minutes                                               |  |  |  |  |  |  |
|                  | (The above are subject to network and phone usage.)                              |  |  |  |  |  |  |
| Expansion Slot   | microSD™ memory card (SD 2.0 compatible)                                         |  |  |  |  |  |  |
| AC Adapter       | Voltage range/frequency: 100 - 240V AC, 50/60 Hz<br>DC output: 5V and 1A         |  |  |  |  |  |  |
| Special Features | FM Radio, G-Sensor                                                               |  |  |  |  |  |  |

226 Appendix

# Index

#### Α A2DP 157 ActiveSync - ActiveSync mode 40 - set up 101 - synchronise with Exchange Server 123 - sync with computer 102 Add and remove programs 198 Advanced Network 204 AGPS 205 Airplane Mode 57, 211 Alarm Clock 63 Album - about 176 - close Album 179 - play back video 179 - view an image 177 Attachment - add to email 117 - download 119 Audio Booster 186 Auto Volume Control 205

# B

Back cover - remove 27 Backlight 209 Basic settings 207 Batterv - battery information 28 - charge battery 30 - install 29 - remove 29 Beam via Bluetooth 158 Bluetooth - about 155 - Bluetooth Explorer 160 - Bluetooth file sharing 160 - Bluetooth shared folder 160 - hands-free headset 157 - modem 152 - modes 155 - partnership (pairing) 156 - settings 203 - stereo headset 157 - svnc 104 - turn on and off 211 - visible 155

# С

Call - from email message 119 - from text message 111 Call History 52 Calling - from Phone screen 45

Camera - about 167 - Advanced Options 173 - capture modes 167 - icons 170 - Menu Panel 171 - zooming 172 Car kit phones 58 Clear Storage 216 Clock & Alarms 203 Comm Manager 204, 211 Compact QWERTY 92 Company Directory 129 Conference call 51 Connect device to Internet - start a connection 134 Connections - 3G/GPRS/EDGE 204 - dial-up 133, 204 - settings 204 Connect phone to Internet - dial-up 133 - ways of connecting 131 Contacts 70, 189 Contacts Picture capture mode 168 Copy - contacts to SIM card 195 - copy and manage files 201 - media files from PC to phone 181

- SIM contacts to phone 195

# D

Device name 210 Dial-up 133 Direct Push 125, 211 Disconnect data connection 211 Disk Drive mode 41 Domain Enroll 205 Download - download complete email 118 - email download settings 120 - file attachments 119 - Java applications 193 - location data 164 - sync email 120 - web feeds 148 Downloads tab (Home screen) 79

# E

Email - Email tab (Home screen) 76 - Internet email account (POP3/IMAP4) 116 - sync 97, 120 - synchronise 123 - types of email accounts 116 Emergency call 47 Emoticon - Windows Live Messenger 147 Entering Information 91 Excel Mobile 194 Exchange Server 123

# F

Facebook updates and events 72

Favorite contacts 64 Favourite programs tab (Home screen) 90 File Explorer 202 Find contact - Company Directory 129 Finger gestures 39 Finger panning 39 Finger scrolling 39 FM Radio 184 Focus - auto-focus 168 Forward email 117 Full QWERTY 92

# G

G-Sensor 206 GPS 163, 164

#### Н

Hard reset 215, 216 Home screen 32, 59

### I

Input - enter text 93 Input Selector arrow 91 Install and uninstall programs 198 International call 48 Internet 131 Internet and Search tab (Home screen) 81 Internet email 116 Internet Explorer Mobile 138 Internet Sharing 151

# J

JBlend 192 - install MIDlets/MIDlet suites from Internet 193 - install MIDlets/MIDlet suites from phone 193

# L

Library - Music tab (Home screen) 85 Live Messenger 146 Live Search 166 Lock 203, 213

# Μ

Meeting request 129 Memory 37, 224 Messages tab (Home screen) 75 Messaging - email 116 - multimedia (MMS) 112 - text (SMS) 109 Messenger 146 microSD card - encrypt 214 - install 29 - store attachments 121 Microsoft My Phone 203 Microsoft Office Mobile 194 MMS - about 112 - add audio clip 114

- add photo/video 113

- add text 114 - blacklist 115 - create MMS message 113 - MMS settings 112 - reply message 115 - view message 115 MMS Video capture mode 168 Modem - Bluetooth 152 - USB 151 MP3 Trimmer 187 Multimedia 112, 167 Music tab (Home screen) 84 My Phone 106

# Ν

News and Sport tab (Home screen) 80 News channels (web feeds) 148 Notification sounds 208 Now Playing - Music tab (Home screen) 84, 85

# 0

Office Mobile 194 On-screen keyboard - Compact QWERTY 92 - Full QWERTY 92 - Phone Keypad 92 OneNote Mobile 194 Opera Mobile 134

# Ρ

Panorama capture mode 167 Password 203, 213 People tab (Home screen) 64 Phone Keypad 92 Phone services 210 Photo capture mode 167 Photos and Videos tab (Home screen) 82 Picture Theme capture mode 168 PIN 213 Plavlists - Music tab (Home screen) 86 - Windows Media Player Mobile 183 Plav media 180 Plav music - Music tab (Home screen) 84 - Windows Media Player Mobile 180 Power - settings 208 PowerPoint Mobile 194 Predictive mode 94

# Q

QuickGPS 164 Quick menu 37, 212

# R

Record - voice recording 196 Regional Settings 206 Regulatory notices 217 Remove Programs 199 Reply - email 117 - MMS 115 - text (SMS) 110 Reset - clear storage 216 - hard reset 215 - soft reset 215 Review screen (Camera) 170 Ringtone 208 Ring type 208 RSS Hub - about 148 - news channels 148

# S

Safety information 5 Screen text size 209 Send - email 117 - MMS message 113 - text message (SMS) 109 Settings 203 Settings tab (Home screen) 89 SIM card - install 27 - PIN 213 - remove 28 SIM Manager - about 195 - copy contacts to SIM card 195 - copy SIM contacts to phone 195 - create SIM contact 195

Sleep mode 31 Smart Dial 45 SMS 75, 109 Soft reset 215 Sounds & Notifications 203 Speakerphone 51 Specifications 224 Speed Dial 53 Start screen - open 36 Status icons 34 Storage card - encrypt 214 - install 29 - store attachments 121 Streaming Media 144 Sync - ActiveSync 102 - change information types 103 - Microsoft My Phone 106 - music and videos 105 - via Bluetooth 104 - Windows Mobile Device Center 98 - with computer 102 Synchronise - with Exchange Server 123 Synchronize - Windows Media Player 181 Т

Task Manager 206 Telstra Applications tab (Home screen) 79 Text messages - copy to SIM card 110

#### 232 Index

- create new message 109
- Messages tab (Home screen) 75
Text size (screen) 209
Today 203
Troubleshoot
- sync connection 103
- Windows Media Player Mobile 183
Turn phone connection on and off 211
Turn phone on and off 30
Turn the phone function on and off 57
TV tab (Home screen) 80

# U

Updates and events (Facebook) 72 USB modem 151 USB to PC 103, 205

# V

Vibrate 34, 38 Video call - about 54 - answer video call 54 - make video call 54 - settings 55 Video capture mode 167 View image - Photos and Videos tab (Home screen) 82 Voice call - about 45 - answer call 48 - end call 52 Voice Command 204 Voice Commander - overview 197

Voicemail 48 Voice Recorder 196 Volume - adjust 38

#### W

Wi-Fi 211 Windows Live 145 Windows Live Messenger 146 Windows Marketplace 198 Windows Media Player Mobile - file formats 179 - playlists 183 - troubleshoot 183 Windows Mobile Device Center 98 Word Mobile 194 World Clock 61

#### Х

XT9 predictive mode 94

### Υ

YouTube - open 141 - Program Guide 142

### Ζ

Zooming - Camera 172 - Internet Explorer Mobile 140 - Opera Mobile 137 - zoom bar 40

Free Manuals Download Website <u>http://myh66.com</u> <u>http://usermanuals.us</u> <u>http://www.somanuals.com</u> <u>http://www.4manuals.cc</u> <u>http://www.4manuals.cc</u> <u>http://www.4manuals.cc</u> <u>http://www.4manuals.com</u> <u>http://www.404manual.com</u> <u>http://www.luxmanual.com</u> <u>http://aubethermostatmanual.com</u> Golf course search by state

http://golfingnear.com Email search by domain

http://emailbydomain.com Auto manuals search

http://auto.somanuals.com TV manuals search

http://tv.somanuals.com